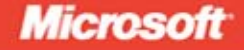

**MCTS EXAM**  $0 - 502$ 

# Microsoft .NET Framework 3.5-**Windows Presentation** Foundation

Matthew A. Stoecker

# **SELF-PACED** Training Kit

# ● ● ● ● ● ● ● ● ● ● ●

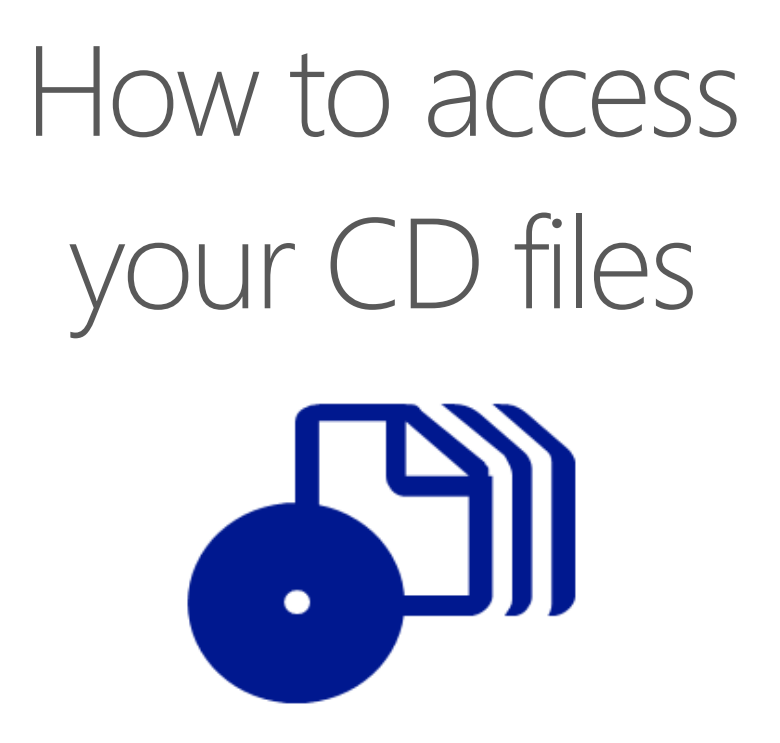

The print edition of this book includes a CD. To access the CD files, go to http://aka.ms/625662/files, and look for the Downloads tab.

Note: Use a desktop web browser, as files may not be accessible from all ereader devices.

Questions? Please contact: mspinput@microsoft.com

# Microsoft Press

PUBLISHED BY Microsoft Press A Division of Microsoft Corporation One Microsoft Way Redmond, Washington 98052-6399

Copyright © 2008 by Matthew Stoecker

All rights reserved. No part of the contents of this book may be reproduced or transmitted in any form or by any means without the written permission of the publisher.

Library of Congress Control Number: 2008929780

Printed and bound in the United States of America.

1 2 3 4 5 6 7 8 9 QWE 3 2 1 0 9 8

Distributed in Canada by H.B. Fenn and Company Ltd.

A CIP catalogue record for this book is available from the British Library.

Microsoft Press books are available through booksellers and distributors worldwide. For further information about international editions, contact your local Microsoft Corporation office or contact Microsoft Press International directly at fax (425) 936-7329. Visit our Web site at www.microsoft.com/mspress. Send comments to tkinput@microsoft.com.

Microsoft, Microsoft Press, Internet Explorer, Visual Basic, Visual Studio, Windows, Windows Server, and Windows Vista are either registered trademarks or trademarks of the Microsoft group of companies. Other product and company names mentioned herein may be the trademarks of their respective owners.

The example companies, organizations, products, domain names, e-mail addresses, logos, people, places, and events depicted herein are fictitious. No association with any real company, organization, product, domain name, e-mail address, logo, person, place, or event is intended or should be inferred.

This book expresses the author's views and opinions. The information contained in this book is provided without any express, statutory, or implied warranties. Neither the authors, Microsoft Corporation, nor its resellers, or distributors will be held liable for any damages caused or alleged to be caused either directly or indirectly by this book.

**Acquisitions Editor:** Ken Jones **Developmental Editor:** Laura Sackerman **Project Editor:** Kathleen Atkins **Editorial Production:** S4Carlisle Publishing Services **Technical Reviewer:** Kurt Meyer; Technical Review services provided by Content Master, a member of CM Group, Ltd. **Cover:** Tom Draper Design

# **About the Author**

### **Matthew A. Stoecker**

Matthew Stoecker started programming in BASIC on a TRS-80 at the age of nine. In 2001, he joined Microsoft Corporation as a programming writer authoring documentation for Microsoft Visual Basic .NET. He has written numerous technical articles about Visual Basic .NET and Visual C#, and he has written or contributed to multiple books about these languages, Windows Forms, and now Windows Presentation Foundation (WPF). He holds a Bachelor of Music degree in trombone performance from the Oberlin Conservatory and a Ph.D in microbiology from the University of Washington that he hopes he will never have to use again. He spends his spare time biking, playing the trombone, and playing with his cats. He lives in Bellevue, Washington.

# **Contents at a Glance**

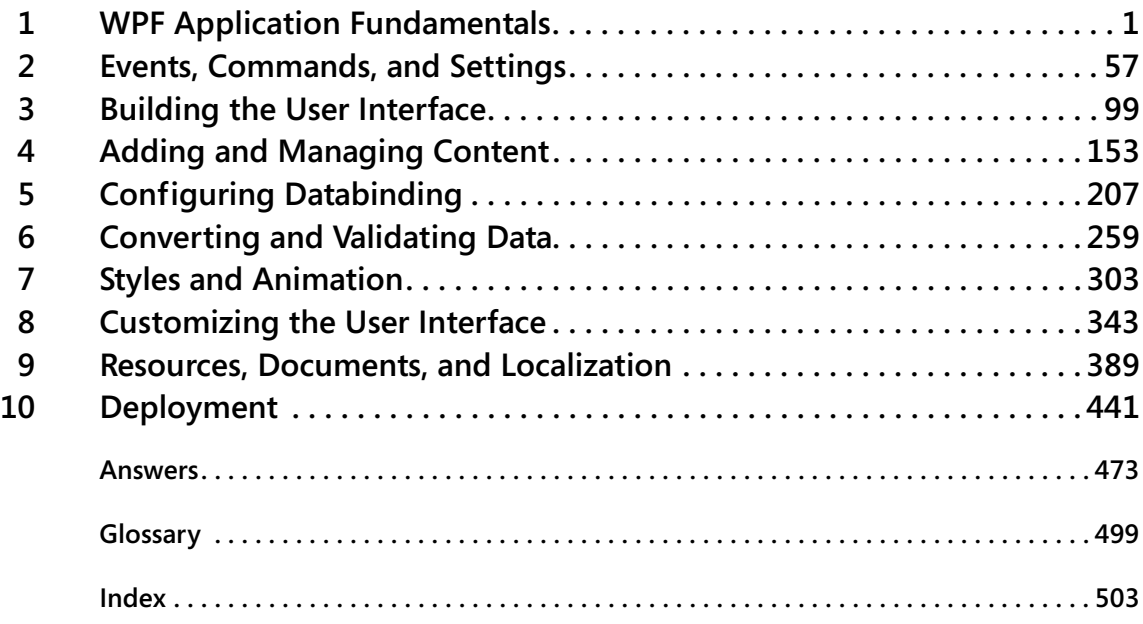

# **Table of Contents**

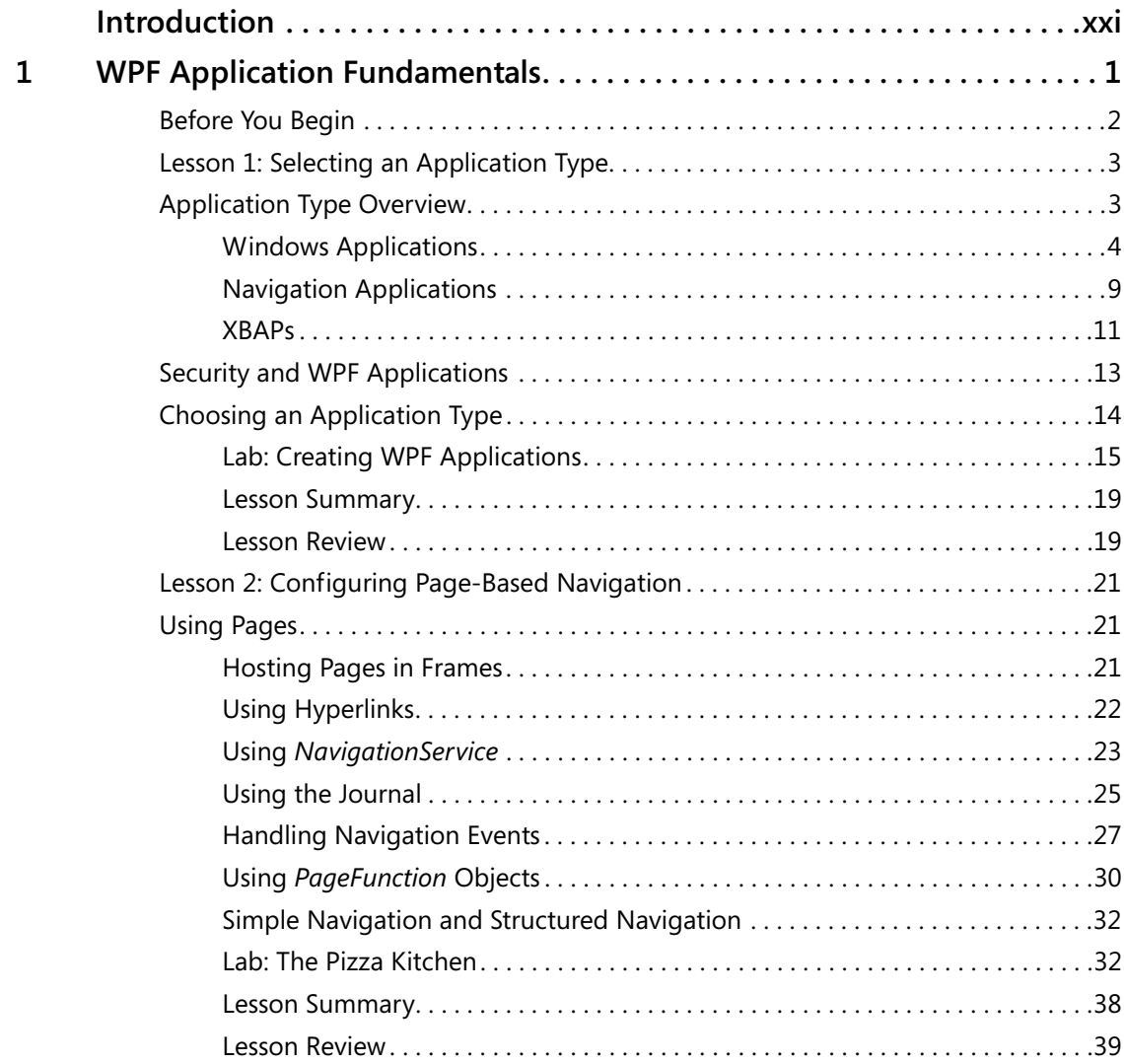

### **What do you think of this book? We want to hear from you!**

**Microsoft is interested in hearing your feedback so we can continually improve our books and learning resources for you. To participate in a brief online survey, please visit:** 

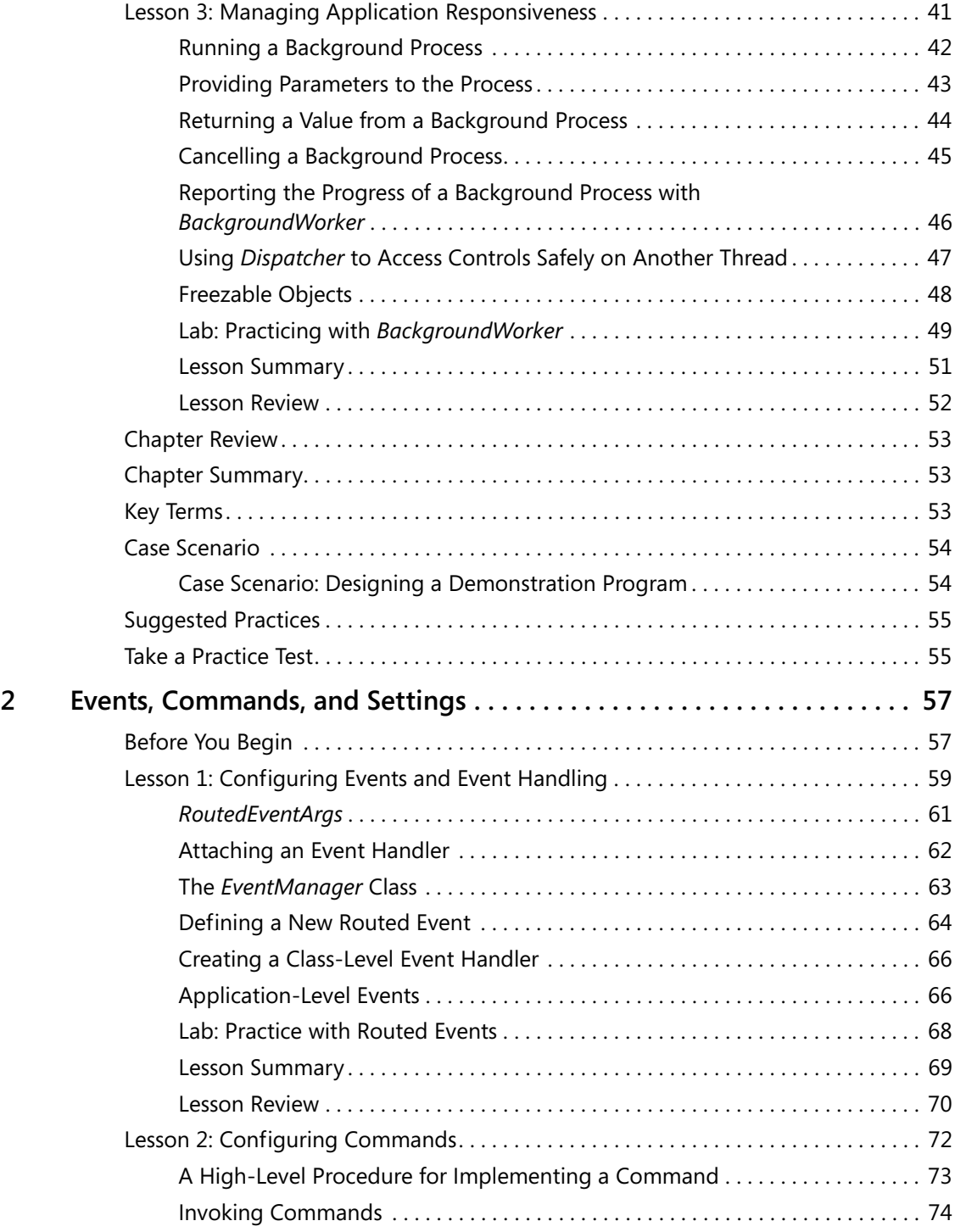

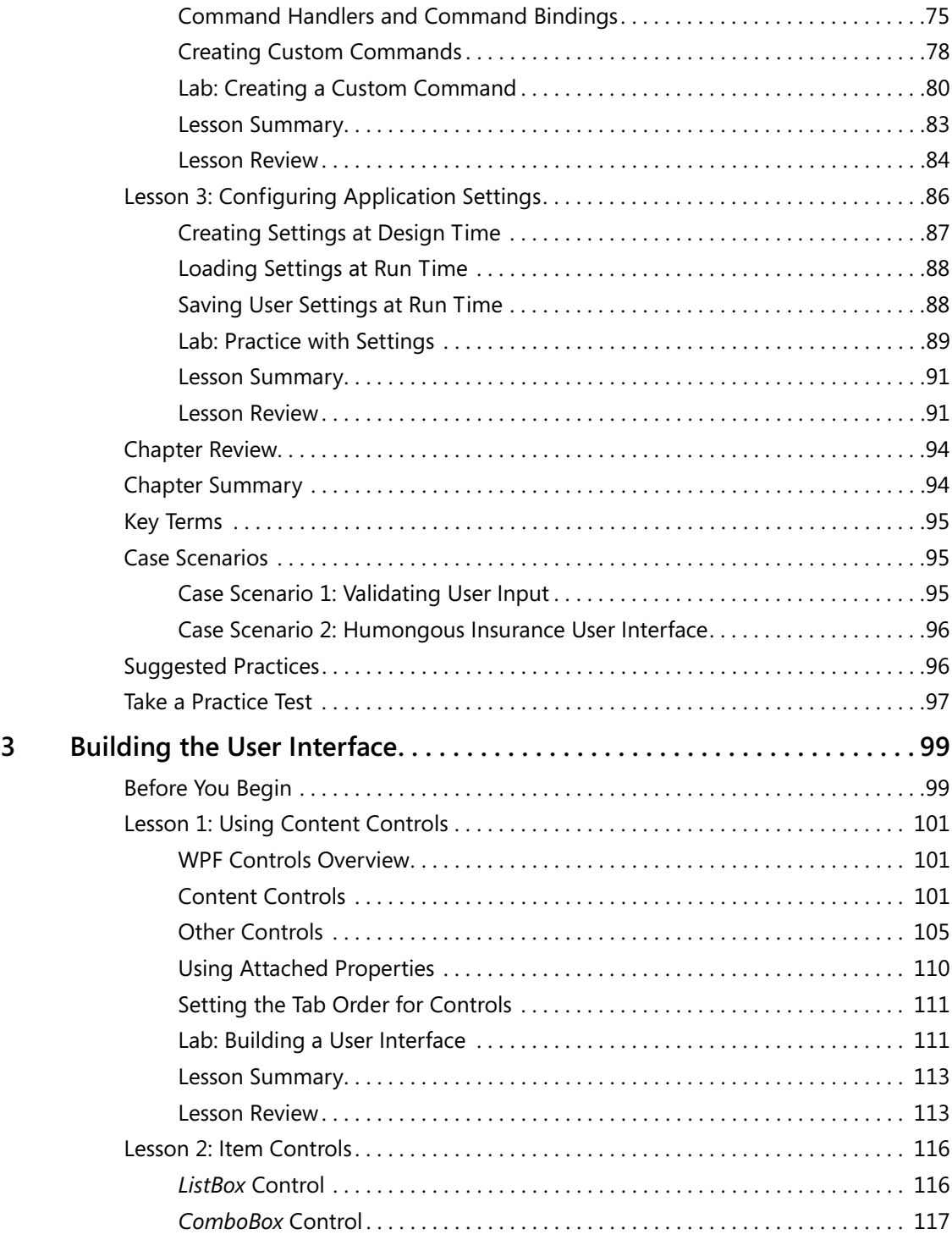

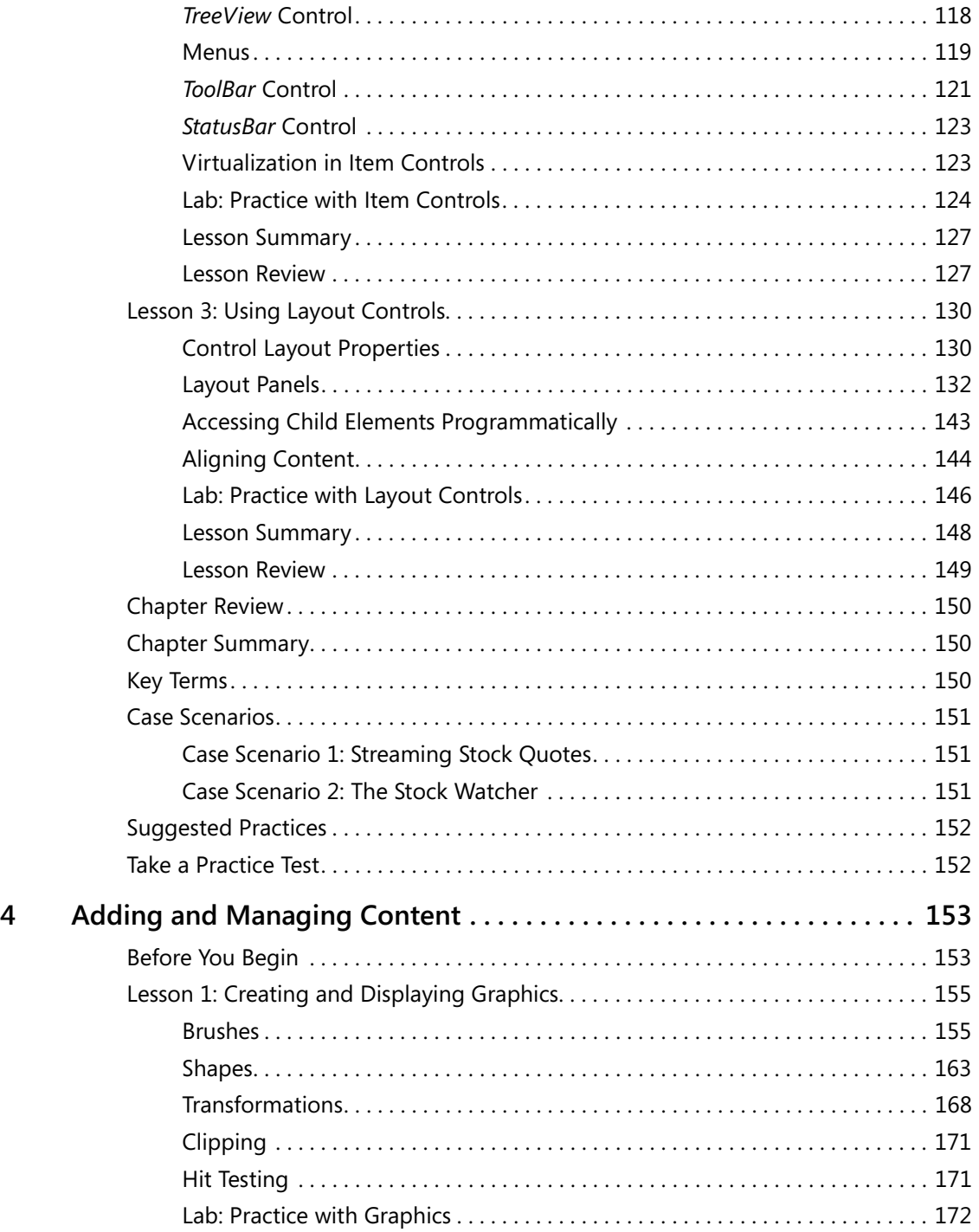

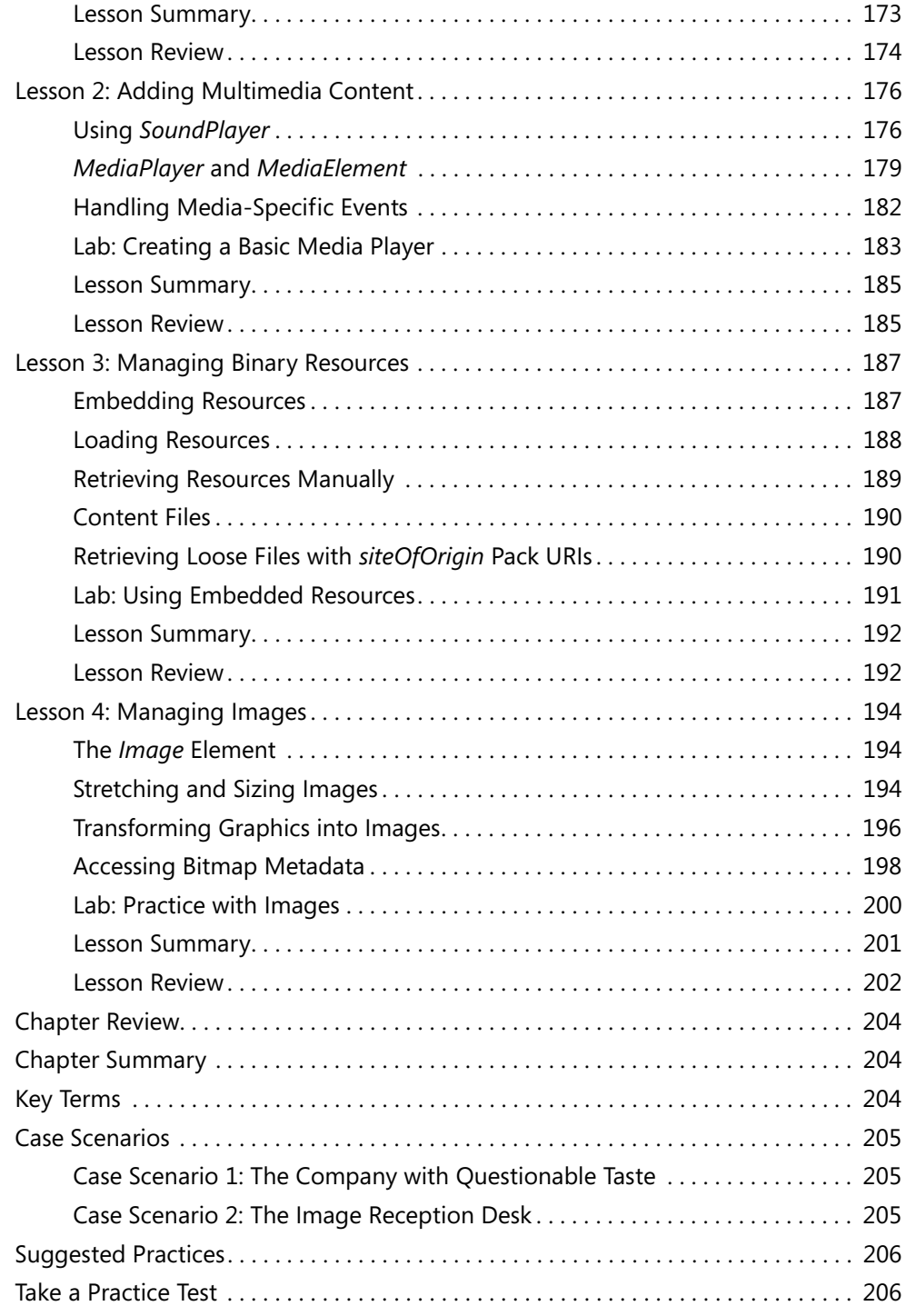

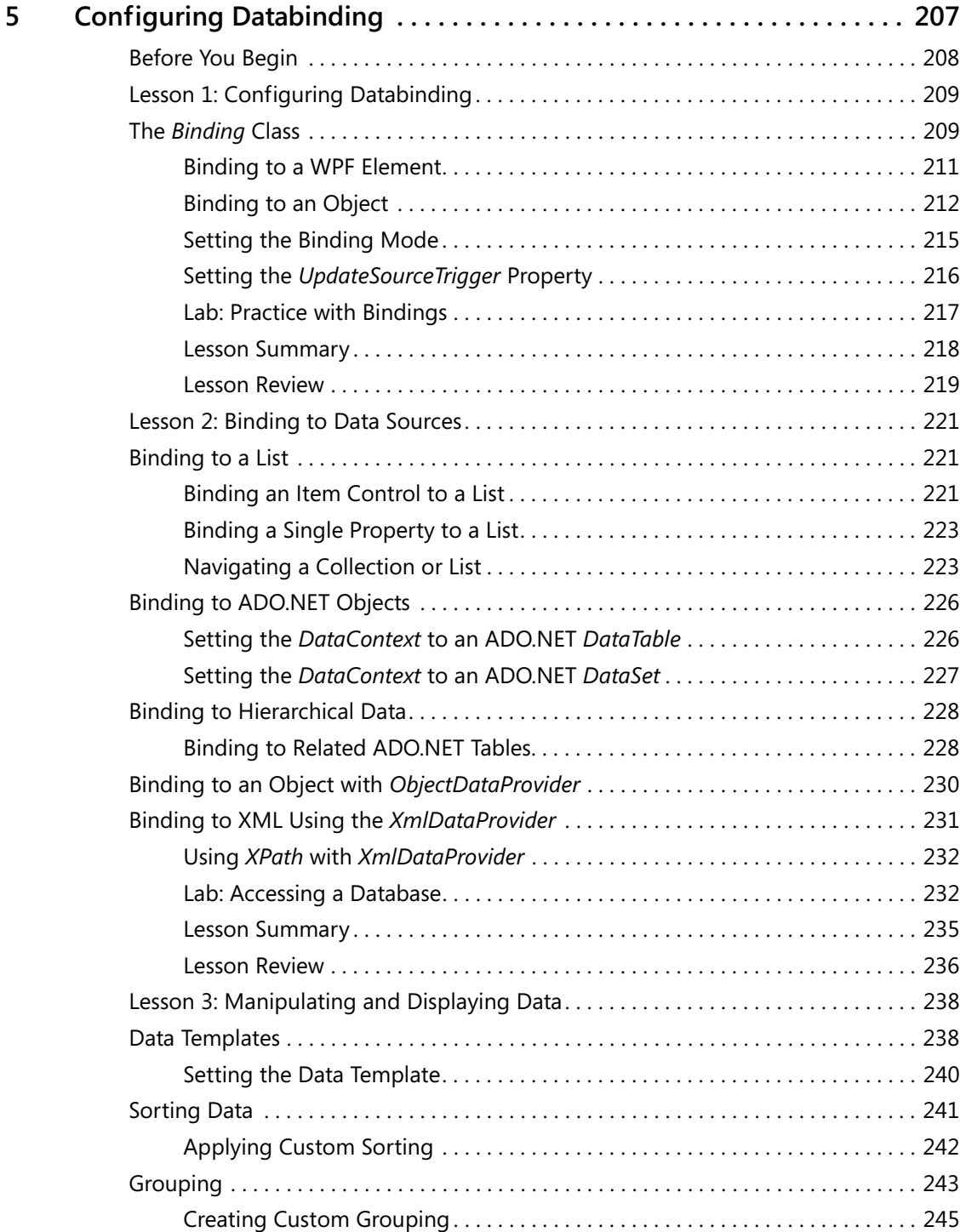

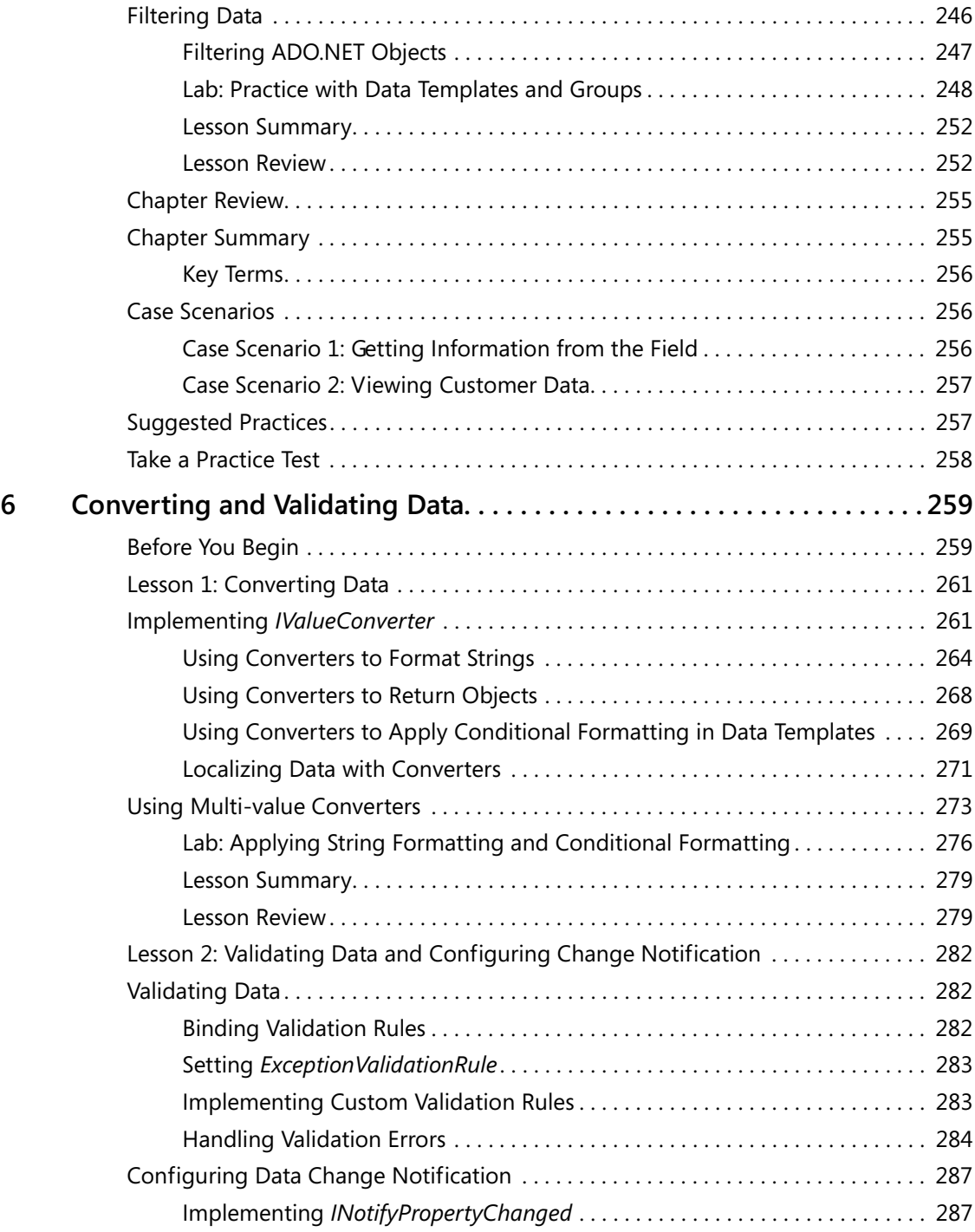

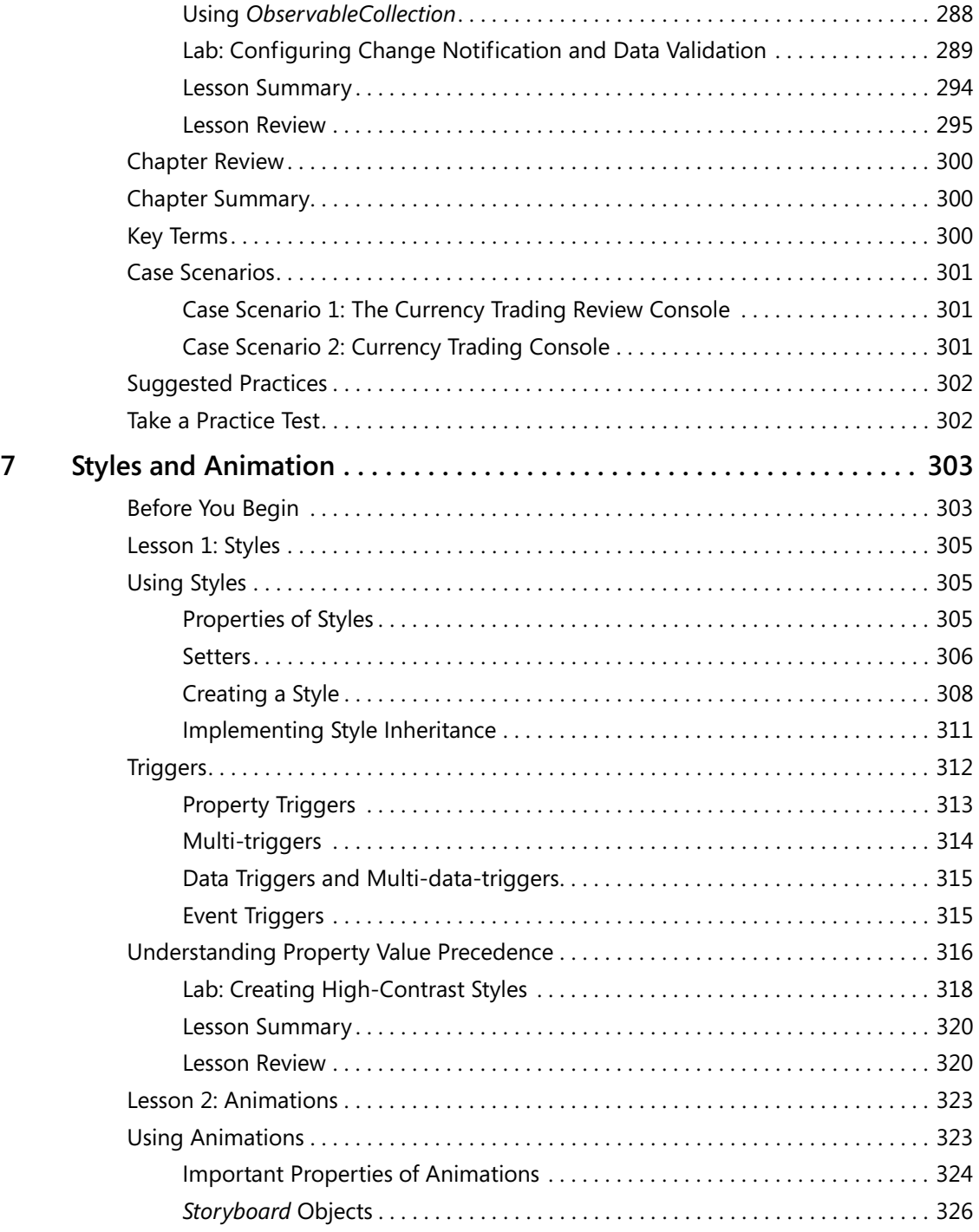

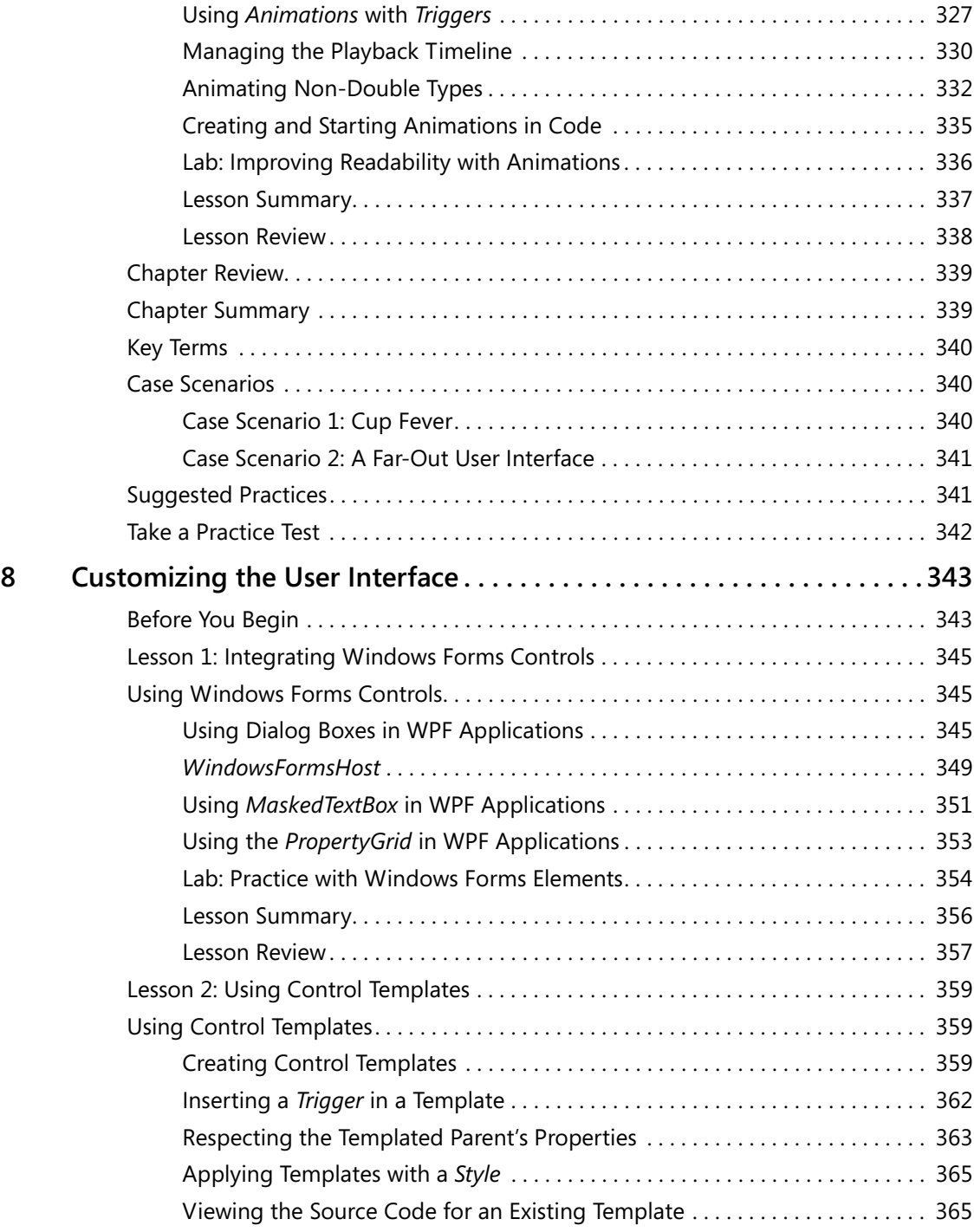

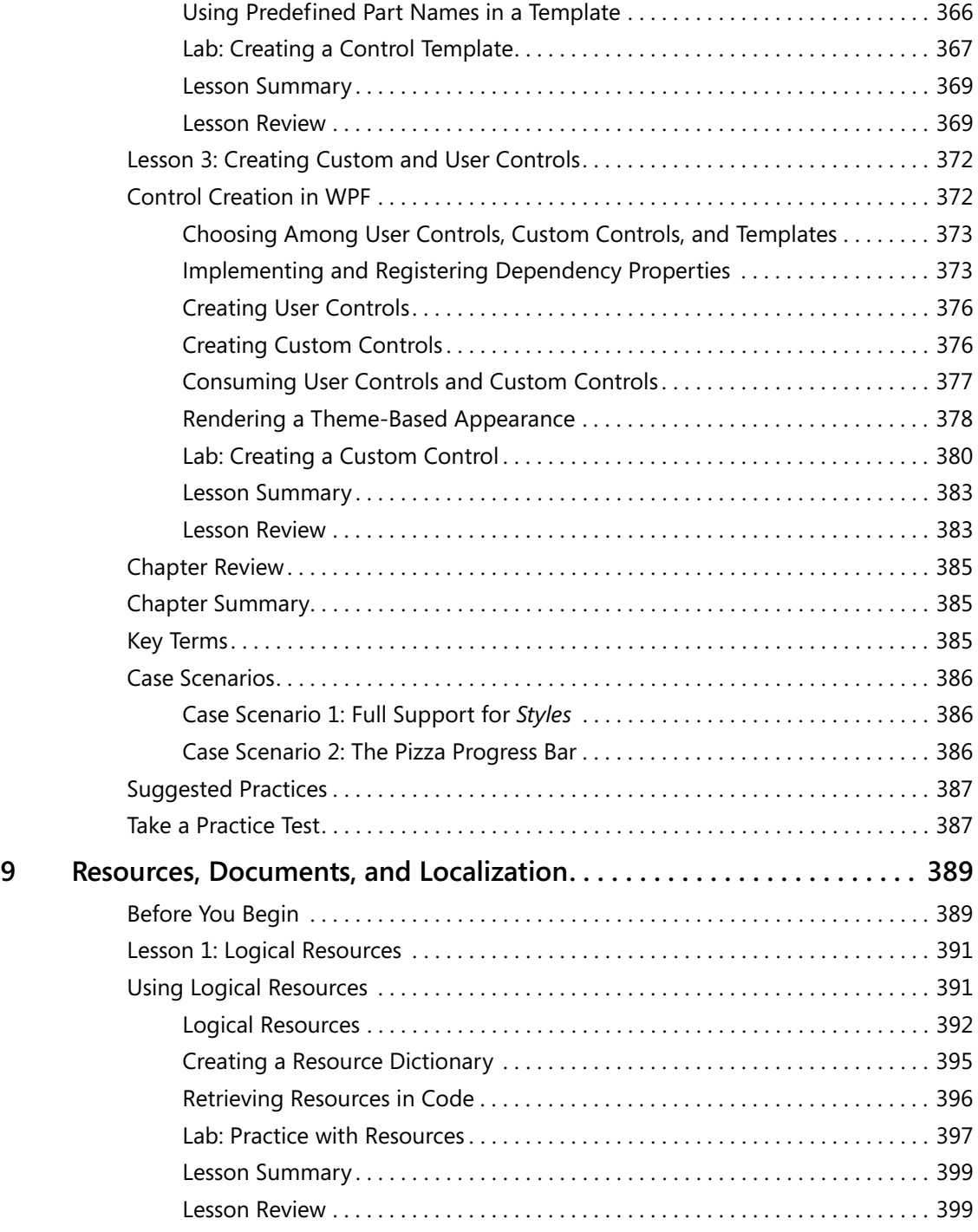

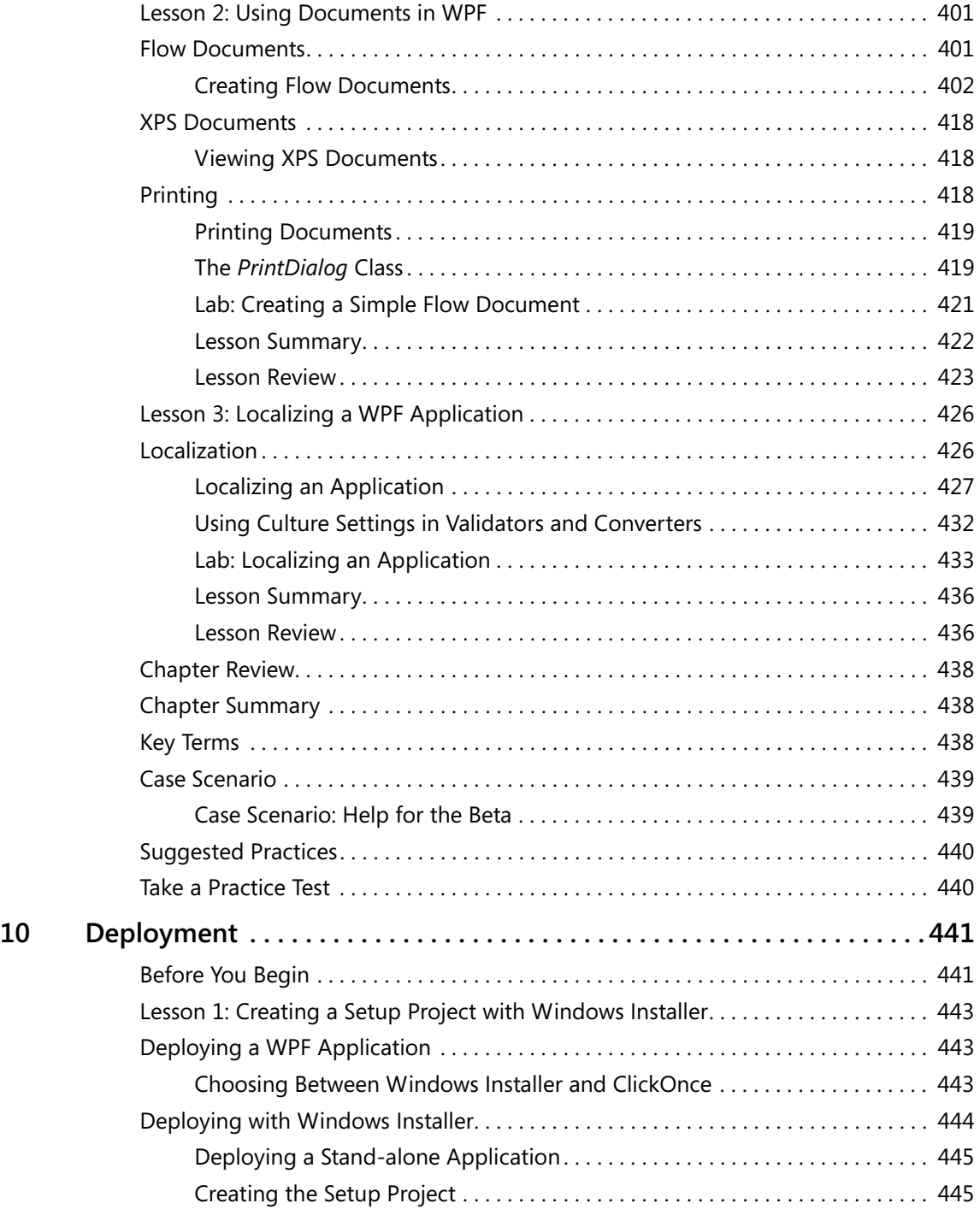

 $\overline{a}$ 

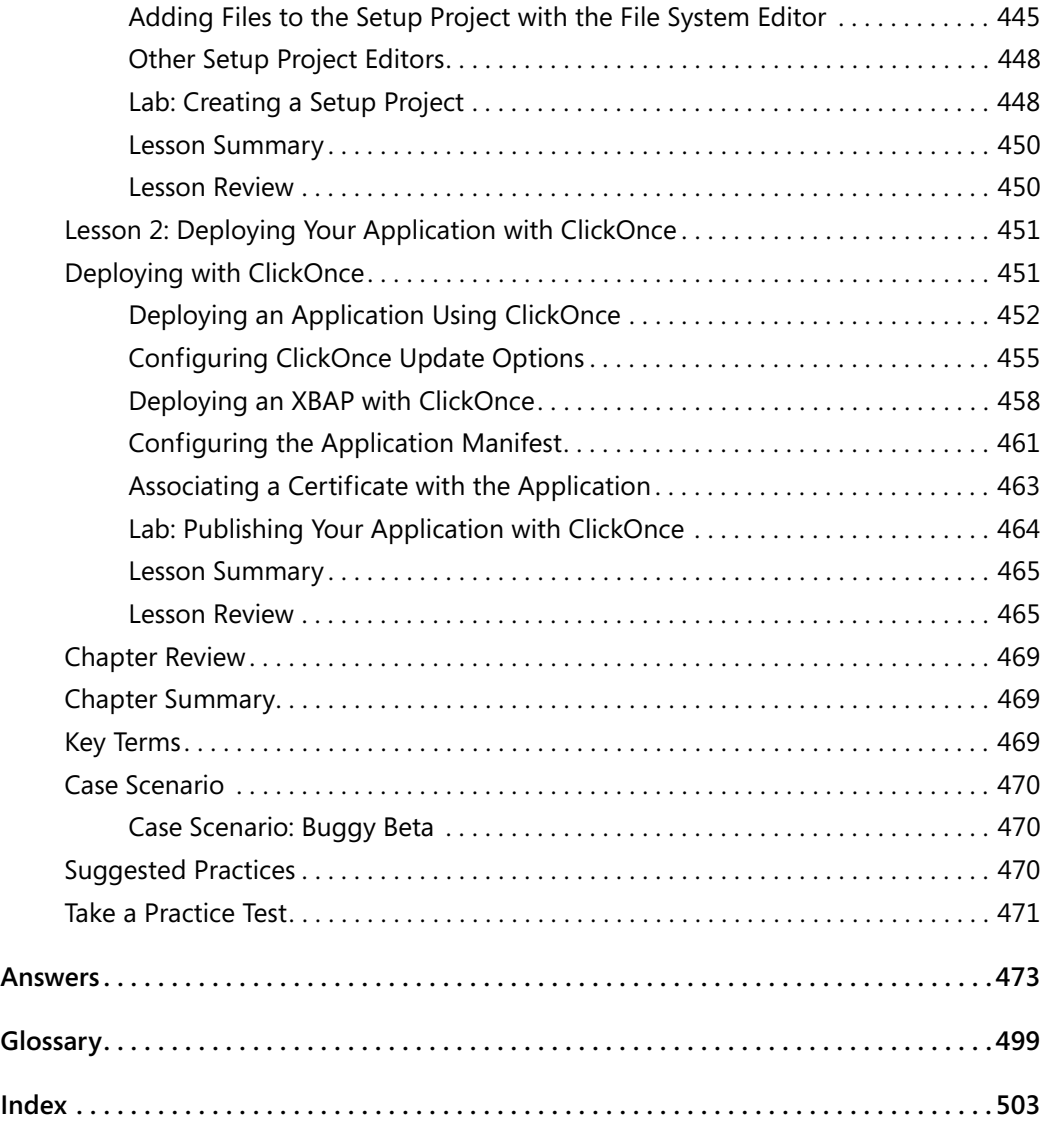

#### **What do you think of this book? We want to hear from you!**

**Microsoft is interested in hearing your feedback so we can continually improve our books and learning resources for you. To participate in a brief online survey, please visit:** 

**www.microsoft.com/learning/booksurvey/**

# **Acknowledgments**

Thank you to my friends and family. It isn't easy dealing with a person who is going crazy trying to write a book. Thanks for understanding when I had to work all night. Thanks for understanding when I needed to stay home and write on Friday night instead of going to see a movie. Thanks for putting up with me when all I talked about was how I needed to work on this book. This especially means thanks to you, Libby.

# **Introduction**

This training kit is designed for developers who plan to take the Microsoft Certified IT Professional (MCITP) Exam 70-502, as well as for developers who need to know how to develop Microsoft Windows Presentation Foundation (WPF)–based applications using Microsoft .NET Framework 3.5. We assume that before using this training kit, you already have a working knowledge of Windows, Microsoft Visual Basic or C# (or both), and Extensible Application Markup Language (XAML).

By using this training kit, you will learn how to do the following:

- $\blacksquare$  Create a WPF application
- $\blacksquare$  Build user interfaces using WPF controls
- Add and manage content in a WPF application
- $\blacksquare$  Bind WPF controls to data sources
- Customize the appearance of your WPF application
- $\Box$  Configure a WPF application
- $\blacksquare$  Deploy a WPF application to its intended audience

### **Hardware Requirements**

The following hardware is required to complete the practice exercises:

- A computer with a 1.6-gigahertz (GHz) or faster processor
- $\blacksquare$  A minimum of 384 megabytes (MB) of random access memory (RAM)
- $\blacksquare$  A minimum of 2.2 gigabytes (GB) of available hard disk space is required to install VS 2008. Additionally, 50 megabytes (MB) of available hard disk space is required to install the labs.
- $A$  DVD-ROM drive
- $\blacksquare$  A 1024 x 768 or higher resolution display with 256 colors or more
- $\blacksquare$  A keyboard and Microsoft mouse or compatible pointing device

### **Software Requirements**

The following software is required to complete the practice exercises:

- $\blacksquare$  One of the following operating systems:
	- T Windows Vista (any edition except Windows Vista Starter)
	- □ Windows XP with Service Pack 2 or later (any edition except Windows XP Starter)
	- T Windows Server 2003 with Service Pack 1 or later (any edition)
	- □ Windows Server 2003 R2 or later (any edition)
	- Windows Server 2008
- Microsoft Visual Studio 2008

**NOTE** A 90-day evaluation edition of Visual Studio 2008 Professional Edition is included on a DVD that comes with this training kit.

# **Using the CD and DVD**

A companion CD and an evaluation software DVD are included with this training kit. The companion CD contains the following:

- **Practice Tests** You can reinforce your understanding of how to create WPF applications in Visual Studio 2008 with .NET Framework 3.5 by using electronic practice tests that you can customize to meet your needs from the pool of Lesson Review questions in this book. Alternatively, you can practice for the 70-502 certification exam by using tests created from a pool of 200 realistic exam questions, which will give you enough different practice tests to ensure you're prepared.
- **E** Sample Files Most chapters in this training kit include sample files that are associated with the lab exercises at the end of every lesson. For some exercises, you are instructed to open a project prior to starting the exercise. For other exercises, you create a project on your own and can reference a completed project on the CD if you have a problem following the exercise procedures. Sample files can be installed to your hard drive by simply copying them to the appropriate directory.

After copying the sample files from the CD to your hard drive you must clear the Read Only attribute in order to work with the files on your hard drive.

**Example Book** An electronic version (eBook) of this training kit is included for use at times when you don't want to carry the printed book with you. The eBook is in Portable Document Format (PDF) and you can view it by using Adobe Acrobat or Adobe Reader. You can use the eBook to cut and paste code as you work through the exercises.

The evaluation software DVD contains a 90-day evaluation edition of Visual Studio 2008 Professional Edition, in case you want to use it instead of a full version of Visual Studio 2008 to complete the exercises in this book.

**Digital Content for Digital Book Readers:** If you bought a digital-only edition of this book, you can enjoy select content from the print edition's companion CD. Visit *<http://www.microsoftpressstore.com/title/9780735625662>* to get your downloadable content. This content is always up-to-date and available to all readers.

### **How to Install the Practice Tests**

To install the practice test software from the companion CD to your hard disk, perform the following steps:

**1.** Insert the companion CD into your CD drive and accept the license agreement that appears onscreen. A CD menu appears.

**NOTE** If the CD menu or the license agreement doesn't appear, AutoRun might be disabled on your computer. Refer to the Readme.txt file on the CD-ROM for alternative installation instructions.

**2.** Click Practice Tests and follow the instructions on the screen.

### **How to Use the Practice Tests**

To start the practice test software, follow these steps:

- **1.** Click Start and select All Programs and Microsoft Press Training Kit Exam Prep. A window appears that shows all the Microsoft Press training kit exam prep suites that are installed on your computer.
- **2.** Double-click the lesson review or practice test you want to use.

### **Lesson Review Options**

When you start a lesson review, the Custom Mode dialog box appears, allowing you to configure your test. You can click OK to accept the defaults or you can customize the number of questions you want, the way the practice test software works, which exam objectives you want the questions to relate to, and whether you want your lesson review to be timed. If you are retaking a test, you can select whether you want to see all the questions again or only those questions you previously skipped or answered incorrectly.

After you click OK, your lesson review starts. You can take the test as follows:

- $\blacksquare$  To take the test, answer the questions and use the Next, Previous, and Go To buttons to move from question to question.
- $\blacksquare$  After you answer an individual question, if you want to see which answers are correct, along with an explanation of each correct answer, click Explanation.
- $\blacksquare$  If you would rather wait until the end of the test to see how you did, answer all the questions and then click Score Test. You see a summary of the exam objectives that you chose and the percentage of questions you got right overall and per objective. You can print a copy of your test, review your answers, or retake the test.

### **Practice Test Options**

When you start a practice test, you can choose whether to take the test in Certification Mode, Study Mode, or Custom Mode.

- **Exercification Mode** Closely resembles the experience of taking a certification exam. The test has a set number of questions, it is timed, and you cannot pause and restart the timer.
- **Exampleries Study Mode** Creates an untimed test in which you can review the correct answers and the explanations after you answer each question.
- **Lustom Mode** Gives you full control over the test options so that you can customize them as you like.

In all modes, the user interface you see when taking the test is basically the same, but different options are enabled or disabled, depending on the mode. The main options are discussed in the previous section, "Lesson Review Options."

When you review your answer to an individual practice test question, a "References" section is provided. This section lists where in the training kit you can find the information

that relates to that question, and it also provides links to other sources of information. After you click Test Results to score your entire practice test, you can click the Learning Plan tab to see a list of references for every objective.

### **How to Uninstall the Practice Tests**

To uninstall the practice test software for a training kit, use the Add Or Remove Programs option in the Control Panel in Windows.

# **Microsoft Certified Professional Program**

Microsoft certifications provide the best method to prove your command of current Microsoft products and technologies. The exams and corresponding certifications are developed to validate your mastery of critical competencies as you design and develop or implement and support solutions with Microsoft products and technologies. Computer professionals who become Microsoft certified are recognized as experts and are sought after industry wide. Certification brings a variety of benefits to the individual and to employers and organizations.

**MORE INFO** For a full list of Microsoft certifications, go to *http://www.microsoft.com/learning/mcp/ default.mspx*.

# **Technical Support**

Every effort has been made to ensure the accuracy of this book and the contents of the companion CD. If you have comments, questions, or ideas regarding this book or the companion CD, please send them to Microsoft Press by using either of the following methods:

E-mail: tkinput@microsoft.com

Postal Mail:

Microsoft Press

Attn: *MCITP Self-Paced Training Kit (Exam 70-502) Microsoft .NET Framework 3.5 – Windows Presentation Foundation* Editor

One Microsoft Way

Redmond, WA, 98052-6399

For additional support information regarding this book and the CD-ROM (including answers to commonly asked questions about installation and use), visit the Microsoft Press Technical Support Web site at *http://www.microsoft.com/learning/support/ books*. To connect directly to the Microsoft Knowledge Base and enter a query, visit *http://support.microsoft.com/search*. For support information regarding Microsoft software, please connect to *http://support.microsoft.com.*

# **Evaluation Edition Software**

The 90-day evaluation edition provided with this training kit is not the full retail product and is provided only for the purposes of training and evaluation. Microsoft and Microsoft Technical Support do not support this evaluation edition.

Information about any issues relating to the use of this evaluation edition with this training kit is posted in the Support section of the Microsoft Press Web site (*http:// www.microsoft.com/learning/support/books/*). For information about ordering the full version of any Microsoft software, please call Microsoft Sales at (800) 426-9400 or visit *http://www.microsoft.com.*

# Chapter 2 **Events, Commands, and Settings**

Events and commands form the basis of the architecture for intra-application communication in Windows Presentation Foundation (WPF) applications. Routed events can be raised by multiple controls and allow a fine level of control over user input. Commands are a welcome addition to the Microsoft .NET Framework and provide a central architecture for enabling and disabling high-level tasks. Application settings allow you to persist values between application sessions. In this chapter, you will learn to configure these features.

### **Exam objectives in this chapter:**

- Configure event handling.
- Configure commands.
- Configure application settings.

#### **Lessons in this chapter:**

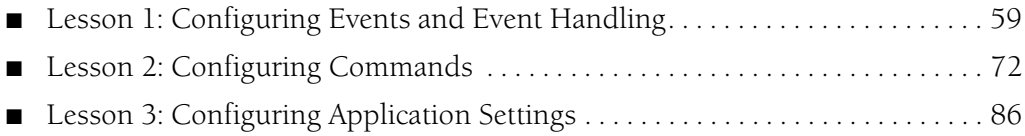

### **Before You Begin**

To complete the lessons in this chapter, you must have

- A computer that meets or exceeds the minimum hardware requirements listed in the "About This Book" section at the beginning of the book
- Microsoft Visual Studio 2005 Professional Edition installed on your computer
- An understanding of Microsoft Visual Basic or  $C#$  syntax and familiarity with the NFT Framework

### **Real World**

*Matthew Stoecker*

By using WPF routed events and commands, I find I have a much finer control over how my user interfaces respond compared to in a Windows Forms application. The Routed Event architecture allows me to implement complex event handling strategies, and the Command architecture provides a way to approach programming common tasks in my user interfaces.

# **Lesson 1: Configuring Events and Event Handling**

Events in WPF programming are considerably different from those in traditional Windows Forms programming. WPF introduces routed events, which can be raised by multiple controls and handled by multiple handlers. *Routed events* allow you to add multiple levels of complexity and sophistication to your user interface and the way it responds to user input. In this lesson, you will learn about routed events, including how to handle a routed event, define and register a new routed event, handle an application lifetime event, and use the *EventManager* class.

#### **After this lesson, you will be able to:**

- Explain the difference between a direct event, a bubbling event, and a tunneling event
- Define and register a new routed event
- Define static class event handlers
- Handle an event in a WPF application
- Handle an attached event in a WPF application
- $\blacksquare$  Handle application lifetime events
- Use the *EventManager* class

#### **Estimated lesson time: 30 minutes**

Events have been a familiar part of Microsoft Windows programming for years. An *event* is a message sent by an object, such as a control or other part of the user interface, that the program responds to (or handles) by executing code. While the traditional .NET event architecture is still present in WPF programming, WPF builds upon the event concept by introducing routed events.

A key concept to remember in event routing is the control containment hierarchy. In WPF user interfaces, controls frequently contain other controls. For example, a typical user interface might consist of a top-level *Window* object, which contains a *Grid* object, which itself might contain several controls, one of which could be a *ToolBar* control, which in turn contains several *Button* controls. The routed event architecture allows for an event that originates in one control to be raised by another control in the containment hierarchy. Thus, if the user clicks one of the *Button* controls on the toolbar, that event can be raised by the *Button,* the *ToolBar,* the *Grid,* or the *Window.*

Why is it useful to route events? Suppose, for example, that you are designing a user interface for a calculator program. As part of this application, you might have several

*Button* controls enclosed within a *Grid* control. Suppose that you wanted all button clicks in this grid to be handled by a single event handler? WPF raises the click event from the *Button,* the *Grid,* and any other control in the control containment hierarchy. As the developer, you can decide where and how the event is handled. Thus, you can provide a single event handler for all *Button Click* events originating from *Button* controls in the grid, simplifying code-writing tasks and ensuring consistency in event handling.

**Types of Routed Events** There are three different types of routed events: direct, bubbling, and tunneling.

### **Direct Events**

*Direct events* are most similar to standard .NET events. Like a standard .NET event, a direct event is raised only by the control in which it originates. Because other controls in the control containment hierarchy do not raise these events, there is no opportunity for any other control to provide handlers for these events. An example of a direct event is the *MouseLeave* event.

### **Bubbling Events**

*Bubbling events* are events that are raised first in the control where they originate and then are raised by each control in that control's control containment hierarchy, also known as a visual tree. The *MouseDown* event is an example of a bubbling event. Suppose that you have a *Label* contained inside a *FlowPanel* contained inside a *Window.* When the mouse button is pressed over the *Label,* the first control to raise the *MouseDown* event would be the *Label.* Then the *FlowPanel* would raise the *Mouse-Down* event, and then finally the *Window* itself. You could provide an event handler at any or all stages of the event process.

### **Tunneling Events**

*Tunneling events* are the opposite of bubbling events. A *tunneling event* is raised first by the topmost container in the visual tree and then down through each successive container until it is finally raised by the element in which it originated. An example of a tunneling event is the *PreviewMouseDown* event. In the previous example, although the event originates with the *Label* control, the first control to raise the *PreviewMouse-Down* event is the *Window,* then the *FlowPanel,* and then finally the *Label.* Tunneling events allow you the opportunity to intercept and handle events in the window or container before the event is raised by the specific control. This allows you to filter input, such as keystrokes, at varying levels.

In the .NET Framework, all tunneling events begin with the word "Preview," such as *PreviewKeyDown*, *PreviewMouseDown*, etc., and are typically defined in pairs with a complementary bubbling event. For example, the tunneling event *PreviewKeyDown* is paired with the bubbling event *KeyDown*. The tunneling event always is raised before its corresponding bubbling event, thus allowing an opportunity for higher-level controls in the visual tree to handle the event. Each tunneling event shares its instance of event arguments with its paired bubbling event. This fact is important to remember when handling events, and it will be discussed in greater detail later in this chapter.

### *RoutedEventArgs*

All routed events include an instance of *RoutedEventArgs* (or a class that inherits *RoutedEventArgs*) in their signatures. The *RoutedEventArgs* class contains a wealth of information about the event and its source control. Table 2-1 describes the properties of the *RoutedEventArgs* class.

| Property       | Description                                                                                                    |
|----------------|----------------------------------------------------------------------------------------------------|
| Handled        | Indicates whether or not this event has<br>been handled. By setting this property<br>to True, you can halt further event<br>bubbling or tunneling.                                                                                                    |
| OriginalSource | Gets the object that originally raised the<br>event. For most WPF controls, this will<br>be the same as the object returned by<br>the Source property. However, for some<br>controls, such as composite controls,<br>this property will return a different<br>object. |
| RoutedEvent    | Returns the RoutedEvent object for the<br>event that was raised. When handling<br>more than one event with the same<br>event handler, you might need to refer<br>to this property to distinguish which<br>event has been raised.                                      |
| Source         | Returns the object that raised the event.                                                                                                    |

**Table 2-1** *RoutedEventArgs* **Properties** 

All *EventArgs* for routed events inherit the *RoutedEventArgs* class, but many of them provide additional information. For example, *KeyboardEventArgs* is used in keyboard events and provides information about keystrokes. Likewise, *MouseEventArgs,* used in mouse events, provides information about the state of the mouse when the event took place.

### **Quick Check**

What are the three kinds of routed events in WPF and how do they differ?

### **Quick Check Answer**

Routed events in WPF come in three different types: direct, tunneling, and bubbling. A direct event can be raised only by the element in which it originated. A bubbling event is raised first by the element in which it originates and then is raised by each successive container in the visual tree. A tunneling event is raised first by the topmost container in the visual tree and then down through each successive container until it is finally raised by the element in which it originated. Tunneling and bubbling events allow elements of the user interface to respond to events raised by their contained elements.

### **Attaching an Event Handler**

The preferred way to attach an event handler is directly in the Extensible Application Markup Language (XAML) code. You set the event to the name of a method with the appropriate signature for that event. The following example demonstrates setting the event handler for a *Button* control's *Click* event, as shown in bold:

```
<Button Height="23" Margin="132,80,70,0" Name="button1" 
   VerticalAlignment="Top" Click="button1_Click">Button</Button>
```
Just like setting a property, you must supply a string value that indicates the name of the method.

### **Attached Events**

It is possible for a control to define a handler for an event that the control cannot itself raise. These incidents are called *attached events.* For example, consider *Button* controls in a *Grid.* The *Button* class defines a *Click* event, but the *Grid* class does not. However,

you still can define a handler for buttons in the grid by attaching the *Click* event of the *Button* control in the XAML code. The following example demonstrates attaching an event handler for a *Button* contained in a *Grid:*

```
<Grid Button.Click="button_Click"> 
   <Button Height="23" Margin="132,80,70,0" Name="button1" 
   VerticalAlignment="Top" >Button</Button> 
</Grid>
```
Now every time a button contained in the *Grid* shown here is clicked, the *button\_Click* event handler will handle that event.

### **Handling a Tunneling or Bubbling Event**

At times, you might want to halt the further handling of tunneling or bubbling events. For example, you might want to suppress keystroke handling at a particular level in the control hierarchy. You can handle an event and halt any further tunneling or bubbling by setting the *Handled* property of the *RoutedEventArgs* instance to *True*, as shown here:

```
' VB
Private Sub TextBox1_KeyDown(ByVal sender As System.Object, _ 
   ByVal e As System.Windows.Input.KeyEventArgs) 
   e.Handled = True
End Sub 
// C#
private void textBox1_KeyDown(object sender, KeyEventArgs e) 
{ 
   e.Handled = true; 
}
```
Note that tunneling events and their paired bubbling events (such as *PreviewKey-Down* and *KeyDown*) share the same instance of *RoutedEventArgs.* Thus, if you set the *Handled* property to *True* on a tunneling event, its corresponding bubbling event also is considered handled and is suppressed.

### **The** *EventManager* **Class**

*EventManager* is a static class that manages the registration of all WPF routed events. Table 2-2 describes the methods of the *EventManager* class.

| Method                  | Description                                                                                                    |
|-------------------------|----------------------------------------------------------------------------------------------------|
| GetRoutedEvents         | Returns an array that contains all the<br>routed events that have been registered<br>in this application.                                  |
| GetRoutedEventsForOwner | Returns an array of all the routed events<br>that have been registered for a specified<br>element in this application.                     |
| RegisterClassHandler    | Registers a class-level event handler, as<br>discussed in the section "Creating a<br>Class-Level Event Handler," later in this<br>chapter. |
| RegisterRoutedEvent     | Registers an instance-level event<br>handler, as discussed in the next section.                                                            |

**Table 2-2** *EventManager* **Methods**

### **Defining a New Routed Event**

You can use the *EventManager* class to define a new routed event for your WPF controls. The following procedure describes how to define a new routed event.

#### - **To define a new routed event**

**1.** Create a static, read-only definition for the event, as shown in this example:

```
' VB
Public Shared ReadOnly SuperClickEvent As RoutedEvent 
// C#
public static readonly RoutedEvent SuperClickEvent;
```
**2.** Create a wrapper for the routed event that exposes it as a traditional .NET Framework event, as shown in this example:

```
' VB
Public Custom Event SuperClick As RoutedEventHandler 
   AddHandler(ByVal value As RoutedEventHandler) 
      Me.AddHandler(SuperClickEvent, value) 
   End AddHandler 
   RemoveHandler(ByVal value As RoutedEventHandler) 
      Me.RemoveHandler(SuperClickEvent, value) 
   End RemoveHandler
```
```
 RaiseEvent(ByVal sender As Object, _
      ByVal e As System.Windows.RoutedEventArgs) 
      Me.RaiseEvent(e) 
   End RaiseEvent 
End Event 
// C#
public event RoutedEventHandler SuperClick 
{ 
    add 
    { 
      this.AddHandler(SuperClickEvent, value); 
    } 
   remove 
    { 
      this.RemoveHandler(SuperClickEvent, value); 
   } 
}
```
Note that you need to use a different *EventArgs* class than *RoutedEventArgs.* You need to derive a new class from *RoutedEventArgs* and create a new delegate that uses those event arguments.

**3.** Use *EventManager* to register the new event in the constructor of the class that owns this event. You must provide the name of the event, the routing strategy (direct, tunneling, or bubbling), the type of delegate that handles the event, and the type of the class that owns it. An example is shown here:

```
' VB
EventManager.RegisterRoutedEvent("SuperClick", _
   RoutingStrategy.Bubble, GetType(RoutedEventArgs), GetType(Window1)) 
// C#
EventManager.RegisterRoutedEvent("SuperClick", 
   RoutingStrategy.Bubble, typeof(RoutedEventHandler), typeof(Window1));
```
#### **Raising an Event**

Once an event is defined, you can raise it in code by creating a new instance of *Routed-EventArgs* and using the *RaiseEvent* method, as shown here:

```
' VB
Dim myEventArgs As New RoutedEventArgs(myControl.myNewEvent) 
MyBase.RaiseEvent(myEventArgs) 
// C#
```

```
RoutedEventArgs myEventArgs = new RoutedEventArgs(myControl.myNewEvent); 
RaiseEvent(myEventArgs);
```
# **Creating a Class-Level Event Handler**

You can use the *EventManager* class to register a class-level event handler. A class-level event handler handles a particular event for all instances of a class, and is always invoked before instance handlers. Thus, you can screen and suppress events before they reach instance handlers. The following procedure describes how to implement a class-level event handler.

#### - **To create a class-level event handler**

**1.** Create a static method to handle the event. This method must have the same signature as the event. An example is shown here:

```
' VB 
Private Shared Sub SuperClickHandlerMethod(ByVal sender As Object, _
   ByVal e As RoutedEventArgs) 
    ' Handle the event here 
End Sub 
// C#
private static void SuperClickHandlerMethod(object sender, RoutedEventArgs e) 
{ 
   // Handle the event here 
}
```
**2.** In the static constructor for the class for which you are creating the class-level event handler, create a delegate to this method, as shown here:

```
' VB 
Dim SuperClickHandler As New RoutedEventHandler( _
   AddressOf SuperClickHandlerMethod)
```

```
// C#
RoutedEventHandler SuperClickHandler = new 
   RoutedEventHandler(SuperClickHandlerMethod);
```
**3.** Also in the static constructor, call *EventManager.RegisterClassHandler* to register the class-level event handler, as shown here:

```
' VB
EventManager.RegisterClassHandler(GetType(Window1), _
   SuperClickEvent, SuperClickHandler) 
// C#
```

```
EventManager.RegisterClassHandler(typeof(Window1), 
   SuperClickEvent,SuperClickHandler);
```
# **Application-Level Events**

Every WPF application is wrapped by an *Application* object. The *Application* object provides a set of events that relate to the application's lifetime. You can handle these events to execute code in response to application startup or closure. The *Application* object also provides a set of events related to navigation in page-based applications. These events were discussed in Chapter 1, "WPF Application Fundamentals." Table 2-3 describes the available application-level events, excluding the navigation events.

| Event                        | Description                                                                                                    |
|------------------------------|----------------------------------------------------------------------------------------------------|
| Activated                    | Occurs when you switch from another<br>application to your program. It also is raised the<br>first time you show a window.                                                                                                    |
| Deactivated                  | Occurs when you switch to another program.                                                                                                    |
| DispatcherUnhandledException | Raised when an unhandled exception occurs in<br>your application. You can handle an unhandled<br>exception in the event handler for this event by<br>setting the DispatcherUnhandledException-<br>EventArgs.Handled property to True. |
| Exit                         | Occurs when the application is shut down for any<br>reason.                                                                                                    |
| SessionEnding                | Occurs when the Windows session is ending,<br>such as when the user shuts down the computer<br>or logs off.                                                                                                    |
| Startup                      | Occurs as the application is started.                                                                                                    |

**Table 2-3 Selected Application-Level Events**

Application events are standard .NET events (rather than routed events), and you can create handlers for these events in the standard .NET way. The following procedure explains how to create an event handler for an application-level event.

#### $\blacktriangleright$  To create an application-level event handler

- **1.** In Visual Studio, in the Solution Explorer, right-click Application.xaml (in Visual Basic) or App.xaml (in C#) and choose View Code to open the code file for the *Application* object.
- **2.** Create a method to handle the event, as shown here:

```
' VB
Private Sub App_Startup(ByVal sender As Object, _
   ByVal e As StartupEventArgs) 
    ' Handle event here 
End Sub
```

```
// C#
void App_Startup(object sender, StartupEventArgs e) 
{ 
   // Handle the event here 
}
```
**3.** In XAML view for the *Application* object, add the event handler to the Application declaration, as shown in bold here:

```
<Application x:Class="Application" 
   xmlns="http://schemas.microsoft.com/winfx/2006/xaml/presentation" 
   xmlns:x="http://schemas.microsoft.com/winfx/2006/xaml" 
   StartupUri="Window1.xaml" Startup="App_Startup">
```
## **Lab: Practice with Routed Events**

In this lab, you practice using routed events. You create event handlers for the *TextBox .TextChanged* event in three different controls in the visual tree and observe how the event is raised and handled by each one.

#### **Exercise: Creating an Event Handler**

- **1.** In Visual Studio, create a new WPF application.
- **2.** From the Toolbox, drag a *TextBox* and three *RadioButton* controls onto the design surface. Note that at this point, these controls are contained by a *Grid* control that is in itself contained in the top-level *Window* control. Thus any bubbling events raised by the *TextBox* will bubble up first to the *Grid* and then to the *Window.*
- **3.** In XAML view, set the display contents of the *RadioButton* controls as follows:

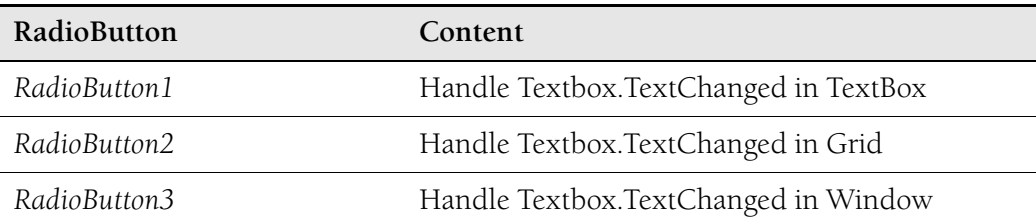

**4.** In the XAML for the *TextBox,* just before the />, type **TextChanged** and then press the Tab key twice. An entry for an event handler is created and a corresponding method is created in the code. The event-handler entry should look like the following:

```
TextChanged="TextBox1_TextChanged"
```
**5.** In the XAML for the *Grid,* type **TextBoxBase.TextChanged** and then press the Tab key twice to generate an event handler. The added XAML should look like this:

```
TextBoxBase.TextChanged="Grid_TextChanged"
```
**6.** In the XAML for the *Window,* type **TextBoxBase.TextChanged** and then press the Tab key twice to generate an event handler. The added XAML should look like this:

```
TextBoxBase.TextChanged="Window_TextChanged"
```
**7.** In Code view, add the following code to the *Textbox1\_TextChanged* method:

```
' VB
MessageBox.Show("Event raised by Textbox") 
e.Handled = RadioButton1.IsChecked
```

```
// C#
MessageBox.Show("Event raised by Textbox"); 
e.Handled = (bool)radioButton1.IsChecked;
```
**8.** Add the following code to the *Grid\_TextChanged* method:

```
' VB
MessageBox.Show("Event raised by Grid") 
e.Handled = RadioButton2.IsChecked
```

```
// C#
MessageBox.Show("Event raised by Grid"); 
e.Handled = (bool)radioButton2.IsChecked;
```
**9.** Add the following code to the *Window\_TextChanged* method:

```
' VB
MessageBox.Show("Event raised by Window") 
e.Handled = RadioButton3.IsChecked
```

```
// C#
MessageBox.Show("Event raised by Window"); 
e.Handled = (bool)radioButton3.IsChecked;
```
**10.** Press F5 to build and run your application. Type a letter in the *TextBox.* Three message boxes are displayed, each one indicating the control that raised the event. You can handle the event by choosing one of the radio buttons to halt event bubbling in the event handlers.

#### **Lesson Summary**

- Q WPF applications introduce a new kind of event called routed events. Routed events are raised by WPF controls.
- There are three kinds of routed events: direct, bubbling, and tunneling. Direct events are raised only by the control in which they originate. Bubbling and

tunneling events are raised by the control in which they originate and all controls that are higher in the visual tree.

- $\blacksquare$  A tunneling event is raised first by the top-level control in the visual tree and tunnels down through the tree until it is finally raised by the control in which it originates. A bubbling event is raised first by the control in which the event originates and then bubbles up through the visual tree until it is finally raised by the top-level control in the visual tree.
- You can attach events that exist in contained controls to controls that are higher in the visual tree.
- The *EventManager* class exposes methods that allow you to manage events in your application. You can register a new routed event by using the *EventManager .RegisterRoutedEvent* class. You can create a class-level event handler by using *EventManager.RegisterClassHandler.*
- The *Application* object raises several events that can be handled to execute code at various points in the application's lifetime. You can handle application-level events in the code for the *Application* object.

## **Lesson Review**

You can use the following questions to test your knowledge of the information in Lesson 1, "Configuring Events and Event Handling." The questions are also available on the companion CD of this book if you prefer to review them in electronic form.

#### **NOTE Answers**

Answers to these questions and explanations of why each answer choice is correct or incorrect are located in the "Answers" section at the end of the book.

**1.** Suppose you have the following XAML code:

```
<Window x:Class="WpfApplication1.Window1" 
   xmlns="http://schemas.microsoft.com/winfx/2006/xaml/presentation" 
   xmlns:x="http://schemas.microsoft.com/winfx/2006/xaml" 
   Title="Window1" Height="300" Width="300" 
   ButtonBase.Click="Window_Click"> 
   <Grid ButtonBase.Click="Grid_Click"> 
       <StackPanel Margin="47,54,31,108" Name="stackPanel1" 
          ButtonBase.Click="stackPanel1_Click"> 
          <Button Height="23" Name="button1" Width="75">Button</Button> 
      </StackPanel> 
   </Grid> 
</Window>
```
Which method will be executed first when *button1* is clicked?

- **A.** *Button1\_Click*
- **B.** *stackPanel1\_Click*
- **C.** *Grid\_Click*
- **D.** *Window\_Click*
- **2.** Suppose you have the following XAML code:

```
<Window x:Class="WpfApplication1.Window1" 
   xmlns="http://schemas.microsoft.com/winfx/2006/xaml/presentation" 
   xmlns:x="http://schemas.microsoft.com/winfx/2006/xaml" 
   Title="Window1" Height="300" Width="300" MouseDown="Window_MouseDown"> 
   <Grid PreviewMouseDown="Grid_PreviewMouseDown"> 
       <StackPanel Margin="47,54,31,108" Name="stackPanel1" 
          PreviewMouseDown="stackPanel1_PreviewMouseDown"> 
          <Button Click="button1_Click" Height="23" Name="button1" 
               Width="75">Button</Button> 
       </StackPanel> 
   </Grid> 
</Window>
```
Which method will be executed first when *button1* is clicked?

- **A.** *Window\_MouseDown*
- **B.** *Grid\_PreviewMouseDown*
- **C.** *stackPanel1\_PreviewMouseDown*
- **D.** *button1\_Click*
- **3.** You are writing an application that consists of a single WPF window. You have code that you want to execute when the window first appears and every time the window is activated. What application event or events should you handle to accomplish this goal?
	- **A.** *Activated*
	- **B.** *Startup*
	- **C.** *Activated* and *Startup*
	- **D.** *Deactivated* and *Startup*

# **Lesson 2: Configuring Commands**

WPF introduces new objects called *commands.* Commands represent high-level tasks that are performed in the application. For example, *Paste* is an example of a command it represents the task of copying an object from the clipboard into a container. WPF provides a cohesive architecture for creating commands, associating them with application tasks, and hooking those commands up to user interface (UI) elements. In this lesson, you will learn to use the built-in command library, associate these commands with UI elements, define command handlers, add a gesture to a command, and define custom commands.

#### **After this lesson, you will be able to:**

- $\blacksquare$  Explain the different parts of a command
- $\blacksquare$  Associate a command with a UI element
- Add a gesture to a command
- Execute a command
- Associate a command with a command handler
- Disable a command
- Create a custom command

#### **Estimated lesson time: 30 minutes**

Commands, such as Cut, Copy, and Paste, represent tasks. In past versions of the .NET Framework, there was no complete architecture for associating code with tasks. For example, suppose you wanted to implement a *Paste* task in your application. You would create the code to execute the task, and then associate your UI element with that code via events. For example, you might have a *MenuItem* element that triggers the code when selected. You also might have context menu items and perhaps even a *Button* control. In past versions of the .NET Framework, you would have had to create event handlers for each control with which you want to associate the task. In addition, you would have had to implement code to inactivate each of these controls if the task was unavailable. While not an impossible task, doing this requires tedious coding that can be fraught with errors.

Commands allow you to use a centralized architecture for tasks. You can associate any number of UI controls or input gestures to a command and bind that command to a handler that is executed when controls are activated or gestures are performed. Commands also keep track of whether or not they are available. If a command is disabled, UI elements associated with that command are disabled, too.

Command architecture consists of four principal parts. There is the *Command* object itself, which represents the task. Then there are command sources. A *command source* is a control or gesture that triggers the command when invoked. The *command handler* is a method that is executed when the command is invoked, and *CommandBinding* is an object that is used by the .NET Framework to track what commands are associated with which sources and handlers.

The .NET Framework provides several predefined commands that are available for use by developers. These built-in commands are static objects that are properties of five static classes, which are the following:

- *ApplicationCommands*
- *ComponentCommands*
- Q *EditingCommands*
- *MediaCommands*
- Q *NavigationCommands*

Each of these classes exposes a variety of static command objects that you can use in your applications. While some of these commands have default input bindings (for example, the *ApplicationCommands.Open* command has a default binding to the key combination Ctrl+O), none of these commands has any inherent functionality you must create bindings and handlers for these commands to use them in your application.

## **A High-Level Procedure for Implementing a Command**

The following section describes a high-level procedure for implementing command functionality. The steps of this procedure are discussed in greater detail in the subsequent sections.

#### - **To implement a command**

- **1.** Decide on the command to use, whether it is one of the static commands exposed by the .NET Framework or a custom command.
- **2.** Associate the command with any controls in the user interface and add any desired input gestures to the command.
- **3.** Create a method to handle the command.
- **4.** Create a *CommandBinding* that binds the *Command* object to the command handler and optionally to a method that handles *Command.CanExecute.*

**5.** Add the command binding to the *Commands* collection of the control or *Window* where the command is invoked.

## **Invoking Commands**

Once a command has been implemented, you can invoke it by associating it with a control, using a gesture, or invoking it directly from code.

## **Associating Commands with Controls**

Many WPF controls implement the *ICommandSource* interface, which allows them to have a command associated with them that is fired automatically when that control is invoked. For example, *Button* and *MenuItem* controls implement *ICommandSource* and thus expose a *Command* property. When this property is set to a command, that command is executed automatically when the control is clicked. You can set a command for a control in XAML, as shown here:

```
<Button Command="ApplicationCommands.Find" Height="23" 
HorizontalAlignment="Right" Margin="0,0,38,80" Name="Button3" 
VerticalAlignment="Bottom" Width="75">Button</Button>
```
## **Invoking Commands with Gestures**

You also can register mouse and keyboard gestures with *Command* objects that invoke the command when those gestures occur. The following example code shows how to add a mouse gesture and a keyboard gesture to the *InputGestures* collection of the *Application.Find* command:

```
' VB
ApplicationCommands.Find.InputGestures.Add(New _
   MouseGesture(MouseAction.LeftClick, ModifierKeys.Control)) 
ApplicationCommands.Find.InputGestures.Add(New _
   KeyGesture(Key.Q, ModifierKeys.Control)) 
// C#
ApplicationCommands.Find.InputGestures.Add(new 
   MouseGesture(MouseAction.LeftClick, ModifierKeys.Control)); 
ApplicationCommands.Find.InputGestures.Add(new 
   KeyGesture(Key.Q, ModifierKeys.Control));
```
Once the code in the previous example is executed, the *Find* command executes either when the Ctrl key is held down and the left mouse button is clicked, or when the Ctrl key and the Q key are held down together (Ctrl+Q).

## **Invoking Commands from Code**

You might want to invoke a command directly from code, such as in response to an event in a control that does not expose a *Command* property. To invoke a command directly, simply call the *Command.Execute* method, as shown here:

```
' VB
ApplicationCommands.Find.Execute(aParameter, TargetControl)
```
**// C#** ApplicationCommands.Find.Execute(aParameter, TargetControl);

In this example, *aParameter* represents an object that contains any required parameter data for the command. If no parameter is needed, you can use *null* (*Nothing* in Visual Basic). *TargetControl* is a control where the command originates. The run time will start looking for *CommandBindings* in this control and then bubble up through the visual tree until an appropriate *CommandBinding* is found.

# **Command Handlers and Command Bindings**

As stated before, just invoking a command doesn't actually do anything. Commands represent tasks, but they do not contain any of the code for the tasks they represent. To execute code when a command is invoked, you must create a *CommandBinding* that binds the command to a command handler.

## **Command Handlers**

Any method with the correct signature can be a command handler. Command handlers have the following signature:

```
' VB
Private Sub myCommandHandler(ByVal sender As Object, _
    ByVal e As ExecutedRoutedEventArgs) 
    ' Handle the command here 
End Sub 
// C#
private void myCommandHandler(object sender, ExecutedRoutedEventArgs e) 
{ 
   // Handle the command here 
}
```
*ExecutedRoutedEventArgs* is derived from *RoutedEventArgs* and thus exposes all the members that *RoutedEventArgs* does. In addition, it exposes a *Command* property that returns the *Command* object that is being handled.

#### **Command Bindings**

The *CommandBinding* object provides the glue that holds the whole command architecture together. A *CommandBinding* associates a command with a command handler. Adding a *CommandBinding* to the *CommandBindings* collection of the *Window* or a control registers the *CommandBinding* and allows the command handler to be called when the command is invoked. The following code demonstrates how to create and register a *CommandBinding:*

```
' VB
Dim abinding As New CommandBinding() 
abinding.Command = ApplicationCommands.Find 
AddHandler abinding.Executed, AddressOf myCommandHandler 
Me.CommandBindings.Add(abinding) 
// C#
CommandBinding abinding = new CommandBinding(); 
abinding.Command = ApplicationCommands.Find; 
abinding.Executed += new ExecutedRoutedEventHandler(myCommandHandler); 
this.CommandBindings.Add(abinding);
```
In the preceding example, you first create a new *CommandBinding* object. You then associate that *CommandBinding* object with a *Command* object. Next, you specify the command handler that will be executed when the command is invoked, and finally, you add the *CommandBinding* object to the *CommandBindings* collection of the *Window.* Thus, if an object in the window invokes the command, the corresponding command handler will be executed.

You also can define *CommandBindings* directly in the XAML. You can create a new binding and declaratively set the command it is associated with and the associated handlers. The following example demonstrates a new *CommandBinding* in the *CommandBinding* collection of the window that associates the *Application.Find* command with a handler:

```
<Window.CommandBindings> 
   <CommandBinding Command="ApplicationCommands.Find" 
       Executed="myCommandHandler" /> 
</Window.CommandBindings>
```
## **Command Bubbling**

Note that all controls have their own *CommandBindings* collection in addition to the window's *CommandBindings* collection. This is because commands, like routed events, bubble up through the visual tree when they are invoked. Commands look for a binding first in the *CommandBindings* collection of the control in which they originate, and

then in the *CommandBindings* collections of controls higher on the visual tree. Like a *routedEvent,* you can stop further processing of the command by setting the *Handled* property of the *ExecutedRoutedEventArgs* parameter to *True*, as shown here:

```
' VB
Private Sub myCommandHandler(ByVal sender As Object, _
   ByVal e As ExecutedRoutedEventArgs) 
    ' Stops further Command bubbling 
  e.Handled = True
End Sub 
// C#
private void myCommandHandler(object sender, ExecutedRoutedEventArgs e) 
{ 
   // Handle the command here 
   e.Handled = true; 
}
```
**Exam Tip** Bubbling and tunneling are concepts that are new to WPF and that play important roles both in commands and how WPF handles routed events. Be certain that you understand the concepts of bubbling and tunneling events and bubbling commands for the exam. Remember that a command or event doesn't need to be handled by the same element in which it originates.

## **Disabling Commands**

Any command that is not associated with a *CommandBinding* is automatically disabled. No action is taken when that command is invoked, and any control that has its *Command* property set to that command appears as disabled. However, there might be times that you want to disable a command that is in place and associated with controls and *CommandBindings.* For example, you might want the Print command to be disabled until the focus is on a document. The command architecture allows you to designate a method to handle the *Command.CanExecute* event. The *CanExecute* event is raised at various points in the course of application execution to determine whether a command is in a state that will allow execution.

Methods that handle the *CanExecute* event include an instance of *CanExecuteRouted EventArgs* as a parameter. This class exposes a property called *CanExecute* that is a boolean value. If *CanExecute* is true, the command can be invoked. If it is false, the command is disabled. You can create a method that handles the *CanExecute* event, determines whether or not the application is in an appropriate state to allow command execution, and sets *e.CanExecute* to the appropriate value.

#### - **To handle the** *CanExecute* **event**

**1.** Create a method to handle the *CanExecute* event. This method should query the application to determine whether the application's state is appropriate to allow the command to be enabled. An example is shown here:

```
' VB 
Private canExecute As Boolean 
Private Sub abinding_CanExecute(ByVal sender As Object, _
   ByVal e As CanExecuteRoutedEventArgs) 
   e.CanExecute = canExecute 
End Sub 
// C#
bool canExecute; 
void abinding_CanExecute(object sender, CanExecuteRoutedEventArgs e) 
{ 
   e.CanExecute = canExecute; 
}
```
In this example, the method returns the value represented by a private variable called *canExecute.* Presumably, the application sets this to False whenever it requires the command to be disabled.

**2.** Set the *CanExecute* handler on the *CommandBinding* to point to this method, as shown here:

```
' VB 
' Assumes that you have already created a CommandBinding called abinding 
AddHandler abinding.CanExecute, AddressOf abinding_CanExecute
```

```
// C#
```

```
// Assumes that you have already created a CommandBinding called abinding 
abinding.CanExecute += new CanExecuteRoutedEventHandler(abinding_CanExecute);
```
Alternatively, create a new binding in XAML and specify the handler there, as shown here in bold:

```
<Window.CommandBindings> 
   <CommandBinding Command="ApplicationCommands.Find" 
      Executed="CommandBinding_Executed" 
      CanExecute="abinding_CanExecute" /> 
</Window.CommandBindings>
```
## **Creating Custom Commands**

Although a wide variety of pre-existing commands is at your disposal, you might want to create your own custom commands. The best practice for custom commands is to follow the example set in the .NET Framework and create static classes (in C#) or

modules (in Visual Basic) that expose static instances of the custom command. This keeps multiple instances of the command from being created. You also can provide any custom configuration for the command in the static constructor of the class—for example, if you want to map any input gestures to the command. The following example shows how to create a static class that exposes a custom command called *Launch:*

```
' VB
Public Module MyCommands 
   Private launch_command As RoutedUICommand 
   Sub New() 
      Dim myInputGestures As New InputGestureCollection 
      myInputGestures.Add(New KeyGesture(Key.L, ModifierKeys.Control)) 
     launch_command = New RoutedUICommand("Launch", "Launch", _
         GetType(MyCommands), myInputGestures) 
   End Sub 
   Public ReadOnly Property Launch() As RoutedUICommand 
      Get 
         Return launch_command 
      End Get 
   End Property 
End Module
```
#### **// C#**

```
public class MyCommands 
{ 
   private static RoutedUICommand launch_command; 
   static MyCommands() 
   { 
      InputGestureCollection myInputGestures = new 
         InputGestureCollection(); 
      myInputGestures.Add(new KeyGesture(Key.L, ModifierKeys.Control)); 
      launch_command = new RoutedUICommand("Launch", "Launch", 
         typeof(MyCommands), myInputGestures); 
    } 
   public RoutedUICommand Launch 
    { 
      get 
      { 
         return launch_command; 
      } 
   } 
}
```
In this example, a static class or module is created to contain the custom command, which is exposed through a read-only property. In the static constructor, a new *Input-GesturesCollection* is created and a key gesture is added to the collection. This collection is then used to initialize the instance of *RoutedUICommand* that is returned through the read-only property.

#### **Using Custom Commands in XAML**

Once you have created a custom command, you are ready to use it in code. If you want to use it in XAML, however, you also must map the namespace that contains the custom command to a XAML namespace. The following procedure describes how to use a custom command in XAML.

#### $\blacktriangleright$  To use a custom command in XAML

- **1.** Create your custom command, as described previously.
- **2.** Add a namespace mapping to your *Window* XAML. The following example demonstrates how to map a namespace called *WpfApplication13.CustomCommands.* Note that in this example, that would mean that your custom commands are kept in a separate namespace:

```
<Window x:Class="Window1" 
   xmlns="http://schemas.microsoft.com/winfx/2006/xaml/presentation" 
   xmlns:x="http://schemas.microsoft.com/winfx/2006/xaml" 
   xmlns:CustomCommands="clr-namespace:WpfApplication13.CustomCommands" 
   Title="Window1" Height="300" Width="300">
```

```
 <!—The rest of the XAML is omitted--> 
</Window>
```
**3.** Use the newly mapped XAML namespace in your XAML code, as shown here:

```
<Button Command="CustomCommands:MyCommands.Launch" Height="23" 
HorizontalAlignment="Left" Margin="60,91,0,0" Name="Button1" VerticalAlignment="Top" 
Width="75">Button</Button>
```
## **Lab: Creating a Custom Command**

In this lab, you create a custom command and then connect your command to UI elements by using a *CommandBinding.*

## **Exercise 1: Creating a Custom Command**

- **1.** From the CD, open the partial solution for this exercise.
- **2.** From the Project menu, choose Add Class (in C#) or Add Module (in Visual Basic). Name the new item *CustomCommands* and click OK. Set the access modifier of this class or module to *public*.
- **3.** If you are working in C#, add the following *using* statement to your class:

using System.Windows.Input;

Otherwise, go on to Step 4.

**4.** Add a read-only property named *Launch* and a corresponding member variable that returns an instance of a *RoutedUICommand,* as shown here. (Note that these should be static members in C#.)

```
' VB
Private launch_command As RoutedUICommand 
Public ReadOnly Property Launch() As RoutedUICommand 
   Get 
      Return launch_command 
   End Get 
End Property 
// C#
private static RoutedUICommand launch_command; 
public static RoutedUICommand Launch 
{ 
   get 
    { 
      return launch_command; 
   } 
}
```
**5.** Add a constructor to your module (in Visual Basic) or a static constructor to your class (in C#) that creates a new *InputGestureCollection,* adds an appropriate input gesture to be associated with this new command, and then initializes the member variable that returns the custom command, as shown here:

```
' VB
Sub New() 
   Dim myInputGestures As New InputGestureCollection 
   myInputGestures.Add(New KeyGesture(Key.L, ModifierKeys.Control)) 
  launch_command = New RoutedUICommand("Launch", "Launch", _
      GetType(CustomCommands), myInputGestures) 
End Sub 
// C#
static CustomCommands() 
{ 
   InputGestureCollection myInputGestures = new 
      InputGestureCollection(); 
   myInputGestures.Add(new KeyGesture(Key.L, ModifierKeys.Control)); 
   launch_command = new RoutedUICommand("Launch", "Launch", 
      typeof(CustomCommands), myInputGestures); 
}
```
**6.** From the Build menu, choose Build Solution to build your solution.

## **Exercise 2: Using Your Custom Command**

**1.** In XAML view, add the following code to your *Window* markup to create a reference to the class that contains your custom command:

```
xmlns:Local="clr-namespace:YourProjectNamespaceGoesHere"
```
The previous code in bold should be replaced with the namespace name of your project.

**2.** In XAML view, add the following attribute to both your *Button* control and your *Launch* MenuItem:

```
Command="Local:CustomCommands.Launch"
```
**3.** In the *Window1* code view, add the following method:

```
' VB
Private Sub Launch_Handler(ByVal sender As Object, _
   ByVal e As ExecutedRoutedEventArgs) 
   MessageBox.Show("Launch invoked") 
End Sub 
// C#
private void Launch_Handler(object sender, ExecutedRoutedEventArgs e) 
{ 
   MessageBox.Show("Launch invoked"); 
}
```
- **4.** From the Toolbox, drag a *CheckBox* control onto the form. Set the content of the control to "Enable Launch Command".
- **5.** In the code view for *Window1*, add the following method:

```
' VB
Private Sub LaunchEnabled_Handler(ByVal sender As Object, _
   ByVal e As CanExecuteRoutedEventArgs) 
   e.CanExecute = CheckBox1.IsChecked 
End Sub 
// C#
private void LaunchEnabled_Handler(object sender, 
   CanExecuteRoutedEventArgs e) 
{ 
   e.CanExecute = (bool)checkBox1.IsChecked; 
\mathfrak{r}
```
**6.** Create or replace the constructor for *Window1* that creates and registers a *CommandBinding* for the *Launch* command. This *CommandBinding* should bind the *Launch.Executed* event to the *Launch\_Handler* method and bind the *Launch.CanExecute* event to the *LaunchEnabled\_Handler* method. An example is shown here:

```
' VB
Public Sub New() 
   InitializeComponent() 
   Dim abinding As New CommandBinding() 
   abinding.Command = CustomCommands.Launch 
   AddHandler abinding.Executed, AddressOf Launch_Handler 
   AddHandler abinding.CanExecute, AddressOf LaunchEnabled_Handler 
   Me.CommandBindings.Add(abinding) 
End Sub 
// C#
public Window1() 
{ 
   InitializeComponent(); 
   CommandBinding abinding = new CommandBinding(); 
   abinding.Command = CustomCommands.Launch; 
   abinding.Executed += new ExecutedRoutedEventHandler(Launch_Handler); 
   abinding.CanExecute += new 
      CanExecuteRoutedEventHandler(LaunchEnabled_Handler); 
   this.CommandBindings.Add(abinding); 
}
```
**7.** Press F5 to build and run your application. Note that when the application starts, the *Button* and *Launch* menu item are disabled. Select the check box to enable the command. Now you can invoke the command from the button, from the menu, or by using the Ctrl+L input gesture.

## **Lesson Summary**

- **O** Commands provide a central architecture for managing high-level tasks. The .NET Framework provides a library of built-in commands that map to common tasks that can be used in your applications.
- Commands can be invoked directly, by an input gesture such as a *MouseGesture* or a *KeyGesture,* or by activating a custom control. A single command can be associated with any number of gestures or controls.
- *CommandBindings* associate commands with command handlers. You can specify a method to handle the *Executed* event of a command and another method to handle the *CanExecute* event of a command.
- Methods handling the *CanExecute* event of a command should set the *CanExecute* property of the *CanExecuteRoutedEventArgs* to False when the command should be disabled.
- Commands can be bound by any number of *CommandBindings*. Commands exhibit bubbling behavior. When invoked, commands first look for a binding in

the collection of the element that the command was invoked in, and then look in each higher element in the visual tree.

 $\blacksquare$  You can create custom commands. When you have created a custom command, you must map the namespace in which it exists to a XAML namespace in your XAML view.

## **Lesson Review**

You can use the following questions to test your knowledge of the information in Lesson 2, "Configuring Commands." The questions are also available on the companion CD if you prefer to review them in electronic form.

#### **NOTE Answers**

Answers to these questions and explanations of why each answer choice is correct or incorrect are located in the "Answers" section at the end of the book.

- **1.** Which of the following is required to bind a command to a command handler? (Choose all that apply.)
	- **A.** Instantiate a new instance of *CommandBinding*
	- **B.** Set the *CommandBinding.Command* property to a command
	- **C.** Add one or more input gestures to your command
	- **D.** Add a handler for the *CommandBinding.Executed* event
	- **E.** Add a handler for the *CommandBinding.CanExecute* event
	- **F.** Add *CommandBinding* to the *CommandBindings* collection of the *Window* or other control associated with the command
- **2.** You are working with an application that exposes a command named *Launch.* This command is registered in the *CommandBindings* collection of a control called *Window11* and requires a *String* parameter. Which of the following code snippets invokes the command from code correctly?

```
A.
```

```
' VB
Launch.CanExecute = True 
Launch.Execute("Boom", Window11)
```

```
// C# 
Launch.CanExecute = true; 
Launch.Execute("Boom", Window11);
```
#### **B.**

**' VB** Launch.Execute("Boom")

**// C#** Launch.Execute("Boom");

#### **C.**

**' VB** Launch.Execute("Boom", Window11)

**// C#** Launch.Execute("Boom", Window11);

#### **D.**

**' VB** Window11.CanExecute(Launch, True) Launch.Execute("Boom", Window11)

**// C#**

Window11.CanExecute(Launch, true); Launch.Execute("Boom", Window11);

# **Lesson 3: Configuring Application Settings**

The .NET Framework allows you to create and access values that persist from application session to application session. The values are called *settings.* Settings can represent any kind of information that an application might need from session to session, such as user preferences, the address of a Web server, or any other kind of necessary information. In this lesson, you will learn to create and access settings. You will learn the difference between a user setting and an application setting, and you will learn to load and save settings at run time.

#### **After this lesson, you will be able to:**

- $\blacksquare$  Explain the difference between a user setting and an application setting
- $\blacksquare$  Create a new setting at design time
- $\Box$  Load settings at run time
- $\Box$  Save user settings at run time

#### **Estimated lesson time: 15 minutes**

Settings can be used to store information that is valuable to the application but might change from time to time. For example, you can use settings to store user preferences, such as the color scheme of an application, or the address of a Web server used by the application.

Settings have four properties:

- *Name*, which indicates the name of the setting. This is used to access the setting at run time.
- *Type*, which represents the data type of the setting.
- *Value*, which is the value returned by the setting.
- Q *Scope,* which can be either *User* or *Application*.

The *Name, Type,* and *Value* properties should be fairly self-explanatory. The *Scope* property, however, bears a little closer examination. The *Scope* property can be set to either *Application* or *User*. A setting with *Application* scope represents a value that is used by the entire application regardless of the user, whereas an application with *User* scope is more likely to be user-specific and less crucial to the application.

An important distinction between user settings and application settings is that user settings are read/write. They can be read and written to at run time, and newly written

values can be saved by the application. In contrast, *Application settings* are read-only and the values can be changed only at design time or by editing the Settings file between application sessions.

## **Creating Settings at Design Time**

Visual Studio provides an editor to create settings for your application at design time. This editor is shown in Figure 2-1.

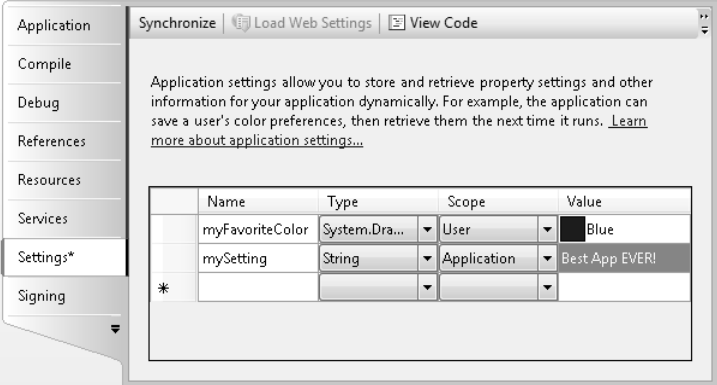

**Figure 2-1** The Settings Editor

The Settings Editor allows you to create new settings and set each of their four properties. The *Name* property, the name that you use to retrieve the setting value, must be unique in the application. The *Type* property represents the type of the setting. The *Scope* property is either *Application*, which represents a read-only property, or *User*, which represents a read-write setting. Finally, the *Value* property represents the value returned by the setting. The *Value* property must be of the type specified by the Type property.

#### - **To create a setting at design time**

- **1.** If you are working in C#, in Solution Explorer, under Properties, locate and doubleclick Settings.settings to open the Settings Editor. If you are working in Visual Basic, in Solution Explorer, double-click MyProject and select the Settings tab.
- **2.** Set the Name, Type, Scope, and Value for the new setting.
- **3.** If your application has not yet been saved, choose Save All from the File menu to save your application.

## **Loading Settings at Run Time**

At run time, you can access the values contained by the settings. In Visual Basic, settings are exposed through the *My* object, whereas in C#, you access settings through the *Properties.Settings.Default* object. At design time, individual settings appear in IntelliSense as properties of the *Settings* object and can be treated in code as such. Settings are strongly typed and are retrieved as the same type as specified when they were created. The following example code demonstrates how to copy the value from a setting to a variable:

```
' VB
Dim aString As String 
aString = My.Settings.MyStringSetting 
// C#
String aString; 
aString = Properties.Settings.Default.MyStringSetting;
```
## **Saving User Settings at Run Time**

You can save the value of user settings at run time. To change the value of a user setting, simply assign it a new value, just as you would any property or field. Then you must call the *Save* method to save the new value. An example is shown here:

```
' VB
My.Settings.Headline = "This is tomorrow's headline" 
My.Settings.Save 
// C#
Properties.Settings.Default.Headline = "This is tomorrow's headline"; 
Properties.Settings.Default.Save();
```
## **Quick Check**

What is the difference between a user setting and an application setting?

#### **Quick Check Answer**

 $\blacksquare$  A user setting is designed to be user-specific, such as a background color. User settings can be written at run time and can vary from user to user. An application setting is designed to be constant for all users of an application, such as a database connection string. Application settings are read-only at run time.

## **Lab: Practice with Settings**

In this lab you create an application that uses settings. You define settings while building the application, read the settings, apply them in your application, and enable the user to change one of the settings.

## **Exercise: Using Settings**

- **1.** In Visual Studio, create a new WPF application.
- **2.** In Solution Explorer, expand Properties and double-click Settings.settings (in C#) or double-click My Project and choose the Settings tab (in Visual Basic) to open the Settings Editor.
- **3.** Add two settings, as described in this table:

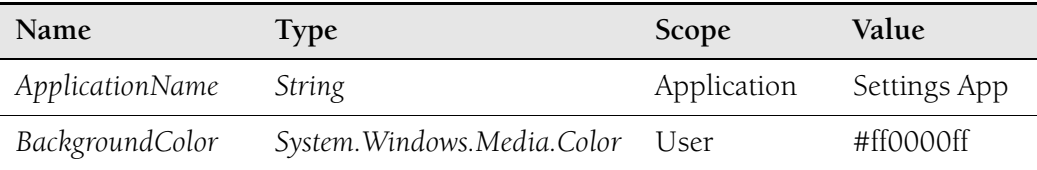

Note that you will have to browse to find the *System.Windows.Media* type, then expand the node to find the *System.Windows.Media.Color* type.

**4.** In XAML view, add the following XAML to the *Grid* element to add a *ListBox* with four items and a *Button* to your user interface:

```
<ListBox Margin="15,15,0,0" Name="listBox1" Height="78" 
   HorizontalAlignment="Left" VerticalAlignment="Top" Width="107"> 
   <ListBoxItem>Red</ListBoxItem> 
   <ListBoxItem>Blue</ListBoxItem> 
   <ListBoxItem>Green</ListBoxItem> 
    <ListBoxItem>Tomato</ListBoxItem> 
</ListBox> 
<Button Margin="15,106,110,130" Name="button1">Change Background 
   Color</Button>
```
**5.** In the designer, double-click *button1* to open the code view to the default handler for the *Click* event. Add the following code:

```
' VB
If Not listBox1.SelectedItem Is Nothing Then 
  Dim astring As String = CType(listBox1.SelectedItem, _
      ListBoxItem).Content.ToString 
   Select Case astring 
      Case "Red" 
          My.Settings.BackgroundColor = Colors.Red
```

```
 Case "Blue" 
          My.Settings.BackgroundColor = Colors.Blue 
      Case "Green" 
          My.Settings.BackgroundColor = Colors.Green 
      Case "Tomato" 
          My.Settings.BackgroundColor = Colors.Tomato 
   End Select 
  Me.Background = New \_ System.Windows.Media.SolidColorBrush(My.Settings.BackgroundColor) 
   My.Settings.Save() 
End If 
// C#
if (!(listBox1.SelectedItem == null)) 
{ 
   String astring = 
       ((ListBoxItem)listBox1.SelectedItem).Content.ToString(); 
   switch (astring) 
    { 
      case "Red": 
          Properties.Settings.Default.BackgroundColor = Colors.Red; 
          break; 
      case "Blue": 
          Properties.Settings.Default.BackgroundColor = Colors.Blue; 
          break; 
      case "Green": 
          Properties.Settings.Default.BackgroundColor = Colors.Green; 
          break; 
      case "Tomato": 
          Properties.Settings.Default.BackgroundColor = Colors.Tomato; 
          break; 
   } 
   this.Background = new 
      System.Windows.Media.SolidColorBrush( 
          Properties.Settings.Default.BackgroundColor); 
   Properties.Settings.Default.Save(); 
}
```
**6.** Create or replace the constructor for this class with the following code to read and apply the settings:

```
' VB
Public Sub New() 
   InitializeComponent() 
   Me.Title = My.Settings.ApplicationName 
  Me.Background = New - System.Windows.Media.SolidColorBrush(My.Settings.BackgroundColor) 
End Sub
```

```
// C#
public Window1() 
{ 
   InitializeComponent();
```

```
 this.Title = Properties.Settings.Default.ApplicationName; 
 this.Background = new 
    System.Windows.Media.SolidColorBrush( 
        Properties.Settings.Default.BackgroundColor);
```
**7.** Press F5 to build and run your application. Note that the title of the window is the value of your *ApplicationName* setting and the background color of your window is the value indicated by the *BackgroundColor* setting. You can change the background color by selecting an item in the *ListBox* and clicking the button. After changing the background color, close the application and restart it. Note that the background color of the application at startup is the same as it was when the previous application session ended.

## **Lesson Summary**

}

- **Example 3 Settings allow you to persist values between application sessions. You can add** new settings at design time by using the Settings Editor.
- **Exercise Settings can be one of two different scopes. Settings with Application scope are** read-only at run time and can be changed only by altering the Settings file between application sessions. Settings with User scope are read-write at run time.
- You can access settings in code through *My.Settings* in Visual Basic, or *Properties.Settings.Default* in C#.

## **Lesson Review**

You can use the following questions to test your knowledge of the information in Lesson 3, "Configuring Application Settings." The questions are also available on the companion CD if you prefer to review them in electronic form.

#### **NOTE Answers**

Answers to these questions and explanations of why each answer choice is correct or incorrect are located in the "Answers" section at the end of the book.

**1.** Which of the following code snippets correctly sets the value of a setting called *Title* and persists it?

#### **A.**

```
' VB
My.Settings("Title") = "New Title" 
My.Settings.Save
```

```
// C#
     Properties.Settings.Default["Title"] = "New Title"; 
     Properties.Settings.Default.Save();
B.
     ' VB
    My.Settings("Title") = "New Title" 
    // C#
     Properties.Settings.Default["Title"] = "New Title"; 
C.
     ' VB
    My.Settings.Title = "New Title" 
    My.Settings.Save() 
    // C#
     Properties.Settings.Default.Title = "New Title"; 
     Properties.Settings.Default.Save();
D.
     ' VB
```

```
My.Settings.Title = "New Title"
```

```
// C#
Properties.Settings.Default.Title = "New Title";
```
**2.** Which of the following code snippets reads a setting of type *System.Windows .Media.Color* named *MyColor* correctly?

#### **A.**

```
' VB
Dim aColor As System.Windows.Media.Color 
aColor = CType(My.Settings.MyColor, System.Windows.Media.Color) 
// C#
```

```
System.Windows.Media.Color aColor; 
aColor = (System.Windows.Media.Color)Properties.Settings.Default.MyColor;
```
#### **B.**

```
' VB
Dim aColor As System.Windows.Media.Color 
aColor = My.Settings.MyColor.ToColor()
```
## **// C#**

```
System.Windows.Media.Color aColor; 
aColor = Properties.Settings.Default.MyColor.ToColor();
```
#### **C.**

**' VB** Dim aColor As Object aColor = My.Settings.MyColor

#### **// C#**

Object aColor; aColor = Properties.Settings.Default.MyColor;

#### **D.**

**' VB** Dim aColor As System.Windows.Media.Color aColor = My.Settings.MyColor

#### **// C#**

System.Windows.Media.Color aColor; aColor = Properties.Settings.Default.MyColor;

# **Chapter Review**

To practice and reinforce the skills you learned in this chapter further, you can do any or all of the following:

- $\blacksquare$  Review the chapter summary.
- Review the list of key terms introduced in this chapter.
- $\blacksquare$  Complete the case scenarios. These scenarios set up real-world situations involving the topics of this chapter and ask you to create a solution.
- $\Box$  Complete the suggested practices.
- $\blacksquare$  Take a practice test.

# **Chapter Summary**

- $\blacksquare$  Routed events can be raised by multiple UI elements in the visual tree. Bubbling events are raised first by the element in which they originate and then bubble up through the visual tree. Tunneling events are raised first by the topmost element in the visual tree and tunnel down to the element in which the event originates. Direct events are raised only by the element in which they originate.
- $\blacksquare$  Elements in the visual tree can handle events that they do not themselves define. These are called *attached events.* You can define a handler for an attached event in the XAML that defines the element.
- You can use the *EventManager* class to register a new routed event and to register a class event handler.
- **Commands provide an architecture that allows you to define high-level tasks,** connect those tasks to a variety of inputs, define handlers that execute code when commands are invoked, and determine when a command is unavailable.
- Q You can use the built-in library of commands or create custom commands for your application. Commands can be triggered by controls, input gestures, or direct invocation.
- The *CommandBinding* object binds commands to command handlers.
- **E** Settings allow you to create applications that persist between application sessions. Application scope settings are read-only at run time, and user scope settings are read-write at run time.
- Q Settings are exposed as strongly typed properties on the *My.Settings* object (in Visual Basic) and the *Properties.Settings.Default* object (in C#).

# **Key Terms**

Do you know what these key terms mean? You can check your answers by looking up the terms in the glossary at the end of the book.

- Application Setting
- $\blacksquare$  Bubbling Event
- Command
- Command Handler
- $\blacksquare$  Direct Event
- $\blacksquare$  Event Handler
- $\blacksquare$  Gesture
- Routed Event
- $\blacksquare$  Setting
- Tunneling Event
- $\blacksquare$  User Setting

# **Case Scenarios**

In the following case scenarios, you will apply what you've learned about how to use commands, events, and settings to design user interfaces. You can find answers to these questions in the "Answers" section at the end of this book.

# **Case Scenario 1: Validating User Input**

You're creating a form that will be used by Humongous Insurance data entry personnel to input data. The form consists of several *TextBox* controls that receive input. Data entry is expected to proceed quickly and without errors, but to help ensure this you will be designing validation for this form. This validation is somewhat complex—there is a set of characters that is not allowed in any text box on the form, and each text box has additional limitations that differ from control to control. You would like to implement this validation scheme with a minimum of code in order to make troubleshooting and maintenance simple.

#### **Question**

Answer the following question for your manager:

What strategies can we use to implement these requirements?

## **Case Scenario 2: Humongous Insurance User Interface**

The front end for this database is just as complex as the validation requirements. You are faced with a front end that exposes many menu options. Furthermore, for expert users, some of the more commonly used menu items can be triggered by holding down the Ctrl key while performing various gestures with the mouse. Functionality invoked by the menu items sometimes will be unavailable. Finally, you need to allow the operator to edit data in this window quickly and easily.

## **Technical Requirements**

- All main menu items must have access keys, and some have mouse shortcuts.
- Availability of menu items must be communicated to the user in a way that is easy to understand but does not disrupt program flow.
- Q You must ensure that when a menu item is unavailable, corresponding shortcut keys and mouse gestures are also inactivated.
- Certain *TextBox* controls on the form must fill in automatically when appropriate keystrokes are entered.

## **Question**

How can this functionality be implemented?

# **Suggested Practices**

- $\blacksquare$  Create a rudimentary text editor with buttons that implement the Cut, Copy, and Paste commands.
- $\blacksquare$  Create an application that stores a color scheme for each user and automatically loads the correct color scheme when the user opens the application.
- $\blacksquare$  Build an application that consists of a window with a single button that the user can chase around the window with the mouse but can never actually click.

# **Take a Practice Test**

The practice tests on this book's companion CD offer many options. For example, you can test yourself on just the content covered in this chapter, or you can test yourself on all the 70-502 certification exam content. You can set up the test so that it closely simulates the experience of taking a certification exam, or you can set it up in study mode so that you can look at the correct answers and explanations after you answer each question.

#### **MORE INFO Practice tests**

For details about all the practice test options available, see the section "How to Use the Practice Tests," in this book's Introduction.

# Chapter 7 **Styles and Animation**

One of the major advances with the advent of the Windows Presentation Foundation (WPF) programming model is the uniquely agile use of the system's visual capabilities. In this chapter, you learn to use two aspects of WPF programming that take full advantage of these capabilities: styles and animation. Styles allow you to quickly apply changes to the visual interface and change the look and feel of your application in response to different conditions. Animations allow you to change property values over timelines that can be useful for a variety of visual effects. Together, these features allow you to harness the full power of the WPF presentation layer.

#### **Exam objectives in this chapter:**

- $\blacksquare$  Create a consistent user interface appearance by using styles.
- $\blacksquare$  Change the appearance of a UI element by using triggers.
- $\blacksquare$  Add interactivity by using animations.

#### **Lessons in this chapter:**

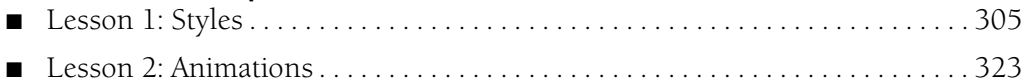

# **Before You Begin**

To complete the lessons in this chapter, you must have

- A computer that meets or exceeds the minimum hardware requirements listed in the "About This Book" section at the beginning of the book
- Microsoft Visual Studio 2008 Professional Edition installed on your computer
- An understanding of Microsoft Visual Basic or  $C#$  syntax and familiarity with Microsoft .NET Framework version 3.5
- An understanding of Extensible Application Markup Language (XAML)

## **Real World**

*Matthew Stoecker*

At every turn, it seems that WPF provides more and more support for the creation of rich visual interfaces. The support for styles and triggers enables the rapid creation of interactive visual interfaces that used to take hours of coding event handlers. Likewise, animations now open up the possibilities for stunning user interfaces with minimal effort. I'm glad that now I can create attractive applications with the same amount of effort that the boxy old Windows Forms apps took!

# **Lesson 1: Styles**

Styles allow you to create a cohesive look and feel for your application. You can use styles to define a standard color and sizing scheme for your application and use triggers to provide dynamic interaction with your UI elements. In this lesson, you learn to create and implement styles. You learn to apply a style to all instances of a single type and to implement style inheritance. You learn to use setters to set properties and event handlers, and you learn to use triggers to change property values dynamically. Finally, you learn about the order of property precedence.

#### **After this lesson, you will be able to:**

- $\blacksquare$  Create and implement a style
- $\blacksquare$  Apply a style to all instances of a type
- $\blacksquare$  Implement style inheritance
- Use property and event setters
- Explain the order of property value precedence
- Use and implement triggers, including property triggers, data triggers, event triggers, and multiple triggers

**Estimated lesson time: 30 minutes**

# **Using Styles**

Styles can be thought of as analogous to cascading style sheets as used in Hypertext Markup Language (HTML) pages. Styles basically tell the presentation layer to substitute a new visual appearance for the standard one. They allow you to make changes to the user interface as a whole easily and to provide a consistent look and feel for your application in a variety of situations. Styles enable you to set properties and hook up events on UI elements through the application of those styles. Further, you can create visual elements that respond dynamically to property changes through the application of triggers, which listen for a property change and then apply style changes in response.

## **Properties of Styles**

The primary class in the application of styles is, unsurprisingly, the *Style* class. The *Style* class contains information about styling a group of properties. A *Style* can be created to
apply to a single instance of an element, to all instances of an element type, or across multiple types. The important properties of the *Style* class are shown in Table 7-1.

| Property          | Description                                                                                                    |
|-------------------|----------------------------------------------------------------------------------------------------|
| BasedOn           | Indicates another style that this style is based on. This<br>property is useful for creating inherited styles.                                                          |
| Resources         | Contains a collection of local resources used by the style.<br>The Resources property is discussed in detail in Chapter 9,<br>"Resources, Documents, and Localization." |
| <i>Setters</i>    | Contains a collection of Setter or EventSetter objects. These<br>are used to set properties or events on an element as part<br>of a style.                              |
| <i>TargetType</i> | This property identifies the intended element type for<br>the style.                                                                                                    |
| <b>Triggers</b>   | Contains a collection of Trigger objects and related objects<br>that allow you to designate a change in the user interface<br>in response to changes in properties.     |

**Table 7-1 Important Properties of the** *Style* **Class**

The basic skeleton of a *<Style>* element in XAML markup looks like the following:

```
<Style>
   <!-- A collection of setters is enumerated here -->
   <Style.Triggers>
   <!-- A collection of Trigger and related objects is enumerated here -->
    </Style.Triggers>
    <Style.Resources>
       <!-- A collection of local resources for use in the style -->
    </Style.Resources>
</Style>
```
### **Setters**

The most common class you will use in the construction of Styles is the *Setter.* As their name implies, *Setters* are responsible for setting some aspect of an element. *Setters* come in two flavors: property setters (or just *Setters*, as they are called in markup), which set values for properties; and event setters, which set handlers for events.

### **Property Setters**

Property setters, represented by the *<Setter>* tag in XAML, allow you to set properties of elements to specific values. A property setter has two important properties: the *Property* property, which designates the property that is to be set by the *Setter,* and the *Value* property, which indicates the value to which the property is to be set. The following example demonstrates a *Setter* that sets the Background property of a *Button* element to *Red:*

```
<Setter Property="Button.Background" Value="Red" />
```
The value for the *Property* property must take the form of the following:

```
Element.PropertyName
```
If you want to create a style that sets a property on multiple different types of elements, you could set the style on a common class that the elements inherit, as shown here:

```
<Style>
    <Setter Property="Control.Background" Value="Red" />
</Style>
```
This style sets the *Background* property of all elements that inherit from the *Control* to which it is applied.

### **Event Setters**

Event setters (represented by the *<EventSetter>* tag) are similar to property setters, but they set event handlers rather than property values. The two important properties for an *EventSetter* are the *Event* property, which specifies the event for which the handler is being set; and the *Handler* property, which specifies the event handler to attach to that event. An example is shown here:

```
<EventSetter Event="Button.MouseEnter" Handler="Button_MouseEnter" />
```
The value of the *Handler* property must specify an extant event handler with the correct signature for the type of event with which it is connected. Similar to property setters, the format for the *Event* property is

```
Element.EventName
```
where the element type is specified, followed by the event name.

## **Creating a Style**

You've seen the simplest possible implementation of a style: a single *Setter* between two *Style* tags, but you haven't yet seen how to apply a style to an element. There are several ways to apply a style to an element or elements. This section examines the various ways to apply a style to elements in your user interface.

### **Setting the** *Style* **Property Directly**

The most straightforward way to apply a style to an element is to set the *Style* property directly in XAML. The following example demonstrates directly setting the *Style* property of a *Button* element:

```
<Button Height="25" Name="Button1" Width="100">
    <Button.Style>
      <Style>
          <Setter Property="Button.Content" Value="Style set directly" />
          <Setter Property="Button.Background" Value="Red" />
       </Style>
    </Button.Style>
</Button>
```
While setting the *Style* directly in an element might be the most straightforward, it is seldom the best method. When setting the *Style* directly, you must set it for each element that you want to be affected by the *Style.* In most cases, it is simpler to set the properties of the element directly at design time.

One scenario where you might want to set the *Style* directly on an element is to provide a set of *Triggers* for that element. Because *Triggers* must be set in a *Style* (except for *EventTriggers,* as you will see in the next section), you conceivably could set the *Style* directly to set triggers for an element.

### **Setting a Style in a** *Resources* **Collection**

The most common method for setting styles is to create the style as a member of a *Resources* collection and then apply the style to elements in your user interface by referencing the resource. The following example demonstrates creating a style as part of the *Windows.Resources* collection:

```
<Window.Resources>
    <Style x:Key="StyleOne">
       <Setter Property="Button.Content" Value="Style defined in resources" />
       <Setter Property="Button.Background" Value="Red" />
    </Style>
</Window.Resources>
```
Under most circumstances, you must supply a key value for a *Style* that you define in the *Resources* collection. Then you can apply that style to an element by referencing the resource, as shown in bold here:

```
<Button Name="Button1" Style="{StaticResource StyleOne}" Height="30" 
   Width="200" />
```
The advantage to defining a *Style* in the *Resources* section is that you can then apply that *Style* to multiple elements by simply referencing the resource. Resources are discussed in detail in Chapter 9.

### **Applying Styles to All Controls of a Specific Type**

You can use the *TargetType* property to specify a type of element to be associated with the style. When you set the *TargetType* property on a *Style,* that *Style* is applied to all elements of that type automatically. Further, you do not need to specify the qualifying type name in the *Property* property of any *Setters* that you use—you can just refer to the property name. When you specify the *TargetType* for a *Style* that you have defined in a *Resources* collection, you do not need to provide a key value for that style. The following example demonstrates the use of the *TargetType* property:

```
<Window.Resources>
    <Style TargetType="Button">
       <Setter Property=" Content" Value="Style set for all buttons" />
       <Setter Property="Background" Value="Red" />
    </Style>
</Window.Resources>
```
When you apply the *TargetType* property, you do not need to add any additional markup to the elements of that type to apply the style.

If you want an individual element to opt out of the style, you can set the style on that element explicitly, as seen here:

```
<Button Style="{x:Null}" Margin="10">No Style</Button>
```
This example explicitly sets the *Style* to *Null,* which causes the *Button* to revert to its default look. You also can set the *Style* to another *Style* directly, as seen earlier in this lesson.

### **Setting a Style Programmatically**

You can create and define a style programmatically. While defining styles in XAML is usually the best choice, creating a style programmatically might be useful when you want to create and apply a new style dynamically, possibly based on user preferences.

The typical method for creating a style programmatically is to create the *Style* object in code; then create *Setters* (and *Triggers,* if appropriate); add them to the appropriate collection on the *Style* object; and then when finished, set the *Style* property on the target elements. The following example demonstrates creating and applying a simple style in code:

```
' VB
```

```
Dim aStyle As New Style
Dim aSetter As New Setter
aSetter.Property = Button.BackgroundProperty
aSetter.Value = Brushes.Red
aStyle.Setters.Add(aSetter)
Dim bSetter As New Setter
bSetter.Property = Button.ContentProperty
bSetter.Value = "Style set programmatically"
aStyle.Setters.Add(bSetter)
Button1.Style = aStyle
```
#### **// C#**

```
Style aStyle = new Style();
Setter aSetter = new Setter();
aSetter.Property = Button.BackgroundProperty;
aSetter.Value = Brushes.Red;
aStyle.Setters.Add(aSetter);
Setter bSetter = new Setter();
bSetter.Property = Button.ContentProperty;
bSetter.Value = "Style set programmatically";
aStyle.Setters.Add(bSetter);
Button1.Style = aStyle;
```
You can also define a style in a *Resources* collection and apply that style in code, as shown here:

```
<!-- XAML -->
<Window.Resources>
    <Style x:Key="StyleOne">
       <Setter Property="Button.Content" Value="Style applied in code" />
       <Setter Property="Button.Background" Value="Red" />
    </Style>
</Window.Resources>
' VB
Dim aStyle As Style
aStyle = CType(Me.Resources("StyleOne"), Style)
Button1.Style = aStyle
```
#### **// C#**

```
Style aStyle;
aStyle = (Style)this.Resources["StyleOne"];
Button1.Style = aStyle;
```
### **Implementing Style Inheritance**

You can use inheritance to create styles that conform to the basic look and feel of the original style but provide differences that offset some controls from others. For example, you might create one *Style* for all the *Button* elements in your user interface and create an inherited style to provide emphasis for one of the buttons. You can use the *BasedOn* property to create *Style* objects that inherit from other *Style* objects. The *BasedOn* property references another style and automatically inherits all the members of that *Style* and then allows you to build on that *Style* by adding additional members. The following example demonstrates two *Style* objects—an original *Style* and a *Style* that inherits it:

```
<Window.Resources>
```

```
 <Style x:Key="StyleOne">
      <Setter Property="Button.Content" Value="Style set in original Style" />
       <Setter Property="Button.Background" Value="Red" />
      <Setter Property="Button.FontSize" Value="15" />
      <Setter Property="Button.FontFamily" Value="Arial" />
   </Style>
   <Style x:Key="StyleTwo" BasedOn="{StaticResource StyleOne}">
       <Setter Property="Button.Content" Value="Style set by inherited style" />
       <Setter Property="Button.Background" Value="AliceBlue" />
      <Setter Property="Button.FontStyle" Value="Italic" />
   </Style> 
</Window.Resources>
```
The result of applying these two styles is seen in Figure 7-1.

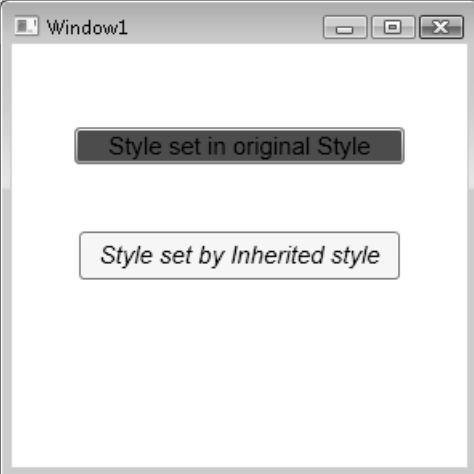

**Figure 7-1** Two buttons—the original and an inherited style

When a property is set in both the original style and the inherited style, the property value set by the inherited style always takes precedence. But when a property is set by the original style and not set by the inherited style, the original property setting is retained.

### **Quick Check**

■ Under what circumstances is a *Style* automatically applied to an element? How else can a *Style* be applied to an element?

#### **Quick Check Answer**

A *Style* is applied to an element automatically when it is declared as a resource in the page and the *TargetType* property of the *Style* is set. If the *TargetType* property is not set, you can apply a *Style* to an element by setting that element's *Style* property, either in XAML or in code.

# **Triggers**

Along with *Setters, Triggers* make up the bulk of objects that you use in creating styles. *Triggers* allow you to implement property changes declaratively in response to other property changes that would have required event-handling code in Windows Forms programming. There are five kinds of *Trigger* objects, as listed in Table 7-2.

| <b>Type</b>      | <b>Class Name</b>  | Description                                                                                                    |
|------------------|--------------------|----------------------------------------------------------------------------------------------------|
| Property trigger | <b>Trigger</b>     | Monitors a property and activates when<br>the value of that property matches the<br>Value property.                                         |
| Multi-trigger    | MultiTrigger       | Monitors multiple properties and activates<br>only when all the monitored property<br>values match their corresponding Value<br>properties. |
| Data trigger     | <i>DataTrigger</i> | Monitors a bound property and activates<br>when the value of the bound property<br>matches the Value property.                              |

**Table 7-2 Types of** *Trigger* **Objects**

| <b>Type</b>        | <b>Class Name</b> | Description                                                                                                    |
|--------------------|-------------------|----------------------------------------------------------------------------------------------------|
| Multi-data-trigger | MultDataTrigger   | Monitors multiple bound properties and<br>activates only when all the monitored<br>bound properties match their<br>corresponding Value properties. |
| Event trigger      | EventTrigger      | Initiates a series of Actions when a specified<br>event is raised.                                                                                 |

**Table 7-2 Types of** *Trigger* **Objects**

A *Trigger* is active only when it is part of a *Style.Triggers* collection—with one exception. *EventTrigger* objects can be created within a *Control.Triggers* collection outside a *Style.* The *Control.Triggers* collection can accommodate only *EventTriggers,* and any other *Trigger* placed in this collection causes an error. *EventTriggers* are primarily used with animation and are discussed further in Lesson 2 of this chapter, "Animations."

## **Property Triggers**

The most commonly used type of *Trigger* is the property trigger. The property trigger monitors the value of a property specified by the *Property* property. When the value of the specified property equals the *Value* property, the *Trigger* is activated. Important properties of property triggers are shown in Table 7-3.

| Property       | Description                                                                                                    |
|----------------|----------------------------------------------------------------------------------------------------|
| EnterActions   | Contains a collection of Action objects that are applied when the<br>Trigger becomes active. Actions are discussed in greater detail in<br>Lesson 2 of this chapter.   |
| ExitActions    | Contains a collection of Action objects that are applied when the<br>Trigger becomes inactive. Actions are discussed in greater detail in<br>Lesson 2 of this chapter. |
| Property       | Indicates the property that is monitored for changes.                                                                                                    |
| <b>Setters</b> | Contains a collection of Setter objects that are applied when the<br>Trigger becomes active.                                                                           |
| Value          | Indicates the value that is compared to the property referenced by<br>the Property property.                                                                           |

**Table 7-3 Important Properties of Property Triggers**

*Triggers* listen to the property indicated by the *Property* property and compare that property to the *Value* property. When the referenced property and the *Value* property are equal, the *Trigger* is activated. Any *Setter* objects in the *Setters* collection of the *Trigger* are applied to the style, and any *Actions* in the *EnterActions* collections are initiated. When the referenced property no longer matches the *Value* property, the *Trigger* is inactivated. All *Setter* objects in the *Setters* collection of the *Trigger* are inactivated, and any *Actions* in the *ExitActions* collection are initiated.

**NOTE** *Actions* are used primarily in animations, and they are discussed in greater detail in Lesson 2 of this chapter.

The following example demonstrates a simple *Trigger* object that changes the *FontWeight* of a *Button* element to *Bold* when the mouse enters the *Button:*

```
<Style.Triggers>
    <Trigger Property="Button.IsMouseOver" Value="True">
       <Setter Property="Button.FontWeight" Value="Bold" />
    </Trigger>
</Style.Triggers>
```
In this example, the *Trigger* defines one *Setter* in its *Setters* collection. When the *Trigger* is activated, that *Setter* is applied.

# **Multi-triggers**

Multi-triggers are similar to property triggers in that they monitor the value of properties and activate when those properties meet a specified value. The difference is that multi-triggers are capable of monitoring several properties at a single time and they activate only when all monitored properties equal their corresponding *Value* properties. The properties that are monitored and their corresponding *Value* properties are defined by a collection of *Condition* objects. The following example demonstrates a *MultiTrigger* that sets the *Button.FontWeight* property to *Bold* only when the *Button* is focused and the mouse has entered the control:

```
<Style.Triggers>
    <MultiTrigger>
       <MultiTrigger.Conditions>
          <Condition Property="Button.IsMouseOver" Value="True" />
          <Condition Property="Button.IsFocused" Value="True" />
       </MultiTrigger.Conditions>
       <MultiTrigger.Setters>
          <Setter Property="Button.FontWeight" Value="Bold" />
       </MultiTrigger.Setters>
    </MultiTrigger>
</Style.Triggers>
```
## **Data Triggers and Multi-data-triggers**

Data triggers are similar to property triggers in that they monitor a property and activate when the property meets a specified value, but they differ in that the property they monitor is a bound property. Instead of a *Property* property, data triggers expose a *Binding* property that indicates the bound property to listen to. The following shows a data trigger that changes the *Background* property of a *Label* to *Red* when the bound property *CustomerName* equals "Fabrikam":

```
<Style.Triggers>
    <DataTrigger Binding="{Binding Path=CustomerName}" Value="Fabrikam">
       <Setter Property="Label.Background" Value="Red" />
    </DataTrigger>
</Style.Triggers>
```
Multi-data-triggers are to data triggers as multi-triggers are to property triggers*.* They contain a collection of *Condition* objects, each of which specifies a bound property via its *Binding* property and a value to compare to that bound property. When all the conditions are satisfied, the *MultiDataTrigger* activates. The following example demonstrates a *MultiDataTrigger* that sets the *Label.Background* property to *Red* when *CustomerName* equals "Fabrikam" and *OrderSize* equals 500:

```
<Style.Triggers>
    <MultiDataTrigger>
       <MultiDataTrigger.Conditions>
          <Condition Binding="{Binding Path=CustomerName}" Value="Fabrikam" />
          <Condition Binding="{Binding Path=OrderSize}" Value="500" />
       </MultiDataTrigger.Conditions>
       <MultiDataTrigger.Setters>
          <Setter Property="Label.Background" Value="Red" />
       </MultiDataTrigger.Setters>
    </MultiDataTrigger>
</Style.Triggers>
```
## **Event Triggers**

Event triggers are different from the other *Trigger* types. While other *Trigger* types monitor the value of a property and compare it to an indicated value, event triggers specify an event and activate when that event is raised. In addition, event triggers do not have a *Setters* collection—rather, they have an *Actions* collection. Although you have been exposed briefly to the *SoundPlayerAction* in Chapter 4, "Adding and Managing Content," most actions deal with animations, which are discussed in detail in Lesson 2 of this chapter. The following two examples demonstrate the *EventTrigger* class. The first example uses a *SoundPlayerAction* to play a sound when a *Button* is clicked:

```
<EventTrigger RoutedEvent="Button.Click">
    <SoundPlayerAction Source="C:\myFile.wav" />
</EventTrigger>
```
The second example demonstrates a simple animation that causes the *Button* to grow in height by 200 units when clicked:

```
<EventTrigger RoutedEvent="Button.Click">
    <EventTrigger.Actions>
       <BeginStoryboard>
          <Storyboard>
             <DoubleAnimation Duration="0:0:5" 
                Storyboard.TargetProperty="Height" To="200" />
          </Storyboard>
       </BeginStoryboard>
    </EventTrigger.Actions>
</EventTrigger>
```
# **Understanding Property Value Precedence**

By now, you have probably noticed that a property can be set in many different ways. They can be set in code; they can be set by styles; they can have default values; and so on. It might seem logical at first to believe that a property will have the value it was last set to, but this is actually incorrect. There is a defined and strict order of precedence that determines a property's value based on *how* it was set, not when. The precedence order is summarized here, with highest precedence listed first:

- **1.** Set by coercion by the property system.
- **2.** Set by active animations or held animations.
- **3.** Set locally, either by code, by direct setting in XAML, or through data binding.
- **4.** Set by the *TemplatedParent.* Within this category, there is a sub-order of precedence, again listed in descending order:
	- **a.** Set by *Triggers* from the templated parent
	- **b.** Set by the templated parent through property sets
- **5.** Implicit style—this applies only to the *Style* property.
- **6.** Set by *Style* triggers.
- **7.** Set by *Template* triggers.
- **8.** Set by *Style* setters.
- **9.** Set by the default *Style.* There is a sub-order within this category, again listed in descending order:
	- **a.** Set by *Triggers* in the default style
	- **b.** Set by *Setters* in the default style
- **10.** Set by inheritance.
- **11.** Set by metadata.

**Exam Tip** The order of property precedence seems complicated, but actually it is fairly logical. Be sure that you understand the concept behind the property order in addition to knowing the order itself.

This may seem like a complicated and arbitrary order of precedence, but upon closer examination it is actually very logical and based upon the needs of the application and the user. The highest precedence is property coercion. This takes place in some elements if an attempt is made to set a property beyond its allowed values. For example, if an attempt is made to set the *Value* property of a *Slider* control to a value higher than the *Maximum* property, the *Value* is coerced to equal the *Maximum* property. Next in precedence come animations. For animations to have any meaningful use, they must be able to override preset property values. The next highest level of precedence is properties that have been set explicitly through developer or user action.

Properties set by the *TemplatedParent* are next in the order of precedence. These are properties set on objects that come into being through a template. Templates are discussed further in Chapter 8, "Customizing the User Interface." After this comes a special precedence item that applies only to the *Style* property of an element: Provided that the *Style* property has not been set by any item with a higher-level precedence, it is set to a *Style* whose *TargetType* property matches the type of the element in question. Then come properties set by *Triggers*—first those set by a *Style,* then those set by a *Template.* This is logical because for triggers to have any meaningful effect, they must override properties set by styles.

Properties set by styles come next: first properties set by user-defined styles, and then properties set by the default style (also called the *Theme,* which typically is set by the operating system). Finally come properties that are set through inheritance and the application of metadata.

For developers, there are a few important implications that are not intuitively obvious. The most important is that if you set a property explicitly—whether in XAML or in code—the explicitly set property blocks any changes dictated by a *Style* or *Trigger*. WPF assumes that you want that property value to be there for a reason and does not allow it to be set by a *Style* or *Trigger,* although it still can be overridden by an active animation.

A second, less obvious implication is that when using the Visual Studio designer to drag and drop items onto the design surface from the *ToolBox,* the designer explicitly sets several properties, especially layout properties. These property settings have the same precedence as they would if you had set them yourself. So if you are designing a style-oriented user interface, you should either enter XAML code directly in XAML view to create controls and set as few properties explicitly as possible, or you should review the XAML that Visual Studio generates and delete settings as appropriate.

You can clear a property value that has been set in XAML or code manually by calling the *DependencyObject.ClearValue* method. The following code example demonstrates how to clear the value of the *Width* property on a button named *Button1*:

**' VB** Button1.ClearValue(WidthProperty) **// C#**

Button1.ClearValue(WidthProperty);

Once the value has been cleared, it can be reset automatically by the property system.

## **Lab: Creating High-Contrast Styles**

In this lab, you create a rudimentary high-contrast *Style* for *Button, TextBox,* and *Label* elements.

### **Exercise 1: Using Styles to Create High-Contrast Elements**

- **1.** Create a new WPF application in Visual Studio.
- **2.** In XAML view, just above the *<Grid>* declaration, create a *Window.Resources* section, as shown here:

<Window.Resources>

</Window.Resources>

**3.** In the *Window.Resources* section, create a high-contrast *Style* for *TextBox* controls that sets the background color to *Black* and the foreground to *White.* The *TextBox* controls also should be slightly larger by default. An example is shown here:

```
<Style TargetType="TextBox">
   <Setter Property="Background" Value="Black" />
   <Setter Property="Foreground" Value="White" />
   <Setter Property="BorderBrush" Value="White" />
   <Setter Property="Width" Value="135" />
   <Setter Property="Height" Value="30" />
</Style>
```
**4.** Create similar styles for *Button* and *Label,* as shown here:

```
<Style TargetType="Label">
   <Setter Property="Background" Value="Black" />
   <Setter Property="Foreground" Value="White" />
   <Setter Property="Width" Value="135" />
   <Setter Property="Height" Value="33" />
</Style>
<Style TargetType="Button">
   <Setter Property="Background" Value="Black" />
   <Setter Property="Foreground" Value="White" />
   <Setter Property="Width" Value="135" />
   <Setter Property="Height" Value="30" />
</Style>
```
**5.** Type the following in XAML view. Note that you should not add controls from the toolbox because that automatically sets some properties in the designer at a higher property precedence than styles:

```
<Label Margin="26,62,126,0" VerticalAlignment="Top">
   High-Contrast Label</Label>
<TextBox Margin="26,117,126,115">High-Contrast TextBox
    </TextBox>
<Button Margin="26,0,126,62" VerticalAlignment="Bottom">
   High-Contrast Button</Button>
```
**6.** Press F5 to build and run your application. Note that while the behavior of these controls is unaltered, their appearance has changed.

#### **Exercise 2: Using Triggers to Enhance Visibility**

**1.** In XAML view for the solution you completed in Exercise 1, add a *Style.Triggers* section to the *TextBox Style,* as shown here:

<Style.Triggers>

```
</Style.Triggers>
```
**2.** In the *Style.Triggers* section, add *Triggers* that detect when the mouse is over the control and enlarge the *FontSize* of the control, as shown here:

```
<Trigger Property="IsMouseOver" Value="True">
    <Setter Property="FontSize" Value="20" />
</Trigger>
```
- **3.** Add similar *Style.Triggers* collections to your other two styles.
- **4.** Press F5 to build and run your application. The *FontSize* of a control now increases when you move the mouse over it.

### **Lesson Summary**

- *Styles* allow you to define consistent visual styles for your application. *Styles* use a collection of *Setters* to apply style changes. The most commonly used *Setter* type is the property setter, which allows you to set a property. Event setters allow you to hook up event handlers as part of an applied style.
- Q *Styles* can be set inline, but more frequently, they are defined in a *Resources* collection and are set by referring to the resource. You can apply a style to all instances of a control by setting the *TargetType* property to the appropriate type.
- *Styles* are most commonly applied declaratively, but they can be applied in code by creating a new style dynamically or obtaining a reference to a preexisting *Style* resource.
- You can create styles that inherit from other styles by using the *BasedOn* property.
- **Property triggers monitor the value of a dependency property and can apply** *Setters* from their *Setters* collection when the monitored property equals a predetermined value. Multi-triggers monitor multiple properties and apply their *Setters* when all monitored properties match corresponding specified values. Data triggers and multi-data-triggers are analogous but monitor bound values instead of dependency properties.
- Event triggers perform a set of *Actions* when a particular event is raised. They are used most commonly to control *Animations*.
- $\blacksquare$  Property values follow a strict order of precedence depending on how they are set.

### **Lesson Review**

You can use the following questions to test your knowledge of the information in Lesson 1, "Styles." The questions are also available on the companion CD if you prefer to review them in electronic form.

#### **NOTE Answers**

Answers to these questions and explanations of why each answer choice is correct or incorrect are located in the "Answers" section at the end of the book.

**1.** Look at the following XAML snippet:

```
<Window.Resources>
   <Style x:Key="Style1">
       <Setter Property="Label.Background" Value="Blue" />
       <Setter Property="Button.Foreground" Value="Red" />
       <Setter Property="Button.Background" Value="LimeGreen" />
    </Style>
</Window.Resources>
<Grid>
   <Button Height="23" Margin="81,0,122,58" Name="Button1" 
       VerticalAlignment="Bottom">Button</Button>
</Grid>
```
Assuming that the developer hasn't set any properties any other way, what is the *Background* color of *Button1?*

- **A.** Blue
- **B.** Red
- **C.** LimeGreen
- **D.** System Default

**2.** Look at the following XAML snippet:

```
<Window.Resources>
    <Style x:Key="Style1">
       <Style.Triggers>
          <MultiTrigger>
             <MultiTrigger.Conditions>
                 <Condition Property="TextBox.IsMouseOver" 
                    Value="True" />
                 <Condition Property="TextBox.IsFocused" 
                    Value="True" />
             </MultiTrigger.Conditions>
             <Setter Property="TextBox.Background" 
                 Value="Red" />
          </MultiTrigger>
       </Style.Triggers>
    </Style>
</Window.Resources>
<Grid>
    <TextBox Style="{StaticResource Style1}" Height="21" 
       Margin="75,0,83,108" Name="TextBox1" 
       VerticalAlignment="Bottom" />
</Grid>
```
When will *TextBox1* appear with a red background?

- **A.** When the mouse is over *TextBox1*
- **B.** When *TextBox1* is focused
- **C.** When *TextBox1* is focused and the mouse is over *TextBox1*
- **D.** All of the above
- **E.** Never
- **3.** Look at the following XAML snippet:

```
<Window.Resources>
    <Style TargetType="Button">
       <Setter Property="Content" Value="Hello" />
       <Style.Triggers>
          <Trigger Property="IsMouseOver" Value="True">
             <Setter Property="Content" Value="World" />
          </Trigger>
          <Trigger Property="IsMouseOver" Value="False">
             <Setter Property="Content" Value="How are you?" />
          </Trigger>
       </Style.Triggers>
    </Style>
</Window.Resources>
<Grid>
    <Button Height="23" Margin="81,0,122,58" Name="Button1" 
       VerticalAlignment="Bottom">Button</Button>
</Grid>
```
What does *Button1* display when the mouse is NOT over the *Button?*

- **A.** *Hello*
- **B.** *World*
- **C.** *Button*
- **D.** *How are you?*

# **Lesson 2: Animations**

Animations are another new feature of WPF. Animations allow you to change the value of a property over the course of a set period of time. Using this technique, you can create a variety of visual effects, including causing controls to grow or move abut the user interface, to change color gradually, or to change other properties over time. In this lesson, you learn how to create animations that animate a variety of property types and use *Storyboard* objects to control the playback of those animations.

#### **After this lesson, you will be able to:**

- $\blacksquare$  Create and use animations
- Control animations with the *Storyboard* class
- $\Box$  Control timelines and playback of animations
- $\blacksquare$  Implement simultaneous animations
- Use *Actions* to control animation playback
- Implement animations that use key frames
- Q Create and start animations in code

**Estimated lesson time: 30 minutes**

# **Using Animations**

The term *animation* brings to mind hand-drawn anthropomorphic animals performing amusing antics in video media, but in WPF, animation has a far simpler meaning. Generally speaking, an animation in WPF refers to an automated property change over a set period of time. You can animate an element's size, location, color, or virtually any other property or properties associated with an element. You can use the *Animation* classes to implement these changes.

The *Animation* classes are a large group of classes designed to implement these automated property changes. There are 42 *Animation* classes in the *System .Windows.Media.Animation* namespace, and each one has a specific data type that they are designed to animate. *Animation* classes fall into three basic groups: Linear animations, key frame–based animations, and path-based animations.

Linear animations, which automate a property change in a linear way, are named in the format *<TypeName>Animation,* where *<TypeName>* is the name of the type being animated. *DoubleAnimation* is an example of a linear animation class, and that is the animation class you are likely to use the most.

Key frame–based animations perform their animation on the basis of several waypoints, called key frames. The flow of a key-frame animation starts at the beginning, and then progresses to each of the key frames before ending. The progression is usually linear. Key-frame animations are named in the format *<TypeName>AnimationUsingKeyFrames,* where *<TypeName>* is the name of the *Type* being animated. An example is *StringAnimationUsingKeyFrames.*

Path-based animations use a *Path* object to guide the animation. They are used most often to animate properties that relate to the movement of visual objects along a complex course. Path-based animations are named in the format *<TypeName>Animation-UsingPath,* where *<TypeName>* is the name of the type being animated. There are currently only three path-based *Animation* classes—*PointAnimationUsingPath, Double-AnimationUsingPath,* and *MatrixAnimationUsingPath.*

## **Important Properties of Animations**

Although there are many different *Animation* classes, they all work in the same fundamental way—they change the value of a designated property over a period of time. As such, they share common properties. Many of these properties also are shared with the *Storyboard* class, which is used to organize *Animation* objects, as you will see later in this lesson. Important common properties of the *Animation* and *Storyboard* classes are shown in Table 7-4.

| Property          | Description                                                                                                    |
|-------------------|----------------------------------------------------------------------------------------------------|
| AccelerationRatio | Gets or sets a value specifying the percentage of the Duration<br>property of the Animation that is spent accelerating the passage<br>of time from zero to its maximum rate.                                                 |
| AutoReverse       | Gets or sets a value that indicates whether the Animation plays<br>in reverse after it completes a forward iteration.                                                                                                    |
| <b>BeginTime</b>  | Gets or sets the time at which the Animation should begin,<br>relative to the time that the Animation is executed. For<br>example, an Animation with a BeginTime set to 0:0:5 exhibits a<br>5-second delay before beginning. |
| DecelerationRatio | Gets or sets a value specifying the percentage of the duration of<br>the Animation spent decelerating the passage of time from its<br>maximum rate to zero.                                                                  |

**Table 7-4 Important Properties of the** *Animation* **and** *Storyboard* **Classes**

| Property       | Description                                                                              |
|----------------|------------------------------------------------------------------------------------------|
| Duration       | Gets or sets the length of time for which the Animation plays.                           |
| FillBehavior   | Gets or sets a value that indicates how the Animation behaves<br>after it has completed. |
| RepeatBehavior | Gets or sets a value that indicates how the Animation repeats.                           |
| SpeedRatio     | Gets or sets the rate at which the Animation progresses relative<br>to its parent.       |

**Table 7-4 Important Properties of the** *Animation* **and** *Storyboard* **Classes**

In addition, the linear animation classes typically implement a few more important properties, which are described in Table 7-5.

| Property | Description                                                                                                    |
|----------|----------------------------------------------------------------------------------------------------|
| From     | Gets or sets the starting value of the Animation. If omitted, the<br>Animation uses the current property value.                                                                                          |
| Tо       | Gets or sets the ending value of the Animation.                                                                                                    |
| Bν       | Gets or sets the amount by which to increase the value of the target<br>property over the course of the Animation. If both the To and By<br>properties are set, the value of the By property is ignored. |

**Table 7-5 Important Properties of Linear Animation Classes**

The following example demonstrates a very simple animation. This animation changes the value of a property that has a *Double* data type representation from 1 to 200 over the course of 10 seconds:

<DoubleAnimation Duration="0:0:10" From="1" To="200" />

In this example, the *Duration* property specifies a duration of 10 seconds for the animation, and the *From* and *To* properties indicate a starting value of 1 and an ending value of 200.

You might notice that something seems to be missing from this example. What property is this animation animating? The answer is that it is not animating any property the *Animation* object carries no intrinsic information about the property that is being animated, but instead it is applied to a property by means of a *Storyboard.*

## *Storyboard* **Objects**

The *Storyboard* is the object that controls and organizes animations in your user interface. The *Storyboard* class contains a *Children* collection, which organizes a collection of *Timeline* objects, which include *Animation* objects. When created declaratively in XAML, all *Animation* objects must be enclosed within a *Storyboard* object, as shown here:

```
<Storyboard>
    <DoubleAnimation Duration="0:0:10" From="1" To="200" />
</Storyboard>
```
### **Using a** *Storyboard* **to Control Animations**

In XAML, *Storyboard* objects organize your *Animation* objects. The most important feature of the *Storyboard* object is that it contains properties that allow you to specify the target element and target property of the child *Animation* objects, as shown in bold in this example:

```
<Storyboard TargetName="Button1" TargetProperty="Height">
    <DoubleAnimation Duration="0:0:10" From="1" To="200" />
</Storyboard>
```
This example is now usable. It defines a timeline where over the course of 10 seconds, the *Height* property of *Button1* goes from a value of 1 to a value of 200.

The *TargetName* and *TargetProperty* properties are attached properties, so instead of defining them in the *Storyboard* itself, you can define them in the child *Animation* objects, as shown in bold here:

```
<Storyboard>
    <DoubleAnimation Duration="0:0:10" From="1" To="200" 
       Storyboard.TargetName="Button1" 
       Storyboard.TargetProperty="Height" />
</Storyboard>
```
Because a *Storyboard* can hold more than one *Animation* at a time, this configuration allows you to set separate target elements and properties for each animation. Thus, it is more common to use the attached properties.

#### **Simultaneous Animations**

The *Storyboard* can contain multiple child *Animation* objects. When the *Storyboard* is activated, all child animations are started at the same time and run simultaneously.

The following example demonstrates two simultaneous *Animations* that cause both the *Height* and *Width* of a *Button* element to grow over 10 seconds:

```
<Storyboard>
    <DoubleAnimation Duration="0:0:10" From="1" To="200" 
       Storyboard.TargetName="Button1" 
       Storyboard.TargetProperty="Height" />
    <DoubleAnimation Duration="0:0:10" From="1" To="100" 
       Storyboard.TargetName="Button1" 
       Storyboard.TargetProperty="Widtht" />
</Storyboard>
```
## **Using** *Animations* **with** *Triggers*

You now have learned most of the story about using *Animation* objects*.* The *Animation* object defines a property change over time, and the *Storyboard* object contains *Animation* objects and determines what element and property the *Animation* objects affect. But there is still one piece that is missing: How do you start and stop an *Animation?*

All declaratively created *Animation* objects must be housed within a *Trigger* object. This can be either as a part of a *Style,* or in the *Triggers* collection of an *Element,* which accepts only *EventTrigger* objects.

*Trigger* objects define collections of *Action* objects, which control when an *Animation* is started and stopped. The following example demonstrates an *EventTrigger* object with an inline *Animation:*

```
<EventTrigger RoutedEvent="Button.Click">
    <EventTrigger.Actions>
       <BeginStoryboard>
          <Storyboard>
             <DoubleAnimation Duration="0:0:5" 
                Storyboard.TargetProperty="Height" To="200" />
          </Storyboard>
       </BeginStoryboard>
    </EventTrigger.Actions>
</EventTrigger>
```
As you can see in the preceding example, the *Storyboard* object is enclosed in a *Begin-Storyboard* tag, which itself is enclosed in the *EventTrigger*.*Actions* tag. *BeginStoryboard* is an *Action—*it indicates that the contained *Storyboard* should be started. The *EventTrigger* class defines a collection of *Actions* that should be initiated when the *Trigger* is activated, and in this example, *BeginStoryboard* is the action that is initiated. Thus, when the *Button* indicated in this trigger is clicked, the described *Animation* runs.

### **Using** *Actions* **to Control Playback**

There are several *Action* classes that can be used to manage animation playback. These classes are summarized in Table 7-6.

| Action                  | Description                                                                                       |
|-------------------------|---------------------------------------------------------------------------------------------------|
| BeginStoryboard         | Begins the child Storyboard object.                                                               |
| PauseStoryboard         | Pauses the playback of an indicated Storyboard at the<br>current playback position.               |
| ResumeStoryboard        | Resumes playback of an indicated Storyboard.                                                      |
| SeekStoryboard          | Fast-forwards to a specified position in a target<br>Storyboard.                                  |
| SetStoryboardSpeedRatio | Sets the SpeedRatio of the specified Storyboard.                                                  |
| SkipStoryboardToFill    | Moves the specified Storyboard to the end of its timeline.                                        |
| StopStoryboard          | Stops playback of the specified Storyboard and returns<br>the animation to the starting position. |

**Table 7-6 Animation-Related** *Action* **Classes**

*PauseStoryboard, ResumeStoryboard, SkipStoryboardToFill,* and *StopStoryboard* are all fairly self-explanatory. They cause the indicated *Storyboard* to pause, resume, stop, or skip to the end, as indicated by the *Action* name. The one property that all these *Action* classes have in common is the *BeginStoryboardName* property. This property indicates the name of the *BeginStoryboard* object that the action is to affect. The following example demonstrates a *StopStoryboard* action that stops the *BeginStoryBoard* object named *stb1:*

```
<Style.Triggers>
    <EventTrigger RoutedEvent="Button.MouseEnter">
       <EventTrigger.Actions>
          <BeginStoryboard Name="stb1">
             <Storyboard>
                <DoubleAnimation Duration="0:0:5" 
                   Storyboard.TargetProperty="Height" To="200" />
             </Storyboard>
          </BeginStoryboard>
       </EventTrigger.Actions>
    </EventTrigger>
    <EventTrigger RoutedEvent="Button.MouseLeave">
```

```
 <EventTrigger.Actions>
          <StopStoryboard BeginStoryboardName="stb1" />
       </EventTrigger.Actions>
    </EventTrigger>
</Style.Triggers>
```
All *Actions* that affect a particular *Storyboard* object must be defined in the same *Triggers* collection. The previous example shows both of these triggers being defined in the *Button.Triggers* collection. If you were to define these triggers in separate *Triggers* collections, storyboard actions would not function.

The *SetStoryboardSpeedRatio* action sets the speed ratio for the entire *Storyboard* and all *Animation* objects in that *Storyboard.* In addition to *BeginStoryboardName,* you must set the *SpeedRatio* property of this *Action* as well. The following example demonstrates a *SetStoryboardSpeedRatio* action that speeds the referenced *Storyboard* by a factor of 2:

```
<Style.Triggers>
    <EventTrigger RoutedEvent="Button.MouseEnter">
       <EventTrigger.Actions>
          <BeginStoryboard Name="stb1">
             <Storyboard>
                <DoubleAnimation Duration="0:0:5" 
                   Storyboard.TargetProperty="Height" To="200" />
             </Storyboard>
          </BeginStoryboard>
       </EventTrigger.Actions>
    </EventTrigger>
    <EventTrigger RoutedEvent="Button.MouseLeave">
       <EventTrigger.Actions>
          <SetStoryboardSpeedRatio BeginStoryboardName="stb1" SpeedRatio="2" />
       </EventTrigger.Actions>
    </EventTrigger>
</Style.Triggers>
```
The *SeekStoryboard* action requires two additional properties to be set. The *Origin* property can be either a value of *BeginTime* or of *Duration* and specifies how the *Offset* property is applied. An *Origin* value of *BeginTime* specifies that the *Offset* is relative to the beginning of the *Storyboard.* An *Origin* value of *Duration* specifies that the *Offset* is relative to the *Duration* property of the *Storyboard.* The *Offset* property determines the amount of the offset to jump to in the animation. The following example shows a *Seek-Storyboard* action that skips the referenced timeline to 5 seconds ahead from its current point in the timeline.

```
<Style.Triggers>
    <EventTrigger RoutedEvent="Button.MouseEnter">
       <EventTrigger.Actions>
```

```
 <BeginStoryboard Name="stb1">
             <Storyboard>
                <DoubleAnimation Duration="0:0:10" 
                   Storyboard.TargetProperty="Height" To="200" />
             </Storyboard>
          </BeginStoryboard>
       </EventTrigger.Actions>
    </EventTrigger>
    <EventTrigger RoutedEvent="Button.MouseLeave">
       <EventTrigger.Actions>
          <SeekStoryboard BeginStoryboardName="stb1" Origin="BeginTime" 
             Offset="0:0:5" />
       </EventTrigger.Actions>
    </EventTrigger>
</Style.Triggers>
```
### **Using Property Triggers with** *Animations*

In the examples shown in this section, you have seen *Actions* being hosted primarily in *EventTrigger* objects. You can also host *Action* objects in other kinds of *Triggers. Trigger, MultiTrigger, DataTrigger, and MultiDataTrigger* objects host two *Action* collections: *EnterActions* and *ExitActions* collections.

The *EnterActions* collection hosts a set of *Actions* that are executed when the *Trigger* is activated. Conversely, the *ExitActions* collection hosts a set of *Actions* that are executed when the *Trigger* is deactivated. The following demonstrates a *Trigger* that begins a *Storyboard* when activated and stops that *Storyboard* when deactivated:

```
<Trigger Property="IsMouseOver" Value="True"> 
    <Trigger.EnterActions>
       <BeginStoryboard Name="stb1">
          <Storyboard>
             <DoubleAnimation Storyboard.TargetProperty="FontSize" 
                To="20" Duration="0:0:.5" /> 
          </Storyboard>
       </BeginStoryboard>
    </Trigger.EnterActions>
    <Trigger.ExitActions>
       <StopStoryboard BeginStoryboardName="stb1" />
    </Trigger.ExitActions>
</Trigger>
```
## **Managing the Playback Timeline**

Both the *Animation* class and the *Storyboard* class contain several properties that allow you to manage the playback timeline with a fine level of control. Each of these properties is discussed in this section. When a property is set on an *Animation,* the setting affects only that animation. Setting a property on a *Storyboard,* however, affects all *Animation* objects it contains.

### *AccelerationRatio* **and** *DecelerationRatio*

The *AccelerationRatio* and *DecelerationRatio* properties allow you to designate a part of the timeline for acceleration and deceleration of the animation speed, rather than starting and playing at a constant speed. This is used sometimes to give an animation a more "natural" appearance. These properties are expressed in fractions of 1 and represent a percentage value of the total timeline. Thus, an *AccelerationRatio* with a value of .2 indicates that 20 percent of the timeline should be spent accelerating to the top speed. So the *AccelerationRatio* and *DecelerationRatio* properties should be equal to or less than 1 when added together. This example shows an *Animation* with an *AccelerationRatio* of .2:

```
<DoubleAnimation Duration="0:0:5" AccelerationRatio="0.2"
   Storyboard.TargetProperty="Height" To="200" />
```
### *AutoReverse*

As the name implies, the *AutoReverse* property determines whether the animation automatically plays out in reverse after the end is reached. A value of *True* indicates that the *Animation* will play in reverse after the end is reached. *False* is the default value. The following example demonstrates this property:

```
<DoubleAnimation Duration="0:0:5" AutoReverse="True"
   Storyboard.TargetProperty="Height" To="200" />
```
### *FillBehavior*

The *FillBehavior* property determines how the *Animation* behaves after it has completed. A value of *HoldEnd* indicates that the *Animation* holds the final value after it has completed, whereas a value of *Stop* indicates that the *Animation* stops and returns to the beginning of the timeline when completed. An example is shown here:

```
<DoubleAnimation Duration="0:0:5" FillBehavior="Stop"
    Storyboard.TargetProperty="Height" To="200" />
```
The default value for *FillBehavior* is *HoldEnd*.

#### *RepeatBehavior*

The *RepeatBehavior* property determines if and how an animation repeats. The *Repeat-Behavior* property can be set in three ways. First, it can be set to *Forever,* which indicates that an *Animation* repeats for the duration of the application. Second, it can be set to a number followed by the letter *x* (for example, *2x*), which indicates the number of times to repeat the animation. Third, it can be set to a *Duration,* which indicates the amount of time that an *Animation* plays, irrespective of the number of iterations. The following three examples demonstrate these settings. The first demonstrates an *Animation* that repeats forever, the second an *Animation* that repeats three times, and the third an *Animation* that repeats for 1 minute:

```
<DoubleAnimation Duration="0:0:5" RepeatBehavior="Forever"
    Storyboard.TargetProperty="Height" To="200" />
<DoubleAnimation Duration="0:0:5" RepeatBehavior="3x"
    Storyboard.TargetProperty="Height" To="200" />
<DoubleAnimation Duration="0:0:5" RepeatBehavior="0:1:0"
    Storyboard.TargetProperty="Height" To="200" />
```
### *SpeedRatio*

The *SpeedRatio* property allows you to speed up or slow down the base timeline. The *SpeedRatio* value represents the coefficient for the speed of the *Animation.* Thus, an *Animation* with a *SpeedRatio* value of 0.5 takes twice the standard time to complete, whereas a value of 2 causes the *Animation* to complete twice as fast. An example is shown here:

```
<DoubleAnimation Duration="0:0:5" SpeedRatio="0.5"
    Storyboard.TargetProperty="Height" To="200" />
```
## **Animating Non-Double Types**

Most of the examples that you have seen in this lesson have dealt with the *Double-Animation* class, but in fact a class exists for every animatable data type. For example, the *ColorAnimation* class allows you to animate a color change, as shown here:

```
<Button Height="23" Width="100" Name="Button1">
    <Button.Background>
       <SolidColorBrush x:Name="myBrush" />
    </Button.Background>
    <Button.Triggers>
       <EventTrigger RoutedEvent="Button.Click">
          <BeginStoryboard>
             <Storyboard>
                 <ColorAnimation Storyboard.TargetName="myBrush" 
                   Storyboard.TargetProperty="Color" From="Red" To="LimeGreen"
                   Duration="0:0:5" />
             </Storyboard>
          </BeginStoryboard>
       </EventTrigger>
    </Button.Triggers>
</Button>
```
In this example, when the button is clicked, the background color of the button gradually changes from red to lime green over the course of 5 seconds.

**NOTE** In the standard Windows theme, this animation may conflict with other animations in the button's default template, so you might need to mouse out of the button and defocus it to see the full effect.

#### **Animation with Key Frames**

Up until now, all the animations you have seen have used linear interpolation—that is, the animated property changes take place over a linear timeline at a linear rate. You also can create nonlinear animations by using key frames.

Key frames are waypoints in an animation. Instead of allowing the *Animation* to progress linearly from beginning to end, key frames divide the animation up into short segments. The animation progresses from the beginning to the first key frame, then the next, and through the *KeyFrames* collection until the end of the animation is reached. Each key frame defines its own *Value* and *KeyTime* properties, which indicate the value that the *Animation* will represent when it reaches the key frame and the time in the *Animation* at which that frame will be reached.

Every data type that supports a linear *Animation* type also supports a key-frame *Animation* type, and some types that do not have linear animation types have key-frame *Animation* types. The key-frame *Animation* types are named *<TargetType>Animation-UsingKeyFrames,* where *<TargetType>* represents the name of the *Type* animated by the *Animation.* Key-frame *Animation* types do not support the *From, To,* and *By* properties; rather, the course of the *Animation* is defined by the collection of key frames.

There are three different kinds of key frames. The first is linear key frames, which are named *Linear<TargetType>KeyFrame.* These key frames provide points in an *Animation* that are interpolated between in a linear fashion. The following example demonstrates the use of linear key frames:

```
<DoubleAnimationUsingKeyFrames Storyboard.TargetProperty="Height">
    <LinearDoubleKeyFrame Value="10" KeyTime="0:0:1" />
    <LinearDoubleKeyFrame Value="100" KeyTime="0:0:2" />
    <LinearDoubleKeyFrame Value="30" KeyTime="0:0:4"/>
</DoubleAnimationUsingKeyFrames>
```
In the preceding example, the *Height* property goes from its starting value to a value of 10 in the first second, then to a value of 100 in the next second, and finally returns to a value of 30 in the last 2 seconds. The progression between each segment is interpolated linearly. In this example, it is similar to having several successive linear *Animation* objects.

#### **Discrete Key Frames**

Some animatable data types do not support gradual transitions under any circumstances. For example, the *String* type can only accept discrete changes. You can use discrete key frame objects to make discrete changes in the value of an animated property. Discrete key frame classes are named *Discrete<TargetType>KeyFrame,* where *<TargetType>* is the *Type* being animated. Like linear key frames, discrete key frames use a *Value* and a *KeyTime* property to set the parameters of the key frame. The following example demonstrates an animation of a *String* using discrete key frames:

```
<StringAnimationUsingKeyFrames Storyboard.TargetProperty="Content">
    <DiscreteStringKeyFrame Value="Soup" KeyTime="0:0:0" />
    <DiscreteStringKeyFrame Value="Sous" KeyTime="0:0:1" />
    <DiscreteStringKeyFrame Value="Sots" KeyTime="0:0:2" />
    <DiscreteStringKeyFrame Value="Nots" KeyTime="0:0:3" />
    <DiscreteStringKeyFrame Value="Nuts" KeyTime="0:0:4" />
</StringAnimationUsingKeyFrames>
```
### **Spline Key Frames**

Spline key frames allow you to define a Bézier curve that expresses the relationship between animation speed and animation time, thus allowing you to create animations that accelerate and decelerate in complex ways. While the mathematics of Bézier curves is beyond the scope of this lesson, a Bézier curve is simply a curve between two points whose shape is influenced by two control points. Using spline key frames, the start and end points of the curve are always  $(0,0)$  and  $(1,1)$  respectively, so you must define the two control points. The *KeySpline* property accepts two points to define the Bézier curve, as seen here:

```
<SplineDoubleKeyFrame Value="300" KeyTime="0:0:6" KeySpline="0.1,0.8 0.6,0.6" />
```
Spline key frames are difficult to create with the intended effect without complex design tools, and are most commonly used when specialized animation design tools are available.

### **Using Multiple Types of Key Frames in an Animation**

You can use multiple types of key frames in a single animation—you can freely intermix *LinearKeyFrame*, *DiscreteKeyFrame*, and *SplineKeyFrame* objects in the *KeyFrames* collection. The only restriction is that all key frames you use must be appropriate to the *Type* that is being animated. *String* animations, for example, can use only *DiscreteStringKeyFrame* objects.

#### **Quick Check**

■ What are the different types of key frame objects? When would you use each one?

#### **Quick Check Answer**

■ There are *LinearKeyFrame*, *DiscreteKeyFrame*, and *SplineKeyFrame* objects. *LinearKeyFrame* objects indicate a linear transition from the preceding property value to the value represented in the key frame. *DiscreteKeyFrame* objects represent a sudden transition from the preceding property value to the value represented in the key frame. *SplineKeyFrame* objects represent a transition whose rate is defined by the sum of an associated Bézier curve. You would use each of these types when the kind of transition represented was the kind of transition that you wanted to incorporate into your user interface. In addition, some animation types can use only *DiscreteKeyFrames*.

### **Creating and Starting Animations in Code**

All the *Animation* objects that you have seen so far in this lesson were created declaratively in XAML. However, you can create and execute *Animation* objects just as easily in code as well.

The process of creating an *Animation* should seem familiar to you; as with other .NET objects, you create a new instance of your *Animation* and set the relevant properties, as seen in this example:

```
' VB
Dim aAnimation As New System.Windows.Media.Animation.DoubleAnimation()
aAnimation.From = 20
aAnimation.To = 300
aAnimation.Duration = New Duration(New TimeSpan(0, 0, 5))
aAnimation.FillBehavior = Animation.FillBehavior.Stop
// C#
System.Windows.Media.Animation.DoubleAnimation aAnimation = new 
    System.Windows.Media.Animation.DoubleAnimation();
aAnimation.From = 20;
aAnimation.To = 300;
aAnimation.Duration = new Duration(new TimeSpan(0, 0, 5));
aAnimation.FillBehavior = Animation.FillBehavior.Stop;
```
After the *Animation* has been created, however, the obvious question is: How do you start it? When creating *Animation* objects declaratively, you must use a *Storyboard* to

organize your *Animation* and an *Action* to start it. In code, however, you can use a simple method call. All WPF controls expose a method called *BeginAnimation,* which allows you to specify a dependency property on that control and an *Animation* object to act on that dependency property. The following code shows an example:

**' VB** Button1.BeginAnimation(Button.HeightProperty, aAnimation)

```
// C#
button1.BeginAnimation(Button.HeightProperty, aAnimation);
```
## **Lab: Improving Readability with Animations**

In this lab, you improve upon your solution to the lab in Lesson 1 of this chapter. You remove the triggers that cause the *FontSize* to expand and instead use an *Animation* to make it look more natural. In addition, you create *Animation* objects to increase the size of the control when the mouse is over it.

#### **Exercise: Animating High-Contrast Styles**

- **1.** Open the completed solution from the lab from Lesson 1 of this chapter.
- **2.** In each of the *Styles,* remove the *FontSize Setter* that is defined in the *Trigger* and replace it with a *Trigger.EnterActions* and *Trigger.ExitActions* section, as shown here:

<Trigger.EnterActions>

</Trigger.EnterActions> <Trigger.ExitActions>

</Trigger.ExitActions>

**3.** In each *Trigger.EnterActions* section, add a *BeginStoryboard* action, as shown here: <BeginStoryboard Name="Storyboard1">

</BeginStoryboard>

**4.** Add the following *Storyboard* and *Animation* objects to the *BeginStoryboard* object in the style for the *TextBox.* Note that the values for the *ThicknessAnimation* object are crafted specifically for the completed version of the Lesson 1 lab on the CD. If you created your own solution, you need to recalculate these values:

```
<Storyboard Duration="0:0:1">
   <DoubleAnimation Storyboard.TargetProperty="FontSize" 
      To="20" />
   <ThicknessAnimation Storyboard.TargetProperty="Margin"
      To="26,118,45,104" />
```

```
 <DoubleAnimation Storyboard.TargetProperty="Width" To="210"/>
    <DoubleAnimation Storyboard.TargetProperty="Height" To="40"/>
</Storyboard>
```
**5.** Add a similar *Storyboard* to the style for the *Label,* as shown here:

```
<Storyboard Duration="0:0:1">
    <DoubleAnimation Storyboard.TargetProperty="FontSize" To="20" />
    <ThicknessAnimation Storyboard.TargetProperty="Margin" 
       To="26,62,46,-10" />
    <DoubleAnimation Storyboard.TargetProperty="Width" To="210"/>
    <DoubleAnimation Storyboard.TargetProperty="Height" To="40"/>
</Storyboard>
```
**6.** Add a similar *Storyboard* to the style for the *Button,* as shown here:

```
<Storyboard Duration="0:0:1">
    <DoubleAnimation Storyboard.TargetProperty="FontSize" To="20" />
    <ThicknessAnimation Storyboard.TargetProperty="Margin"
      To="26,0,46,52" />
    <DoubleAnimation Storyboard.TargetProperty="Width" To="210"/>
    <DoubleAnimation Storyboard.TargetProperty="Height" To="40"/>
</Storyboard>
```
**7.** Add the following line to the *Trigger.ExitActions* section of each *Style:*

```
<StopStoryboard BeginStoryboardName="Storyboard1" />
```
**8.** Press F5 to build and run your application. Now the *FontSize* expansion is animated and the control expands as well.

### **Lesson Summary**

- $\blacksquare$  Animation objects drive automated property changes over time. There are three different types of *Animation* objects—linear animations, key frame–based animations, and path-based animations. Every animatable type has at least one *Animation* type associated with it, and some types have more than one type of *Animation* that can be applied.
- Q Storyboard objects organize one or more *Animation* objects. Storyboard objects determine what objects and properties their contained *Animation* objects are applied to.
- Both *Animation* and *Storyboard* objects contain a variety of properties that control *Animation* playback behavior.
- Storyboard objects that are created declaratively are activated by a *BeginStoryboard* action in the *Actions* collection of a *Trigger. Triggers* also can define actions that pause, stop, and resume *Storyboard* objects, as well as performing other *Storyboard*-related functions.
- Q Key frame animations define a series of waypoints through which the *Animation* passes. There are three kinds of key frames: linear key frames, discrete key frames, and spline key frames. Some animatable types, such as *String,* support only discrete key frames.
- You can create and apply *Animation* objects in code. When doing this, you do not need to define a *Storyboard* object; rather, you call the *BeginAnimation* method on the element with which you want to associate the *Animation*.

### **Lesson Review**

You can use the following questions to test your knowledge of the information in Lesson 2, "Animations." The questions are also available on the companion CD if you prefer to review them in electronic form.

#### **NOTE Answers**

Answers to these questions and explanations of why each answer choice is correct or incorrect are located in the "Answers" section at the end of the book.

**1.** How many times does the *Animation* shown here repeat (not counting the first iteration)?

```
<DoubleAnimation Duration="0:0:15" RepeatBehavior="0:1:0"
   Storyboard.TargetProperty="Height" To="200" />
A. 0
B. 1
C. 2
```
- **D.** 3
- **2.** Look at this *Animation:*

<DoubleAnimation Duration="0:0:5" From="30" By="80" To="200" Storyboard.TargetProperty="Height" />

Assuming that the element whose *Height* property it animates begins with a *Height* of 50, what is the value of the element after the animation has completed?

- **A.** 50
- **B.** 110
- **C.** 130
- **D.** 200

# **Chapter Review**

To practice and reinforce the skills you learned in this chapter further, you can do any or all of the following:

- $\blacksquare$  Review the chapter summary.
- Review the list of key terms introduced in this chapter.
- $\blacksquare$  Complete the case scenarios. These scenarios set up real-world situations involving the topics of this chapter and ask you to create a solution.
- $\Box$  Complete the suggested practices.
- $\blacksquare$  Take a practice test.

# **Chapter Summary**

- Q *Styles* allow you to define consistent visual styles for your application by using a collection of *Setters.* They usually are defined as a *Resource* and referenced in XAML, though they can be set inline or dynamically. *Styles* can be inherited from other styles and applied to all instances of a particular type.
- $\blacksquare$  Triggers respond to changes in the application environment. Property triggers and multi-triggers listen for changes in property values, and data triggers and multi-data-triggers listen for changes in bound values. When one of these triggers is activated, its *Setters* collection is applied. *EventTriggers* listen for a routed event and execute *Actions* in response to that event.
- $\blacksquare$  Property values follow a strict order of precedence depending on how they are set.
- **A** *Animation* objects drive automated property changes over time. There are three different types of *Animation* objects—linear animations, key frame–based animations, and path-based animations. Every animatable type has one or more *Animation* classes that can be used with it. *Animations* are organized by *Storyboard* objects, which are themselves controlled by *Action* objects that are activated in the *Action* collections of *Trigger* objects.
- Q *Animations* that use key frames provide waypoints that the *Animation* visits as it progresses. Key frames can be linear, spline-based, or discrete.
- You can create and apply *Animation* objects in code. When doing this, you do not need to define a *Storyboard* object, but rather you call the *BeginAnimation* method on the element with which you want to associate the *Animation*.

# **Key Terms**

- Action
- Animation
- $\blacksquare$  Key Frame
- $\blacksquare$  Setter
- Storyboard
- $\blacksquare$  Style
- $\blacksquare$  Trigger

# **Case Scenarios**

In the following case scenarios, you apply what you've learned about how to use controls to design user interfaces. You can find answers to these questions in the "Answers" section at the end of this book.

### **Case Scenario 1: Cup Fever**

You've had a little free time around the office, and you decided to write a simple but snazzy application to organize and display results from World Cup soccer matches. The technical details are all complete: You've located a Web service that feeds up-todate scores, and you've created a database that automatically applies updates from this service for match results and keeps track of upcoming matches. The database is exposed through a custom data object built on *ObservableCollection<>* lists. All that remains are the finishing touches. Specifically, when users choose an upcoming match from a drop-down box at the top of the window, you want the window's color scheme to match the colors of the teams in the selected matchup.

### **Technical Requirements**

■ The user interface is divided into two sections, each of which is built on a Grid container. Each section represents a team in the current or upcoming match. The user interface for each section must apply the appropriate team colors automatically when a new match is chosen.

### **Question**

Answer the following question for all your office mates, who are eagerly awaiting the application's completion.

How can you implement these color changes to the user interface?

## **Case Scenario 2: A Far-Out User Interface**

Our friends with the questionable taste are back. They were so impressed with the work you did for them back in Chapter 4 that they've asked you to design a user interface that further pushes the envelope of good design sensibilities. Rather than having a static tie-dyed appearance, now they want the background to be a constantly changing multicolored experience. The idea of using a *RadialGradientBrush* to paint the background of the window is still acceptable, but they want the center of the gradient to change over time and they want the colors of the background to change.

## **Question**

Answer the following question for your manager:

 $\blacksquare$  How can we implement this appearance?

# **Suggested Practices**

- Greate an *Animation* that moves elements across the user interface. Alternatively, use linear animations and key frame animations to explore a variety of different animation styles. Animate other properties of UI elements as well, such as the color, size, and content.
- Use *Animations* to create a slideshow application that reads all the image files in a given directory and displays each image for 10 seconds before automatically switching to the next one. Note that you have to create and apply the *Animation* in code.
- Modify the solution from Lesson 2 of Chapter 6, "Converting and Validating Data," to create styles for the application that includes *DataTriggers* that automatically apply styles based on the *CompanyName* of the selected record.
- Q Modify the solution from the second lab in this chapter to reverse the *Animation* instead of stopping it when the mouse exits the control.
# **Take a Practice Test**

The practice tests on this book's companion CD offer many options. For example, you can test yourself on just the content covered in this chapter, or you can test yourself on all the 70-502 certification exam content. You can set up the test so that it closely simulates the experience of taking a certification exam, or you can set it up in study mode so that you can look at the correct answers and explanations after you answer each question.

#### **MORE INFO Practice tests**

For details about all the practice test options available, see the section "How to Use the Practice Tests," in this book's Introduction.

# **Index**

#### **Symbols and Numbers**

.csv file, 430 .msi files, 445 .NET Framework, 288 application events, 67 commands, 72–73 event architecture, 59 Navigation applications, 9 tunneling events, 61 .NET properties, 373 .wav files, 176–79 .xaml files Application, 393 Classic.xaml, 379 Generic.xaml, 376, 379

### **A**

AccelerationRatio, 324, 331 access control file system, 11–12, 14 objects, 48–49 registry, 11, 14 XBAPs, 11, 14 access keys, 104 Action, 315–16, 327–29, 335–36 Activated events, 67 AddBackEntry, 26 AddExtension, 346 AddHandler, 28 ADO.NET, 213, 226–29 Aero.NormalColor.xaml, 379 aligning content, 144–45 AllowsTransparency, 5, 7 alphanumeric characters, 352 Alt key, 102–4, 120 ancestor properties, 214–15 AncestorLevel, 214 AncestorType, 214 Anchor, 350 animation, 303, 316, 323–24 case scenarios, 340–41 coding, 335–36 dependency properties, 373 key frames, 323, 333–35 lab, animation of controls, 336–37 non-double types, 332–34 playback timelines, 330–35

properties, 324–25 Triggers, 327–30 Animation, 323–24, 326, 330–35, 363 Application Folder, 446 Application Manifest, 461–63 Application objects, 66–67 Application property, 87 application tasks. *See* commands Application.Find, 74 Application.GetResourceStream, 189 Application.Resources, 393, 396 Application.Startup, 431 Application.xaml, 393 ApplicationCommands, 73 ApplicationCommands.Print, 419 ApplicationDeployment, 456 ApplicationName, 198 applications, 1 binary resources, 187 content files, 190 embedding, 187, 191–92 loading, 188–89 retrieving, 189–91 communication between, 57 deploying, 3, 11, 441, 443–44 Application Manifest, 461–63 case scenario, 470 Certificates, 463–64 ClickOnce, 451–58, 464–65 Setup projects, 443, 448–49 Windows Installer, 444–48 XBAPs, 458–61 downloading, 3 events, 66–68 journal, 24 localizing, 426–28 case scenario, 439 elements, 428–29 extracting content, 429–30 lab, practice with, 433–35 resources, 431 subdirectories, culture codes, 430–31 translating content, 430 UICulture attributes, 428 validators and converters, 432 logical resources, 393 navigating through, 9 Navigation, 3, 9–10, 444

Page-based, 411 performance, 394 responsiveness, 41 selection of, 14 settings, 86–91 shopping cart, 32 Windows, 3–4, 444 creating, 4–5 displaying, 8–9 lab, creating, 15–16 properties, 5–7 Windows Forms, 3, 5 XBAPs, 3, 11–13, 444 architecture command, 73 intra-application communication, 57 Argument, 43 Assembly, 379 AssemblyInfo.cs, 379 AssemblyInfo.vb, 379 asynchronous processing, 41–42, 47–48 attached events, 62–63 attached properties, 110, 134, 143 attributes, serializable, 26 audio lab, creating a media player, 183–85 MediaElement, 179–82 MediaPlayer, 179–82 SoundPlayer, 176–79 Author, 198 AutoReverse, 324, 331

# **B**

Back buttons, 9 Background, 5, 155, 212, 403, 428–29 background processing, 42–43. *See also* BackgroundWorker cancelling, 45–46 changing threads, 47–48 operation cancellation, 42 operation completion, 42 parameters, 43–44 progress reporting, 46 returning values, 44 background, window color, 157–60 BackgroundWorker, 41–42, 45–46, 49–51 BackgroundWorker.ProgressChanged, 46 Balance, 179 BaseOn, 306, 311 BeginAnimation, 335–36 BeginInvoke, 47–48 BeginStoryboard, 328

BeginStoryboardName, 329 BeginTime, 324 binary resources, 187 content files, 190 embedding, 187, 191–92 loading, 188–89 retrieving, 189–91 Binding class, 207, 209–11, 285, 364–65 ADO.NET object binding, 226–27 Binding.Mode, 215–16 case scenarios, 256–57 data filtering, 246–48 grouping, 243–46 sorting, 241–43 templates, 238–41 elements, binding to, 211–12 hierarchical data, binding, 228–29 labs data templates and groups, 248–51 database access, 232–35 practice with, 217–18 lists, binding to, 221–26 ObjectDataProvider, 230–31 objects, binding to, 212–15 UpdateSourceTrigger, 216–17 validation rules, 282–83 XmlDataProvider, 231–32 Binding property, 315 Binding.Mode, 215–16 BindingInError, 285 BindingListCollectionView, 225 BindingListCollectionView.CustomFilter, 247–48 bindings, command, 75–78 BitmapDecoder, 199 BitmapDecoder.Create, 199 BitmapFrame, 199 BitmapImage, 199 BitmapImage.Metadata, 199 BitmapMetadata, 198–99 block elements, 401 BlockUIContainer, 409–10, 415 flow documents, 402–4 List, 406 Paragraph, 405 Section, 409 Table, 407–8 BlockUIContainer, 409–10, 415 BlockUIElement, 412–13 Blue channel, 156 Bnzier curve, 334–35 Boolean?, 104 BorderBrush, 5, 155, 404

BorderThickness, 5, 404 Both, 195 Box, 407 Brush, 5, 48–49, 155–56, 196, 403–4 Brush.Freeze, 156 brushes, 155–56 bubbling events, 60, 63, 286 bubbling, commands, 76–77 BufferingProgress, 179 BuildAction, 187 built-in commands, 73 Button, 62–63, 101, 103–5 Back, 9 clipping, 171 databinding, 212 Forward, 9 lab, creating control templates, 367–69 Toolbar, 121 transforming, 170 XAML, 101–2 Button.Click event, 359–60 ButtonBase class, 104

# **C**

CameraManufacturer, 198 CameraModel, 198 CancelAsync, 42, 45–46 CancellationPending, 42, 45–46 CanExecute, 77–78 CanExecuteRoutedEventArgs, 77–78 CanGoBack, 24–25 CanGoForward, 24 CanMinimize, 6 CanResize, 6 CanResizeWithGrip, 6 Canvas controls, 101, 142–43 Canvas.ZIndex, 142–43 cart, shopping, 32 CAS (Code Access Security), 460 case scenario animation of controls, 340–41 controls, streaming stock quotes, 151 custom controls, 386 data conversion and validation, 301–2 databinding, 256–57 deploying applications, 470 designing user interfaces, 54 international business, 439 multimedia, 205 updating applications, 470 user input, validating, 95

user interface, user input, 96 CenterOwner, 7 CenterScreen, 7 Certificates, 463–64 change notification, 282, 287–94, 373, 394 channels, color, 156 characters, 351 Checkbox control, 104, 117, 121 CheckFileExists, 346 CheckForUpdate, 456 CheckForUpdateCompleted, 457 CheckForUpdateCompletedEventArgs, 457 CheckPathExists, 346 child controls, 4, 9, 143–44 Children, 326 Children.Add, 143–44 Children.Remove, 144 Chinese language, 426 Circle, 407 Classic.xaml, 379 Click, 62, 103–5 ClickOnce, 191, 443–44, 451–58, 464–65 Clip, 171 clipping, graphics, 171 Close, 8–9 Code Access Security (CAS), 460 code execution, 41, 59–61, 75 coding animations, 335–36 databinding, 211–13 styles, 309–10 collections, databinding, 223–26, 246–48 CollectionViewSource, 241 CollectionViewSource.GetDefaultView, 224–25 color, 348–49, 428–29 control, 108–9 gradients, 157–61 themes, 378–80 Color, 48, 158 Color.FromArgb, 157 ColorAnimation, 332 ColumnDefinitions, 133–37 columned page view, 416 columns, flow documents, 416 columns, grid, 133–38 CombinedGeometry, 166–68 ComboBox, 117–18, 121 ComboBox.Content, 118 ComboBox.Text, 118 Command, 73–74, 120 command handler, 73 Command.CanExecute, 77–78

Command.Execute, 75 CommandBinding, 73, 76 commands, 57 architecture, 73 configuring, 72–73 bubbling, 76–77 custom, 78–80 disabling, 77 handlers and bindings, 73, 75–78 implementing, 73–74 invoking, 74–75 hyperlinks, 411 lab, creating custom, 80–83 menus, 119–21 Comment, 198 Compare, 242–43 compiling, embedded resources, 187 ComponentCommands, 73 compressed files (.wav), 176–79 Condition, 315 configuring application settings, 86–91 commands, 72–73 custom, 78–80 disabling, 77 handlers and bindings, 73, 75–78 implementing, 73–74 invoking, 74–75 databinding, 207–9 ADO.NET object binding, 226–27 Binding.Mode, 215–16 case scenarios, 256–57 data templates, 238–41 data, filtering, 246–48 data, grouping, 243–46 data, sorting, 241–43 elements, binding to, 211–12 hierarchical data, 228–29 lab, data templates and groups, 248–51 lab, database access, 232–35 lab, practice with, 217–18 lists, binding to, 221–26 ObjectDataProvider, 230–31 objects, binding to, 212–15 UpdateSourceTrigger, 216–17 XmlDataProvider, 231–32 events, 59–61 application level, 66–68 EventManager, 63 handlers, 62–63, 66 routed events, 61–62, 64–65, 68–69 lab, change notification and validation, 289–94 page-based navigation, 21

event handling, 27–30 hosting pages in frames, 21 hyperlinks, 22–23 journal, using, 25–27 NavigationService, 23–25 PageFunction objects, 30–32 simple, 32 structured, 32 using pages, 21 XBAPs, 11 constructor, 27 ConstructorParameters, 230 containers, flow document, 416 ContainerStyle, 244 ContainerStyleSelector, 244 content adding, 153–54 binary resources, 187 content files, 190 embedding, 187, 191–92 loading resources, 188–89 retrieving, 189–91 graphics, 155 brushes, 155–56 clipping, 171 Ellipse, 164–65 hit testing, 171–72 ImageBrush, 161–62 lab, practice with, 172–73 Line, 165 LinearGradientBrush, 157–60 Polygon, 165–68 Polyline, 165 RadialGradientBrush, 160–61 Rectangle, 164–65 shapes, 163–64 SolidColorBrush, 156–57 Transforms, 168–70 VisualBrush, 163 images, 194 bitmap metadata, 198–99 lab, practice with, 200–1 stretching and sizing, 194–96 transforming graphics, 196–98 managing, 153–54 multimedia case scenarios, 205 lab, creating a media player, 183–85 MediaElement, 179–82, 190 MediaPlayer, 179–82, 190, 196 media-specific event handling, 182–83 SoundPlayer, 176–79 Content, 101–2, 211–13, 360

content controls, 101–5, 111, 372 ContentControl, 4, 101–5, 372 ContentPresenter, 360–61 ContentTemplate, 240 ContentType, 189 ContextMenu, 119, 121, 124 Control class, 372 control containment heirarchy, 59–60 control templates, 359 creating, 367–69, 378–79 part names, predefined, 366 source code, 366 Styles, 365 templated parent properties, 363–65 Triggers, 362–63 Control.ContextMenu, 121 Control.Triggers, 313 controls, 101. *See also* content controls; individual control names animation of controls, 336–37 case scenarios animation of controls, 340–41 international business, 439 streaming stock quotes, 151 commands, associating with, 74 control templates, 359–62 lab, creating, 367–69 part names, predefined, 366 source code, 366 Styles, 365 templated parent properties, 363–65 Triggers, 362–63 custom, 378 case scenario, 386 choosing, 373 consuming controls, 377 creating, 372, 376–77 dependency properties, 373–75 lab, creating custom controls, 380–83 selecting, 373 theme-based appearance, 378–80 user controls, 376 item controls binding to lists, 221–23 ComboBox, 117–18, 121 ContextMenu, 119, 121, 124 lab, practice with, 124–26 ListBox, 101, 116–17, 121, 124 menus, 119–21 StatusBar, 123 Toolbar, 119, 121–23 TreeView, 101, 118–19 virtualization, 123–24

layout controls, 4, 101, 130–31 aligning content, 144–45 Canvas, 101, 142–43 child elements, accessing, 143–44 DockPanel, 139–42, 146–48 Grid, 101, 110, 131–37 HorizontalAlignment, 131–33, 135, 138 lab, practice with, 146–48 Margin, 131–33, 135 StackPanel, 101, 123–24, 131–32, 138 UniformGrid, 137–38 VerticalAlignment, 131–33, 136 WrapPanel, 139 menus, 121–22 Navigation applications, 9 Page objects, 9 styles, 309 tab order, 111 user, creating, 372 virtualization, 123–24 Windows Forms dialog boxes, 345–49 MaskedTextBox, 351–52 PropertyGrid, 353–54 WindowsFormsHost, 349–51 WindowsFormsHost, 349–51 ControlTemplate, 361–63 ControlTemplate.Triggers, 362–63 Convert, 245–46, 261–62, 273–76, 432 ConvertBack, 245–46, 261–62, 265, 273–76, 432 converting data, 261 bound data, formatting, 273 case scenario, 301–2 formatting, conditional, 268–69 IValueConverter, 261–64 lab, string and conditional formatting, 276–79 localizing data, 271, 432 multi-value converters, 273–76 objects, return, 268–69 string formatting, 264–67 Copyright, 198 CreatePrompt, 346 creating application settings, 87 commands, custom, 78–83 content, 153–54 control templates, 359–62, 367–69 data groups, custom, 245–46 data-based objects, 261 bound data, formatting, 273 case scenario, data conversion, 301–2 formatting, conditional, 268–69

IValueConverter, 261–64 lab, string and conditional formatting, 276–79 localizing data, 271 multi-value converters, 273–76 returning objects, 268–69 string formatting, 264–67 dialog boxes, 8 event handlers, 28, 66–69 graphics, 155 brushes, 155–56, 196 clipping, 171 Ellipse, 164–65 hit testing, 171–72 ImageBrush, 161–62 lab, practice with, 172–73 Line, 165 LinearGradientBrush, 157–60 Polygon, 165–68 Polyline, 165 RadialGradientBrush, 160–61 Rectangle, 164–65 shapes, 163–64 SolidColorBrush, 156–57 Transforms, 168–70 VisualBrush, 163 labs control templates, 367–69 custom commands, 80–83 custom controls, 380–83 flow documents, 421–22 media player, 183–85 Navigation applications, 16–17 Setup project, 448–49 user interface, 111–12 Windows applications, 15–16 XBAPs, 17–19 Navigation applications, 10, 16–17 resource dictionary, 395–96 Setup projects, Windows Installer, 443, 448–49 styles, 308–10, 318–20 user controls, 372, 376 Windows applications, 4–5, 15–16 XBAPs, 11–12, 17–19 Ctrl key, 74 culture case scenario, localizing applications, 439 elements, localizable, 428–29 extracting content, 429–30 localizing, 426–28, 433–35 resources, 431 subdirectories, culture codes, 430–31 translating content, 430

UICulture attributes, 428 validators and converters, 432 Culture, 271 CultureInfo, 431–32 currency formats, 265, 352 CurrentDeployment, 456 CurrentItem, 224–26 CurrentPosition, 224 CurrentThread.CurrentUICulture, 431 CurrentUICulture, 426 Cursor, 5 Custom Actions Editor, 448 custom dialog boxes, 8. *See also* dialog boxes CustomContentState class, 26 CustomSort, 242–43 Cyrillic language, 426

# **D**

data Boolean, 104 change notification, 287–89 converting, 261 bound data, formatting, 273 case scenario, 301–2 formatting, conditional, 268–69 IValueConverter, 261–64 lab, string and conditional formatting, 276–79 localizing, 271 multi-value converters, 273–76 objects, return, 268–69 string formatting, 264–67 culture settings, 432 databinding, 207–9 ADO.NET object binding, 226–27 Binding.Mode, 215–16 case scenarios, 256–57 data templates, 238–41 data, grouping, 243–46 data, sorting, 241–43 elements, binding to, 211–12 filtering, 246–48 hierarchical data, 228–29 lab, data templates and groups, 248–51 lab, database access, 232–35 lab, practice binding, 217–18 lists, binding to, 221–26 ObjectDataProvider, 230–31 objects, binding to, 212–15 UpdateSourceTrigger, 216–17 XmlDataProvider, 231–32

lab, online pizza ordering, 32–34 settings, 86–87 templates, 248–51 validation, 282 binding rules, 282–83 case scenario, 301–2 custom rules, 283–84 error handling, 284–87 ExceptionValidationRule, 283 lab, configuring, 289–94 ObservableCollection, 288–89 data triggers, 315 databases, 11, 14, 228–29 databinding, 207–9, 364–65 ADO.NET object binding, 226–27 Binding.Mode, 215–16 case scenarios, 256–57 change notification, 287–89 data templates, 238–41 dependency properties, 373 elements, binding to, 211–12 ExceptionValidationRule, 283 filtering data, 246–48 grouping data, 243–46 hierarchical data, 228–29 labs data templates and groups, 248–51 database access, 232–35 practice with, 217–18 lists, binding to, 221–26 Multibinding, 275–76 ObjectDataProvider, 230–31 objects, binding to, 212–15 sorting data, 241–43 UpdateSourceTrigger, 216–17 validation rules, 282–83 XmlDataProvider, 231–32 DataContext, 213–14, 226–27 DataRelation, 228–29 DataSet, 227 DataTable, 226–27 DataTrigger, 312 DataView, 247–48 date, formats, 267, 352 DateTake, 198 DateTime.ToString, 267 Deactivated events, 67 DecelerationRatio, 324, 331 Decimal, 407 decimal characters, 352, 432 Default Windows XP theme, 379 DefaultLocation, 446 delegates, 48

dependency properties, 373–75, 394 DependencyObject class, 172, 373 deploying applications, 441, 443–44 Application Manifest, 461–63 case scenario, 470 Certificates, 463–64 ClickOnce, 451–58, 464–65 downloading, 3 Setup projects, 443, 448–49 to server, 3 to Web site, 3 Windows Installer, 443–48 XBAPs, 11, 458–61 Designer, Visual Studio, 5 desktop applications, 2, 9, 190–91. *See also* applications dialog boxes, 14 creating custom, 8 file dialog boxes, 345–47 lab, practice with Windows Forms elements, 354–56 MaskedTextBox, 351–52 PropertyGrid, 353–54 WindowsFormsHost, 349–51 dictionaries, resource, 395–98 digital signatures, 463–64 digits, 351 direct events, 60 disabling commands, 77 Disc, 407 DiscreteKeyFrame, 334–35 Dispatcher, 41, 47–51 DispatcherPriority, 48 DispatcherUnhandledException, 67 DispatcherUnhandledExceptionEventArgs.Handled, 67 DisplayMemberPath, 221–22, 226, 241 DLL (Dynamic Link Library), 377, 418, 430 Dock, 139, 350 DockPanel, 139–42, 146–48 DockPanel.Dock, 139 Document, 231 DocumentPaginator, 420 documents, 401 flow documents, 401 block elements, 405–10 containers, 416 creating, 402–3, 421–22 formatting, 403–4 inline elements, 410–15 scaling text, 417 white space, 415 printing, 418–20 XPS documents, 418

DocumentViewer, 418–19 DoubleAnimationUsingPath, 324 downloading applications, 3, 107 DownloadProgress, 180 DownOnly, 195 DoWork, 41–44 DoWorkEventsArgs, 43–44 drag-and-drop functionality, 14 Drawing, 196–98 DrawingGroup, 196 DrawingImage, 197–98 Duration, 325, 331–32 Dynamic Link Library (DLL), 377, 418, 430 DynamicResource, 378, 393–95, 397

# **E**

e.Action, 286 e.Cancel, 30 e.CanExecute, 77–78 EditingCommands, 73 Element, 213, 217 ElementName, 209–11 elements. *See also* databinding; objects; Resources animation, 323–24 block elements, 401 BlockUIContainer, 409–10 flow documents, 401–4 List, 406 Paragraph, 405 Section, 409 Table, 407–8 control templates, 359–62 custom, 373 databinding, 211–12 file associations, 461–63 flipping, 170 inline elements, 401, 410 Bold, 410–11 Figure, 414–15 Floater, 412–14 flow documents, 401–4 Hyperlink, 411 InlineUIContainer, 415 Italic, 410–11 LineBreak, 411–12 Run, 410 Span, 412 Underline, 410–11 inline flow, 22 localization, 428–29 property setters, 306–7

styles, setting, 308 transforming, 170 Underline, 410–11 user interface (UI), 4, 72 visual, 163, 420 Ellipse, 164–65 EllipseGeometry, 166, 171 embedded files binary resources, 187 content files, 190 lab, using embedded resources, 191–92 loading, 188–89 retrieving, 189–91 English language, 426 EnterActions, 313 Error objects, 285 ErrorCondition, 283–84 ErrorContent, 285 ErrorException, 183 Esc key, 103 EvenOdd, 166 event handlers, 59–61 application level, 67–68 Application.Startup, 431 attaching, 62–63 commands, 72, 75–78 creating, 28, 66–68 Hyperlink, 411 lab, routed events, 68–69 media-specific, 182–83 setters, 307 Validation.Error, 285–87 Windows Forms controls, 350 XAML, 62 Event property, 307 event triggers, 315–16 EventArgs, 62 EventManager, 63, 66 events, 57 application level, 66–68 attached, 62–63 bubbling, 60, 63, 286 Button.Click, 359–60 Click, 103–5 configuring, 59–61 application-level events, 66–68 EventManager, 63 handlers, 62–63, 66 routed events, 64–65, 68–69 RoutedEventArgs, 61–62 defining, 64–65 direct, 60 DoWork, 41–44

EventManager, 63 lab, routed practice, 68–69 navigation, handling, 27–30 PageFunction, 30–32 raising, 65 registration, 63 ReturnEventArgs, 30–31 routed, 57, 61–62, 64–65, 68–69, 76–77, 183 setters, 307 tunneling, 60–61, 63 ValueChanged, 110 EventSetter, 307 EventTrigger, 313, 327 Exception, 285 ExceptionRoutedEventArgs, 183 exceptions, 48, 67, 183, 283 ExceptionValidationRule, 283 Exclude, 167 ExecutedRoutedEventArgs, 75–77 Exit, 67 ExitActions, 313 Extensible Application Markup Langugage (XAML), 1 attached properties, 110 binary resources, 190–91 Button controls, 101–2 Canvas, 142 ContextMenu, 121 custom commands, 80 event handlers, 62 ListBox controls, 116–17 menus, 119–21 multimedia formats, 179 resources, accessing, 393 TreeView controls, 118–19 extensions, filename, 346

# **F**

FallbackValue, 209 Figure, 414–15 file associations, 461–63 file system, 11–12, 14, 444 File System Editor, 445–46 FileName, 346 filename extensions, 346 filename filter, 346 FileNames, 346 files associations, 444 binary resources, 187 content files, 190

embedding, 187 lab, embedded resources, 191–92 loading, 188–89 loose files, retrieving, 189–91 retrieving manually, 189 overwriting, 347 sharing, 443–44 files downloading, 107 Files Of Type dialog box, 346 Files Type Editor, 448 Fill, 155 Polygon, 165 Shape, 164 Stretch, 162, 164, 195 FillBehavior, 325, 331 FillRule, 165, 167 Filter, 247, 346 filtering, 246–48, 346 FindAncestor, 214 FindResource, 396–97 flipping, elements, 170 FlipX, 163 FlipXY, 163 FlipY, 163 Floater, 412–14 flow documents, 401 block elements, 405–10 containers, 416 creating, 402–3, 421–22 formatting, 403–4 inline elements, 410–15 scaling text, 417 white space, 415 FlowDirection, 130, 138–39, 428–29 FlowDocumentPageViewer, 416–17, 419 FlowDocumentReader, 415–17, 419 FlowDocumentScrollContainer, 415 FlowDocumentScrollViewer, 416–17, 419 FlowPanel, 60 FontFamily, 403 FontSize, 403 FontStretch, 403 FontStyle, 403 FontWeight, 404 FontWidth, 428–29 Foreground, 5, 155, 403, 428–29 Forever, 331–32 FormatProvider, 352 formatting data, 261 bound data, 273 case scenario, data conversion, 301–2 conditional formatting, 268–69

IValueConverter, 261–64 lab, string and conditional formatting, 276–79 localizing, 271 multi-value converters, 273–76 objects, return, 268–69 strings, 264–67 document text, 401–4 flow documents, 403–4 block elements, 405–10 containers, 416 creating, 421–22 inline elements, 410–15 scaling text, 417 white space, 415 XPS documents (XML Paper Standard), 418 Forward buttons, 9 fragment navigation, 23, 28 FragmentNavigation, 28 Frame control, 21, 199 frames, hosting pages in, 21 FrameworkPropertyMetadata, 375 Freezable class, 41, 48–49, 156, 364–65 French language, 427

# **G**

Generic.xaml, 376, 379 Geometry, 196–97 Geometry objects, 166–68, 171 GeometryCombineMode, 167 GeometryDrawing, 196–97 GeometryGroup, 166–67 gestures, 72, 74 GetContentState, 27 GetNavigationService, 23 GetRoutedEvents, 64 GetRoutedEventsForOwner, 64 GetValue, 375 GlyphRun, 196 GlyphRunDrawings, 196 GradientStop, 158, 160 graphic handles, 108–9 graphics. *See also* visual effects brushes, 155–56 clipping, 171 creating, 155 Ellipse, 164–65 freezable objects, 48–49 hit testing, 171–72 ImageBrush, 161–62 lab, practice with, 172–73 Line, 165 LinearGradientBrush, 157–60

managing, 153–54 Polygon, 165–68 Polyline, 165 RadialGradientBrush, 160–61 Rectangle, 164–65 shapes, 163–64 SolidColorBrush, 156–57 transforming to images, 196–98 Transforms, 168–70 VisualBrush, 163 Green channel, 156 Grid, 9, 132–37 attached properties, 110 block elements, 409–10 buttons, 62–63 databinding, 213 margins, 131–32 Grid.Column, 134 Grid.ColumnSpan, 134, 137 Grid.Row, 134 Grid.RowSpan, 135 GridSplitter, 134–37, 146–48 GroupHeader, 244 grouping, data, 243–46 GroupName property, 104 GroupStyle, 244

# **H**

Handled, 61, 63 Handler property, 307 handlers command, 73, 75–78 event, 59–61 application level, 67–68 Application.Startup, 431 attaching, 62–63 commands, 72, 75–78 creating, 28, 66–68 Hyperlink, 411 media-specific, 182–83 routed events, 68–69 setters, 307 Validation.Error, 285–87 Windows Forms controls, 350 XAML, 62 HasAudio, 180 HasVideo, 180 HeaderTemplate, 244 HeaderTemplateSelector, 244 Height, 5–6, 130 Grid, 133–37 Shape, 164

hexadecimal notation, 156 hierarchical data, 228–29 history, 3, 9. *See also* journals hit testing, 171–72 HitTestResult, 171–72 HitTestResult.VisualHit, 172 HorizontalAlignment, 131–33, 135, 138, 415 HorizontalAnchor, 414–15 HorizontalContentAlignment, 131 HorizontalOffset, 414 HorizontalScrollBar, 107 HTML (Hypertext Markup Language), 11, 22, 407 hyperlinks, 22–23, 411 Hypertext Markup Language (HTML), 11, 22, 407

#### **I**

IBindingList, 225 ICollectionView, 246–48 ICollectionView.GroupDescriptions, 243 ICollectionViews, 224–26, 241–43 ICommandSource, 74 IComparer, 242–43 Icon, 6 icons, 447–48 IDE (integrated development environment), 4–5 IDocumentPaginatorSource, 420 IEnumerable, 225 IList, 225 Image, 106, 188–89, 194, 199, 413 Image.Stretch property, 106 ImageBrush, 161–62 ImageDrawing, 196 images binary resources, 187 content files, 190 embedding, 187, 191–92 loading, 188–89 loose files, retrieving, 189–91 bitmap metadata, 198–99 case scenarios, 205 display of, 106 Image element, 194 ImageBrush, 161–62 lab, practice with, 200–1 retrieving manually, 189 stretching and sizing, 194–96 transforming graphics, 196–98 ImageSource, 6, 161, 194, 199, 428–29 IMultiValueConverter, 273–76 index, 116, 143–44 individual controls, 101 information passing, navigation events, 29

inheritance, styles, 311–12, 317 InitialDirectory, 346 inline elements, 401, 410 Bold, 410–11 Figure, 414–15 Floater, 412–14 flow documents, 402–4 Hyperlink, 411 InlineUIContainer, 415 Italic, 410–11 LineBreak, 411–12 Run, 410 Span, 412 Underline, 410–11 inline flow elements, 22 INotifyPropertyChanged, 287 input gestures, 72, 74 InputGestures, 74 Installation Folder URL, 453 integrated development environment (IDE), 4–5 IntelliSense, 88 international business, 426–28 case scenario, 439 elements, localizable, 428–29 extracting content, 429–30 lab, localizing an application, 433–35 resources, 431 subdirectories, culture codes, 430–31 translating content, 430 UICulture attributes, 428 validators and converters, 432 Internet applications, 443–44 Internet Explorer, 11 Internet security zone, 14 Intersect, 167 Invoke, 47–48 IProvideCustomContentState interface, 26–27 IsAsynchronous, 230 IsBusy, 42 IsCancel, 103 IsChecked, 104 IsCurrentAfterLast, 224 IsCurrentBeforeFirst, 224 IsDefault, 103 IsDropDownOpen, 118 IsEditable, 118 IsEnabled, 6 IsLoadCompleted, 176 IsMainMenu property, 119 isolated storage, XBAPs, 12–13 IsolatedStorageFileStream class, 13 IsolateStorageFile class, 12 IsReadOnly, 107, 118

IsSynchronizedWithCurrentItem, 222, 225–26, 228 IsToolBarVisible, 417 IsValid, 283–84 item controls, 101 binding to lists, 221–23 ComboBox, 117–18, 121 ContextMenu, 119, 121, 124 lab, practice with, 124–26 ListBox, 101, 116–17, 121, 124 menus, 119–21 StatusBar, 123 Toolbar, 119, 121–23 TreeView, 101, 118–19 virtualization, 123–24 ItemsPresenter, 361 ItemsSource, 222, 226 ItemsTemplate, 240 ItemTemplate, 222, 241 IValueConverter, 245–46, 261, 432

# **J**

JournalEntry, 25 JournalEntryName property, 26 journals, 3, 25 adding items, 26–27 lab, online pizza ordering, 34–38 Navigation applications, 9 NavigationService, 24 removing items, 25, 32

# **K**

Key, 241, 396 key frame-based animations, 323, 333–35 keyboard gestures, 74 keyboard shortcuts, 102–4, 120 KeyboardNavigation.IsTabStop, 111 KeySpline, 334 KeyTime, 333 Keywords, 199

#### **L**

Label controls, 60, 101–3, 123 databinding, 211–13, 226 labs animation of controls, 336–37 BackgroundWorker, 49–51 change notification and validation, configuring, 289–94 commands, creating custom, 80–83 control templates, creating, 367–69

controls, creating custom, 380–83 data templates and groups, 248–51 databases, accessing, 232–35 databinding, practice with, 217–18 embedded resources, using, 191–92 flow documents, creating, 421–22 graphics, practice with, 172–73 images, practice with, 200–1 item controls, practice, 124–26 layout controls, practice, 146–48 localizing an application, 433–35 media player, creating, 183–85 Navigation applications, creating, 16–17 online pizza ordering, 32–38 publishing with ClickOnce, 464–65 resources, practice with, 397–98 routed events, practice, 68–69 settings, practice with, 89–91 string and conditional formatting, 276–79 styles, creating high-contrast, 318–20 user interface, building, 111–12 Windows applications, creating, 15–16 Windows Forms elements, practice with, 354–56 XBAP, creating, 17–19 languages, 426 LastChildFill, 139, 141–42 Launch Conditions Editor, 448 layout controls, 4, 101, 130–31 aligning content, 144–45 Canvas, 101, 142–43 case scenario, streaming stock quotes, 151 child elements, accessing, 143–44 control templates, 360 DockPanel, 139–42, 146–48 Grid, 101, 110, 131–37 HorizontalAlignment, 131–33, 135, 138 lab, practice with, 146–48 Margin, 131–33, 135 Navigation applications, 9 StackPanel, 101, 123–24, 131–32, 138 UniformGrid, 137–38 user interface, 4 VerticalAlignment, 131–33, 136 WindowsFormsHost, 350 WrapPanel, 139 Left, 6, 350 letters, 351 Line, 165 line breaks, 415 linear animations, 323 LinearGradientBrush, 157–60 LinearGradientBrush.EndPoint, 158 LinearGradientBrush.Spread, 160

LinearGradientBrush.StartPoint, 158 LinearKeyFrame, 334–35 LineGeometry, 166 LineHeight, 404 LineStackingStrategy, 404 links, page-based navigation, 22–23 List, 412 list-based controls. *See* item controls ListBox controls, 101, 116–17, 409–10 ContextMenu, 121 databinding, 221–23, 226, 238–40 virtualizing, 124 ListBox.SelectedIndex, 116 ListBox.SelectedItem, 116 ListBoxItem, 116–17 ListCollectionView, 225, 242–43 ListCollectionView.CustomSort, 242–43 ListItem, 406 lists, databinding to, 221–26 ListView, 124 Load, 176 LoadAsync, 177 LoadComplete, 177 LoadCompleted, 28 LoadedBehavior, 180 LoadTimeout, 177 localizing applications, 426–28 case scenario, 439 elements, 428–29 extracting content, 429–30 lab, practice with, 433–35 resources, 431 subdirectories, culture codes, 430–31 translating content, 430 UICulture attributes, 428 validators and converters, 432 Location, 199 LocBaml, 429–31 logical resources, 212, 389–92 accessing in XAML, 393 application resources, 393 declaring, 392–93 lab, practice with, 397–98 resource dictionary, 395–96 retrieving in code, 396–97 static and dynamic, 393–95 LostFocus, 217 lowercase characters, 352 LowerLatin, 407 LowerRoman, 407 Luna.Metallic.xaml, 379 Luna.NormalColor.xaml, 379

#### **M**

managing application responsiveness, 41 binary resources, 187 content files, 190 embedding, 187, 191–92 loading, 188–89 retrieving, 189–91 content, 153–54 images, 194 bitmap metadata, 198–99 case scenarios, 205 Image element, 194 ImageBrush, 161–62 lab, practice with, 200–1 retrieving, 189 stretching and sizing, 194–96 transforming graphics, 196–98 Margin, 131–33, 135, 164, 404 MarkerStyle, 406 Mask, 351 MaskedTextBox, 351–52, 354–56, 386 MaskedTextProvider, 351 MatrixAnimationUsingPath, 324 MatrixTransform, 169 MaxHeight, 131 MaxWidth, 131 Media Player 11, 179 MediaCommands, 73 MediaElement, 179–83, 190 MediaEnded, 182 MediaFailed, 182–83 MediaOpened, 182–83 MediaPlayer, 179–83, 190, 196 memory, NavigationService, 24 Menu, 101, 124 MenuItem, 119–21 menus, 72, 119–22 metadata, 317 Metadata, 199 MethodName, 230 MethodParameters, 230 Microsoft Windows Installer, 190–91, 443–48 Microsoft Windows Media Player, 179 Microsoft Windows Vista, 7, 179 Microsoft Windows XP, 179 migrating, settings, 458 MinHeight, 131 MinWidth, 131 mnemonic keys, 102–3 Mode, 210 mouse gestures, 74 MouseDown, 60

MouseLeave, 60 MoveCurrentTo, 224 MoveCurrentToFirst, 224 MoveCurrentToLast, 224 MoveCurrentToNext, 224–25 MoveCurrentToPosition, 224 MoveCurrentToPrevious, 224–25 Msbuild.exe, 429 Multibinding, 275–76 MultiDataTrigger, 313, 315 multimedia case scenarios, 205 lab, creating a media player, 183–85 MediaPlayer, 179–82 media-specific event handling, 182–83 SoundPlayer, 176–79 Multiselect, 346 multithreaded code, 48–49 MultiTrigger, 312 multi-triggers, 314 My, 88 myFilter, 247

#### **N**

Name, 86–87, 363 NaturalDuration, 180 NaturalVideoHeight, 180 NaturalVideoWidth, 180 Navigate, 23–25 Navigated, 27 NavigateUri, 22–23 Navigating, 27 navigation, 3, 9 collections and lists, 223–26 flow documents, 416 fragment, 23, 28 journal, using, 25–27 NavigationService, 23–25 page-based, 21 event handling, 27–30 hosting pages in frames, 21 hyperlinks, 22–23 PageFunction objects, 30–32 simple, 32 structured, 32 using pages, 21 XBAPs, 11 Navigation applications, 3, 9 creating, 10 deploying, 444, 451 lab, creating, 16–17

NavigationCommands, 73 NavigationFailed, 28 NavigationProgress, 28 NavigationService, 23–30 NavigationService.AddBackEntry, 27 NavigationService.GoForward, 24 NavigationService.Navigate, 27 NavigationService.Refresh, 24 NavigationService.StopLoading, 24 NavigationStopped, 28 NavigationWindow, 9 NeutralResourcesLanguage, 427 NoBorder, 7 non-double animation, 332–34 nonlinear animation, 333–35 NonZero, 166 NoResize, 6 notification, change, 282, 287–94, 394 NotifyOnSourceUpdated, 210 NotifyOnTargetUpdated, 210 NotifyOnValidationError, 285 null, 75

# **O**

Object array, 273–76 ObjectDataProvider, 230–31 ObjectInstance, 230 objects. *See also* databinding; elements; Resources ADO.NET, 247–48 change notification, 282 CommandBinding, 76–78 commands, 72–75 data-based, 261 bound data, formatting, 273 case scenario, data conversion and validation, 301–2 change notification, 287–89 formatting, conditional, 268–69 IValueConverter, 261–64 lab, string and conditional formatting, 276–79 localizing data, 271 multi-value converters, 273–76 returning objects, 268–69 string formattting, 264–67 databinding, 212–15 displaying, 123 freezable, 48–49, 156, 364–65 Geometry, 166–68 Page, 9–11, 30–32 PageFunction, 22, 30–32 read-only, 48–49 read-write, 48–49 static, 73, 212

validating, 282 binding rules, 282–83 custom rules, 283–84 error handling, 284–87 ExceptionValidationRule, 283 lab, configuring, 289–94 ObjectType, 230 ObservableCollection, 242–43, 287 Offset, 158 OneTime, 215 OneWay, 215–16 OneWayToSource, 216 online ordering, 32–38 OnReturn, 30–31 opacity, 156 OpacityMask, 156 Open, 181 OpenFile, 347 OpenFileDialog, 345–47 Orientation, 138 OriginalSource, 61 Overflow menu, 121–22 overloads, 29 OverwritePrompt, 346

#### **P**

Pack URIs, 188–91 Pad, 160 Padding, 131, 404 Page objects, 9–11, 30–32 page view, 416 page-based navigation, 21 event handling, 27–30 hosting pages in frames, 21 hyperlinks, 22–23, 411 journal, using, 25–27 NavigationService, 23–25 PageFunction objects, 30–32 simple, 32 structured, 32 using pages, 21 XBAPs, 11 PageFunction, 22, 30–38 PageFunction.Returned, 31 pages, 21, 24, 416 Panel, 244 Paragraph, 402, 405–7, 412–14 parent properties, templated, 363–65 Part, 366 part names, 366 Path, 166–68, 364–65 animations, 323–24 databinding, 210–11, 227–28

PathDate, 167 PathGeometry, 166, 168 Pause, 181 PauseStoryboard, 328 Pen, 196 performance application, 394 freezable objects, 49 permissions, XBAPs, 11 Play, 177, 181 playback timelines, animation, 330–35 PlayLooping, 177 PlaySync, 177 PointAnimationUsingPath, 324 Points, 165 policies, security, 13–14 Polygon, 165–68 Polyline, 165 pop-up menus, 119 Position, 180 positioning, user interface items. *See* layout controls precedence, properties, 316–18 Predicate, 246–47 PreviewKeyDown, 61 PreviewMouseDown, 60–61 PreviousData, 214 Print, 420 PrintDialog, 419–20 PrintDialog.PrintVisual, 420 PrintDocument, 419–20 printing, 401, 418–20 PrintVisual, 419 priority, delegate execution, 48 processing asynchronous, 41–42, 47–48 background, 42–43. *See also* BackgroundWorker cancelling, 45–46 changing threads, 47–48 parameters, 43–44 progress reporting, 46 returning values, 44 progress monitoring, 46, 180, 386 ProgressBar controls, 107–8, 123, 386 ProgressChanged, 42 properties ancestor, 214–15 attached, 110, 134, 143 databinding, 207–9 ADO.NET object binding, 226–27 Binding.Mode, 215–16 case scenarios, 256–57 data templates, 238–41 elements, binding to, 211–12

filtering data, 246–48 grouping data, 243–46 hierarchical data, 228–29 lab, data templates and groups, 248–51 lab, database access, 232–35 lab, practice binding, 217–18 lists, binding to, 221–26 ObjectDataProvider, 230–31 objects, binding to, 212–15 sorting data, 241–43 UpdateSourceTrigger, 216–17 XmlDataProvider, 231–32 dependency, 373–75, 394 e.Cancel, 30 JournalEntryName, 26 precedence, 316–18 setters, 306–7 triggers, 312, 330 Visual Studio, 5 Windows applications, 5–7 Properties.Settings.Default, 88 Property, 313 property setters, 306–7 property triggers, 312 property value inheritance, 373 property value providers, 373 PropertyChanged, 217, 287 PropertyChangedEventArgs, 287 PropertyGrid, 353–54 PropertyGroupDescription, 243, 245–46 PropertySort, 354 Publish, 452–55 Publishing Folder Location, 452–54 Publishing Options, 454

# **R**

RadialGradientBrush, 160–61 RadialGradientBrush.GradientOrigin, 160 RadioButton controls, 104–5, 121 RadiusX, 160, 164–65 RadiusY, 160, 164–65 RaiseEvent, 65 Rating, 199 ReachFramework, 418 read-only objects, 48–49 read-write objects, 48–49 Rectangle, 164–65 RectangleGeometry, 167 Red channel, 156 Reflect, 160 refresh, 24 RegisterClassHandler, 64

RegisterRoutedEvent, 64 registration, events, 63 registry, 11, 14, 444 Registry Editor, 448 relational data, 233–35 RelativeSource, 210, 213–15, 217, 364–65 RelativeSource.Mode, 214–15 RemoveAt, 144 RemoveBackEntry, 25 RemoveFromJournal, 32 RenderTransform, 168–70 RenderTransformOrigin, 168–70 Repeat, 160 RepeatBehavior, 325, 331–32 Replay, 26–27 ReportProgress, 42, 46 reports, 46 ResizeBehavior, 135, 137 ResizeDirection, 135 ResizeMode, 6 resizing. *See also* Stretch Canvas containers, 142 Grid, 133–37 images, 106 ToolBar controls, 122–23 windows, 6 resource dictionaries, 395–98 ResourceDictionaryLocation.ExternalAssembly, 380 ResourceDictionaryLocation.None, 379 ResourceDictionaryLocation.SourceAssembly, 379 resources, 378 application, 393, 396 binary, 187 content files, 190 embedding, 187, 191–92 loading, 188–89 retrieving, 189–91 ContextMenu, 121 culture, loading, 431 images, 194 bitmap metadata, 198–99 case scenarios, 205 Image element, 194 ImageBrush, 161–62 lab, practice with, 200–1 retrieving, 189 stretching and sizing, 194–96 transforming graphics, 196–98 logical, 212 satellite assemblies, 431 static and dynamic, 397 templates as, 361

Resources, 306, 308–9, 378 lab, practice with, 397–98 logical, 389–92 accessing in XAML, 393 application resources, 393 declaring, 392–93 resource dictionary, 395–96 retrieving in code, 396–97 static and dynamic, 393–95 responsiveness, application, 41 Result, 44 ResumeStoryboard, 328 return types, PageFunction, 30–31 return value, PageFunction, 31 Returned, 30–31 ReturnEventArgs, 30–31 returning data, online pizza ordering, 32–34 RotateTransform, 169 routed events, 57, 59–62, 183 command bubbling, 76–77 defining, 64–65 lab, practice with, 68–69 registration, 63 RoutedEvent, 61 RoutedEventArgs, 61–63, 183 RowDefinitions, 133–37 rows, grid, 133–38 RuleInError, 285 RunWorkerAsync, 41–44 RunWorkerCompleted, 42, 44 RunWorkerCompletedEventArgs, 44

#### **S**

satellite assemblies, 431 Save As dialog box, 346 Save As File Type dialog box, 346 SaveFileDialog, 345–47, 354–56 SaveFileDialog.OpenFile, 347 ScaleTransform, 169–70 ScaleX, 170 ScaleY, 170 scaling text, 417 Scope, 86–87 scroll bars, 107, 116 scroll view, 416 Section, 409 security, 13–14 Certificates, 463–64 code access, 458 Navigation applications, 9 trust environments, 444, 451, 458–61 XBAPs, 11

SeekStoryboard, 328 SelectedIndex, 117 SelectedItem, 117, 226 SelectedObject, 354 SelectionMode, 117 Self, 214 Separator, 121 Serializable attribute, 26 servers, application deployment, 3, 11 SessionEnding, 67 SetBinding, 211–12 SetStoryboardSpeedRatio, 328–29 Setters, 306–7, 313–14, 363 settings, 57 application, 86–91 Internet security, 14 migrating, 458 Settings Editor, 87 Settings object, 88 Setup projects, 443, 445–46, 448–49 SetValue, 375 Shape class, 163–64 shapes, 163–64 clipping, 171 Ellipse, 164–65 Line, 165 Polygon, 165–68 Polyline, 165 Rectangle, 164–65 Transforms, 168–70 shopping cart, 32 shortcut keys, 102–4, 120, 447–48 Show display method, 8–9 ShowDialog display method, 8–9, 347, 420 ShowInTaskbar, 6 ShowsPreview, 135 Silver Window XP theme, 379 simple navigation, 32 SingleBorderWindow, 7 siteOfOrigin, 189–91 SizeToContent, 6 SkewTransform, 169 SkipStoryboardToFill, 328 slider controls, 108–10, 211–12, 416–17 Snaplines, 144–45 snapshots, journal entries, 26 SolidColorBrush, 48, 156–57 Solution Explorer, Visual Studio, 5 SortDescriptions, 241–42 SoundLocation, 177 SoundLocationChanged, 177 SoundPlayerAction, 178–79, 315–16 Source, 210, 212–15, 217, 231

source properties, 208–9 ADO.NET object binding, 226–27 Binding.Mode, 215–16 case scenarios, databinding, 256–57 data templates, 238–41 data, filtering, 246–48 data, grouping, 243–46 data, sorting, 241–43 elements, binding to, 211–12 hierarchical data, binding, 228–29 lab, data templates and groups, 248–51 lab, database access, 232–35 lab, practice binding, 217–18 lists, binding to, 221–26 ObjectDataProvider, 230–31 objects, binding to, 212–15 UpdateSourceTrigger, 216–17 XmlDataProvider, 231–32 Source property, 21, 61, 106, 180, 194 spaces, 415 Span, 412 SpeedRatio, 180, 325, 329, 332 SplineKeyFrame, 334–35 StackPanel controls, 101, 123–24, 131–32, 138 stand-alone windows, 14. *See also* dialog boxes StartingIndex, 407 StartUp, 67 static objects, 73, 212 StaticResource, 378, 393–95, 397 StatusBar, 123 Stop, 177, 181 StopStoryboard, 328 storage, isolated, 12–13 Storyboard, 324–27, 330–36 Stream, 177, 189 StreamChanged, 177 StreamGeometry, 167 StreamReader, 12–13 StreamWriter, 12–13 Stretch, 132, 135–36 ImageBrush, 162 images, 194–96 Shape, 164 VisualBrush, 163 StretchDirection, 194–96 strings, formatting, 264–67, 276–77 Stroke, 156, 164 StrokeThickness, 164 structured navigation, 32 Style, 305–6, 308, 312, 316, 404 animation triggers, 327 case scenario, custom controls, 386

control templates, 365 logical resources, 392 Style.Triggers, 313 styles, 303, 305 case scenarios, 340–41, 386 creating, 308–10 inheritance, 311–12 lab, creating high-contrast styles, 318–20 properties of, 305–6 property value precedence, 316–18 setters, 306–7 triggers, 312–16 Subject, 199 system culture, 426 System.Globalization.CultureInfo, 431–32 System.Globalization.Info, 426 System.IO.Stream, 347 System.Threading.Thread.CurrentThread .CurrentUICulture, 426 System.Windows.Forms, 348 System.Windows.Forms.Integration, 349 System.Windows.Media.Animation, 323 System.Windows.Media.Color, 348 System.Windows.Media.ImageSource class, 106 System.Windows.Resources.StreamResourceInfo, 189 System.Windows.Xps.Packaging, 418 SystemColors, 378 SystemColors.WindowColor, 212 SystemDeployment, 456 SystemFonts, 378 SystemParameters, 378

#### **T**

Tab key, 111 tab order, controls, 111 TabIndex, 111 Table, 412–14 TableCell, 407 TableRowGroup, 407 tabs, 415 target properties, 208–9 ADO.NET object binding, 226–27 Binding.Mode, 215–16 case scenarios, databinding, 256–57 data templates, 238–41 data, filtering, 246–48 data, grouping, 243–46 data, sorting, 241–43 elements, binding to, 211–12 hierarchical data, binding, 228–29 lab, data templates and groups, 248–51 lab, database access, 232–35

lab, practice binding, 217–18 lists, binding to, 221–26 ObjectDataProvider, 230–31 objects, binding to, 212–15 UpdateSourceTrigger, 216–17 XmlDataProvider, 231–32 Target property, 103 TargetType, 306, 309, 392 task execution, 41 tasks. *See* commands Template, 316, 386 TemplateBinding, 364 TemplatedParent, 214, 316, 364–65 templates, 373 control creating, 378–79 lab, creating, 367–69 parent properties, 363–65 part names, predefined, 366 source code, 366 Styles, 365–66 Triggers, 362–63 controls, custom, 376 resources as, 361 theme-specific, 379–80 templates, data, 238–41, 248–51, 268–69 text ComboBox, 118 display of, 107 flow documents, 401 block elements, 405–10 containers, 416 creating, 402–3 formatting, 403–4 inline elements, 410–15 lab, creating, 421–22 scaling text, 417 white space, 415 local culture, 428–29 wrapping, 107, 130, 139, 407 XPS documents (XML Paper Standard), 418 TextAlignment, 404 TextBlock, 105–6 TextBox, 101, 107, 121, 217, 351–52 TextWrapping, 107 ThemeInfoAttribute, 379–80 themes, 376, 378–80 Thickness, 131–32 thousands separator, 352 threads, 41, 47–51 ThreeDBorderWindow, 7 thumb, 108–9

Tile, 163 TileMode, 162–63 time formats, 352, 432 time separator, 352 time stamps, 29 Timeline, 326 Title, 7, 199 Toolbar control, 119, 121–23 ToolBar.OverflowMode, 121–22 ToolBarTray, 122–23 Toolbox, 5 ToolTip, 404 ToolWindow, 7 Top, 7, 350 Topmost, 7 ToString, 102, 247, 265 Transformations, 168–70 TransformGroup, 169 transforming elements, 170 graphics, 196–98 Transforms, 168–70 TranslateTransform, 169 TreeView, 101, 118–19 TreeView.SelectedItem, 119 TreeViewItem, 118–19 triggers, 312–16 Triggers, 306, 308, 312–16, 327–30, 362–63 trust environments, 3, 190–91, 444, 451, 458–61 TryFindResource, 396 tunneling events, 60–61, 63 TwoWay, 216 Type, 86–87 Type array, 273–76

#### **U**

UI (user interface). *See* user interface (UI) UI (user interface) thread, 41 UICulture, 428, 431 Uid, 429 UIElement, 102 UNC (Universal Naming Convention), 191 uncompressed files, .wav, 176–79 underscore (\_) symbol, 102–4, 120 Uniform, 162, 164, 195–96 Uniform Resource Identifier (URI), 23–25, 106, 188–91, 194 Uniform Resource Locator (URL), 191 UniformGrid, 137–38 UniformToFill, 162, 164, 195–96 Union, 168 Universal Naming Convention (UNC), 191

UnmanagedMemoryStream, 189 Update, 456 UpdateAsynch, 457 updates, 27, 443–58, 470 UpdateSourceTrigger, 216–17 updateuid, 429 UpOnly, 195 uppercase characters, 352 UpperLatin, 407 UpperRoman, 407 URI (Uniform Resource Identifier), 23–25, 106, 188–91, 194 URL (Uniform Resource Locator), 191 user controls, 378 creating, 372, 376 case scenario, custom controls, 386 choosing, 373 theme-based appearance, 378–80 custom, 373–75, 377 lab, creating custom controls, 380–83 user experience. *See also* user interface (UI) Internet, XBAP, 3 navigation, 3 ProgressBar controls, 107–8 settings, saving, 88 user input. *See also* user interface (UI) case scenario, user interface, 96 case scenario, validating, 95 commands, 72 gestures, 74 PageFunction, 32 window display methods, 8 user interface (UI), 99. *See also* databinding; graphics; multimedia content; visual effects attached properties, 110 case scenario designing, 54 streaming stock quotes, 151 user input, 96 control templates, 359 lab, creating, 367–69 part names, predefined, 366 source code, 366 Styles, 365 templated parent properties, 363–65 Triggers, 362–63 controls, 9, 59, 72, 101–5 controls, customizing, 343, 372 case scenario, custom controls, 386 consuming controls, 377 creating, 376–77 dependency properties, 373–75 lab, creating custom controls, 380–83

selecting controls, 373 theme-based appearance, 378–80 user controls, 372, 376 data display data templates, 238–41 filtering data, 246–48 grouping data, 243–46 sorting, 241–43 deploying, 444 elements, 72 Image controls, 106 item controls ComboBox, 117–18, 121 ContextMenu, 119, 121, 124 lab, practice with, 124–26 ListBox control, 101, 116–17, 121, 124 menus, 119–21 StatusBar, 123 Toolbar, 119, 121–23 TreeView, 101, 118–19 virtualization, 123–24 lab, building, 111–12 lab, updating, 49–51 layout controls, 130–31 aligning content, 144–45 Canvas, 101, 142–43 child elements, accessing, 143–44 DockPanel, 139–42, 146–48 Grid, 101, 110, 131–37 HorizontalAlignment, 131–33, 135, 138 lab, practice with, 146–48 Margin property, 131–33, 135 StackPanel, 101, 123–24, 131–32, 138 UniformGrid, 137–38 VerticalAlignment, 131–33, 136 WrapPanel, 139 localizing (culture variations), 426–28 case scenario, 439 elements, 428–29 extracting content, 429–30 lab, practice with, 433–35 resources, 431 UICulture attributes, 428 validators and converters, 432 logical resources, 389–92 accessing in XAML, 393 application resources, 393 declaring, 392–93 lab, practice with, 397–98 resource dictionary, 395–96 retrieving in code, 396–97 static and dynamic, 393–95 Navigation application, 9

ProgressBar controls, 107–8 responsiveness, 41 Slider control, 108–10 subdirectories, culture codes, 430–31 tab order, controls, 111 TextBlock, 105–6 TextBox, 107 translating content, 430 updating, 47–48 Windows applications, 4 Windows Forms controls, 344–45 file dialog boxes, 345–47 lab, practice with, 354–56 MaskedTextBox, 351–52 PropertyGrid, 353–54 Windows properties, 5–7 WindowsFormsHost, 349–51 XBAPs, 11 User Interface Editor, 448 User property, 87 UserControl, 372 user-defined styles, 317 User's Desktop, 446 User's Program Menu, 446

#### **V**

Validate, 283–84, 432 ValidateNames, 346 validation data, 282 binding rules, 282–83 case scenario, 301–2 change notification, 287–89 custom rules, 283–84 error handling, 284–87 ExceptionValidationRule, 283 lab, configuring, 289–94 ObservableCollection, 288–89 navigation events, 27 Validation.Error, 285–87 ValidationCollection, 282–83 ValidationErrorEventArgs, 285–87 ValidationResult, 283–84 ValidationRules, 282–84, 286, 432 validators, culture settings, 432 Value, 86–87, 313 Value property, 87 ValueChanged event, 110 ValueConversion, 262 values background processing, 44 returning, 31 vertical scroll bars, 107, 116

VerticalAlignment, 131–33, 136 VerticalAnchor, 414 VerticalContentAlignment, 131 VerticalOffset, 414 VerticalScrollBarVisibility, 107 video, 179–85, 196, 205 VideoDrawing, 196 ViewBox, 162 Viewport, 162 views, document, 416 virtualization, item controls, 123–24 VirtualizingStackPanel, 123–24 Visual Basic, settings, 88 Visual class, 163 visual effects animation, 303, 323–24 coding, 335–36 key frames, 333–35 lab, animation of controls, 336–37 non-double types, 332–34 playback timelines, 330–35 properties, 324–25 with Triggers, 327–30 case scenarios, 340–41 control templates, 359 part names, predefined, 366 source code, 366 Style, 365 templated parent properties, 363–65 Triggers, 362–63 controls, custom, 372, 376–77 case scenario, 386 consuming controls, 377 dependency properties, 373–75 lab, creating custom controls, 380–83 selecting, 373 theme-based appearance, 378–80 user controls, 376 local culture, 428–29 styles, 303, 305 creating, 308–10 inheritance, 311–12 lab, creating high-contrast styles, 318–20 properties of, 305–6 property value precedence, 316–18 setters, 306–7 triggers, 312–16 Windows Forms controls, 344–45 ColorDialog box, 348–49 lab, practice with, 354–56 MaskedTextBox, 351–52 PropertyGrid, 353–54 WindowsFormsHost, 349–51 visual elements, printing, 420

Visual Studio creating Windows applications, 4–5 Designer, 5 settings editor, 87 Snaplines, 144–45 window properties, 7 visual tree, 59–60 VisualBrush, 163 VisualTree, 214 VisualTreeHelper.HitTest, 171–72 volume control, 108–9

#### **W**

WCF Web services, 14 Web pages page-based navigation, 22 XBAPs and, 11 Web servers, application deployment, 11 Web services, WCF, 14 Web sites, application deployment, 3 white space, 415 Width, 6–7, 131, 133–37, 164 WidthAndHeight, 6 Window, 60 Window class, 4–7 Window.Resources, 121, 212, 268–69, 392, 396 Window-based applications, 411 windows background, 157–60 borders, 5 display of, 8–9 resize, 6 stand-alone, 14 style, 7 Windows applications, 3–4, 444 creating, 4–5 deploying, 451 displaying, 8–9 lab, creating, 15–16 properties, 5–7 Windows Classic theme, 379 Windows Forms applications, 1, 3, 5, 345–47 Windows Forms controls, 344–45 ColorDialog dialog box, 348–49 dialog boxes, 345–49 lab, practice with, 354–56 MaskedTextBox, 351–52 PropertyGrid, 353–54 WindowsFormsHost, 349–51 Windows Installer, 190–91, 443–49 Windows Internet Explorer, XBAPs, 3 Windows Media Player, 10, 179 Windows Vista, 179, 378–80

Windows XP, 179 Windows.Resources, 308–9 WindowsFormsHost, 354 WindowsFormsHost.Child, 351, 354 WindowsFormsIntegration, 349 WindowsStyle, 5 WindowStartupLocation, 7 WindowState, 7 WindowStyle, 7 worker threads, 47–48 WorkerReportsProgress, 42 WorkerSupportsCancellation, 42, 45–46 Wrap, 107 WrapDirection, 415 WrapPanel, 139 WrapWithOverflow, 107 writing, isolated storage, 12–13

# **X**

X:Key, 392–93 XAML (Extensible Application Markup Language), 1 attached properties, 110 binary resources, 190–91 Button controls, 101–2 Canvas, 142 ContextMenu, 121 custom commands, 80 event handlers, 62 ListBox controls, 116–17 menus, 119–21 multimedia formats, 179 resources, accessing, 393 TreeView controls, 118–19 XAML Browser Application (XBAP). *See* XBAPs XBAPs, 3, 11, 191, 444 creating, 11–12 deploying, 451, 458–61 isolated storage, 12–13 lab, creating, 17–19 web pages and, 11 XML Paper Standard (XPS), 418 XML, databinding, 231–32 XmlDataProvider, 231–32 Xor, 168 XPath, 210, 231–32 XPS documents (XML Paper Standard), 418 XpSDocument, 418

#### **Z**

zoom, 401, 416–17 Zoom, 417 Z-order, 142–43